Lietotāja rokasgrāmata

© Copyright 2016 HP Development Company, L.P.

AMD ir uzņēmuma Advanced Micro Devices, Inc. preču zīme. Bluetooth ir preču zīme, kas pieder tās īpašniekam un ko saskaņā ar licenci izmanto uzņēmums HP Inc. Java ir uzņēmuma Sun Microsystems, Inc. preču zīme ASV. Microsoft un Windows ir Microsoft uzņēmumu grupas preču zīmes. SD logotips ir tā īpašnieka preču zīme.

Šeit ietvertā informācija var tikt mainīta bez iepriekšēja brīdinājuma. Vienīgās HP produktu un pakalpojumu garantijas ir izklāstītas tiešo garantiju paziņojumos, kas iekļauti produktu un pakalpojumu komplektos. Nekas no šeit minētā nav uztverams kā papildu garantija. HP neatbild par tehniskām vai tipogrāfijas kļūdām vai šajā dokumentā esošiem izlaidumiem.

Pirmais izdevums: 2016. gada oktobris

Dokumenta daļas numurs: 914327-E11

#### **Paziņojums par produktu**

Šajā lietotāja rokasgrāmatā ir raksturoti līdzekļi, kas ir kopīgi lielākajā daļā modeļu. Daži līdzekļi jūsu datorā, iespējams, nav pieejami.

Ne visos Windows izdevumos vai versijās ir pieejamas visas funkcijas. Lai pilnībā izmantotu Windows funkcionalitāti, sistēmām var būt nepieciešama jaunināta un/vai atsevišķi iegādāta aparatūra, draiveri, programmatūra vai BIOS atjauninājums. Papildinformāciju skatiet vietnē [http://www.microsoft.com.](http://www.microsoft.com)

Lai piekļūtu jaunākajām produkta lietotāja instrukcijām vai rokasgrāmatām, apmeklējiet vietni [http://www.hp.com/support.](http://www.hp.com/support) Atlasiet **Find your product** (Atrast savu produktu) un pēc tam izpildiet ekrānā redzamās instrukcijas.

#### **Programmatūras nosacījumi**

Instalējot, kopējot, lejupielādējot vai citādi lietojot jebkuru šajā datorā sākotnēji instalētu programmatūras produktu, jūs piekrītat HP lietotāja licences līguma (End User License Agreement — EULA) nosacījumiem. Ja nepiekrītat šiem licences nosacījumiem, vienīgais pieejamais risinājums ir 14 dienu laikā atgriezt visu nelietoto produktu (aparatūru un programmatūru), lai atbilstoši pārdevēja atlīdzības izmaksas politikai atgūtu visus izdotos naudas līdzekļus.

Lai saņemtu papildinformāciju vai pieprasītu visu par datoru izdoto naudas līdzekļu atmaksu, lūdzu, sazinieties ar savu pārdevēju.

## **Drošības brīdinājums**

**BRĪDINĀJUMS!** Lai samazinātu apdegumu gūšanas vai datora pārkaršanas iespēju, neturiet datoru tieši klēpī un neaizsprostojiet datora ventilācijas atveres. Izmantojiet datoru tikai uz cietas, līdzenas virsmas. Nodrošiniet, lai citas cietas virsmas, piemēram, blakus novietots papildu printeris, vai mīkstas virsmas, piemēram, spilveni, paklāji vai apģērbs, nebloķētu gaisa plūsmu. Darbības laikā arī neļaujiet maiņstrāvas adapterim nonākt saskarē ar ādu vai mīkstām virsmām, piemēram, spilveniem, paklājiem vai apģērbu. Dators un maiņstrāvas adapteris atbilst lietotājam pieejamās virsmas temperatūras ierobežojumiem, ko nosaka Starptautiskais informācijas tehnoloģiju iekārtu drošības standarts (IEC 60950-1).

### **Procesora konfigurācijas iestatījums (tikai dažiem produktiem)**

**SVARĪGI!** Daži datoru produkti ir konfigurēti ar Intel® Pentium® N35xx/N37xx sērijas vai Celeron® N28xx/ N29xx/N30xx/N31xx sērijas procesoru un Windows® operētājsistēmu. **Ja jūsu dators atbilst iepriekš**  norādītajai konfigurācijai, nemainiet procesora konfigurācijas iestatījumu failā msconfig.exe no 4 vai **2 procesoriem uz 1 procesoru.** Pretējā gadījumā datoru nevarēs restartēt. Jums būs jāveic rūpnīcas iestatījumu atiestatīšana, lai atjaunotu sākotnējos iestatījumus.

# **Saturs**

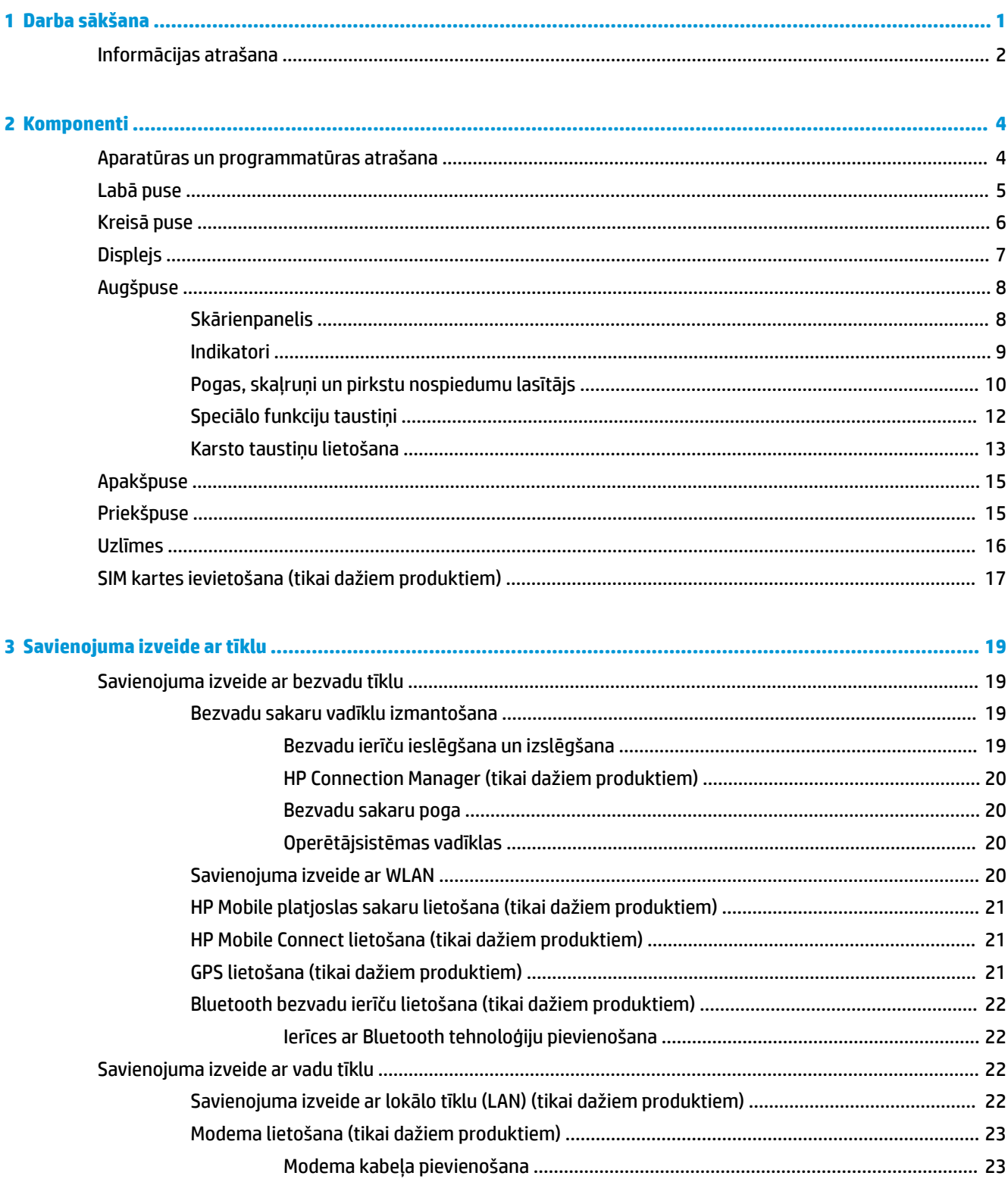

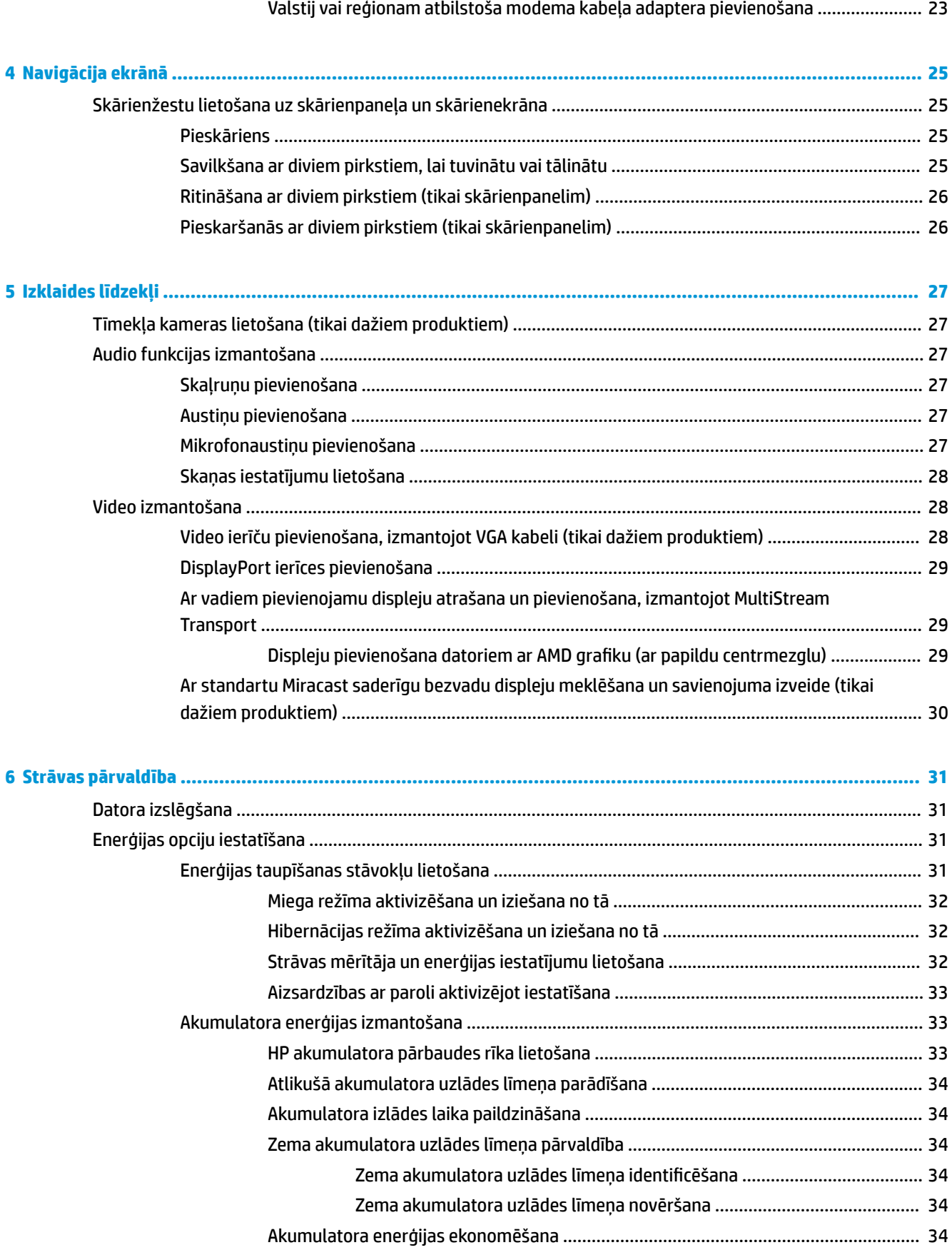

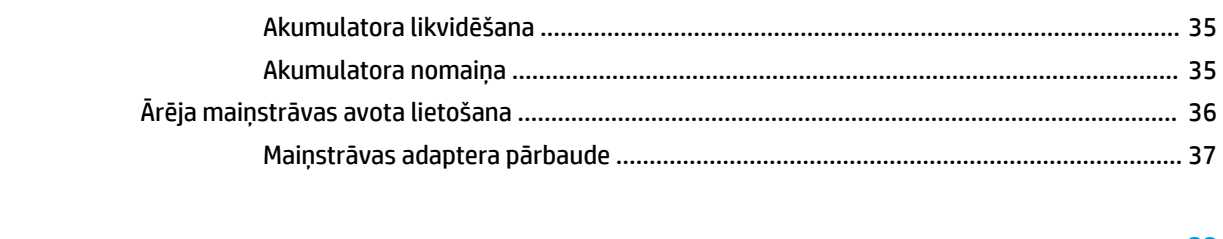

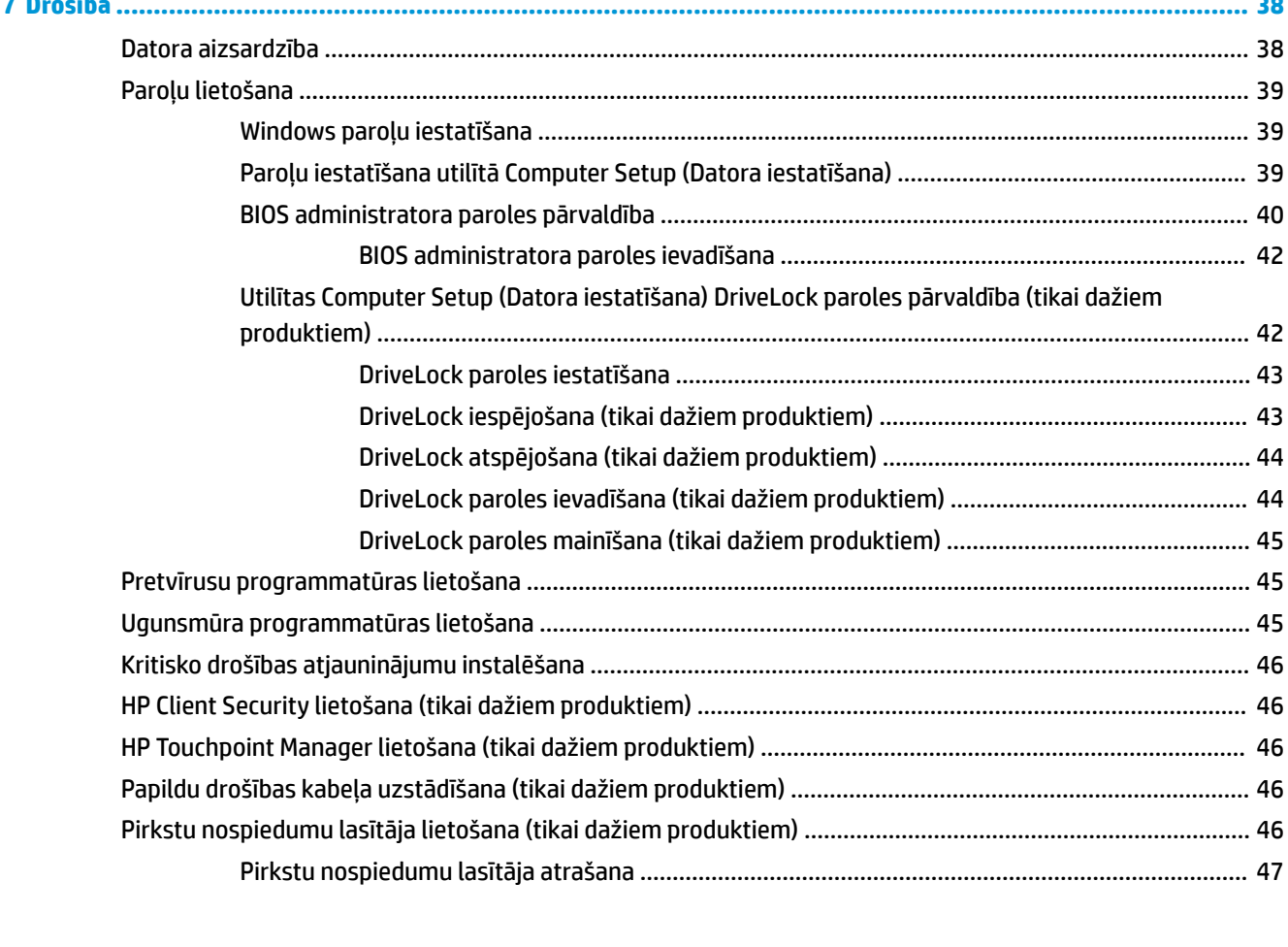

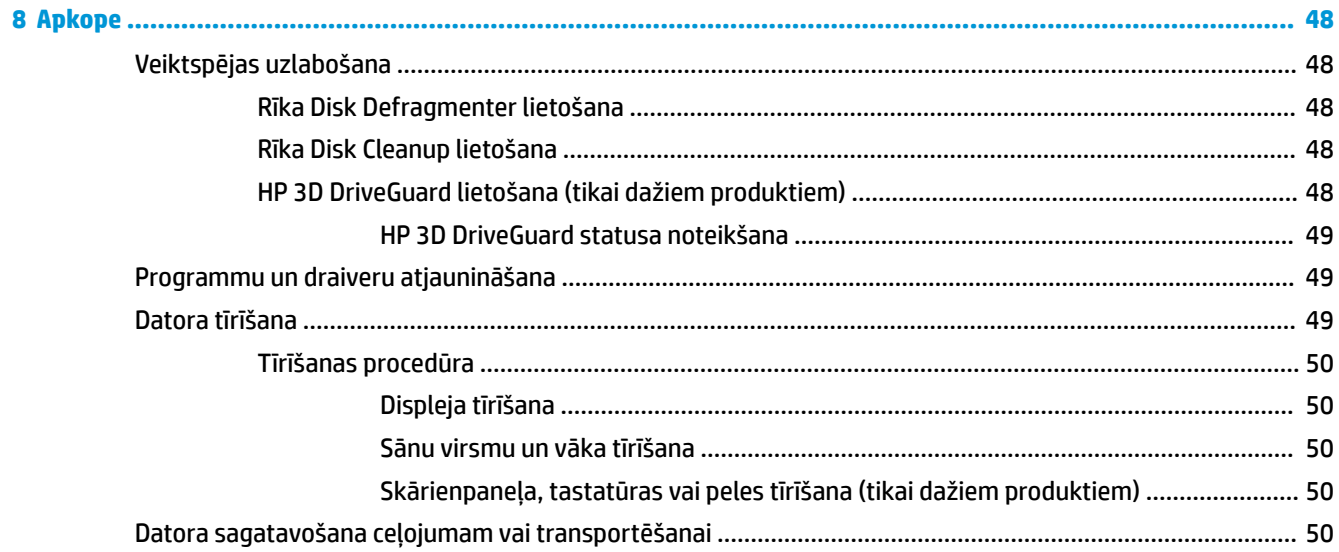

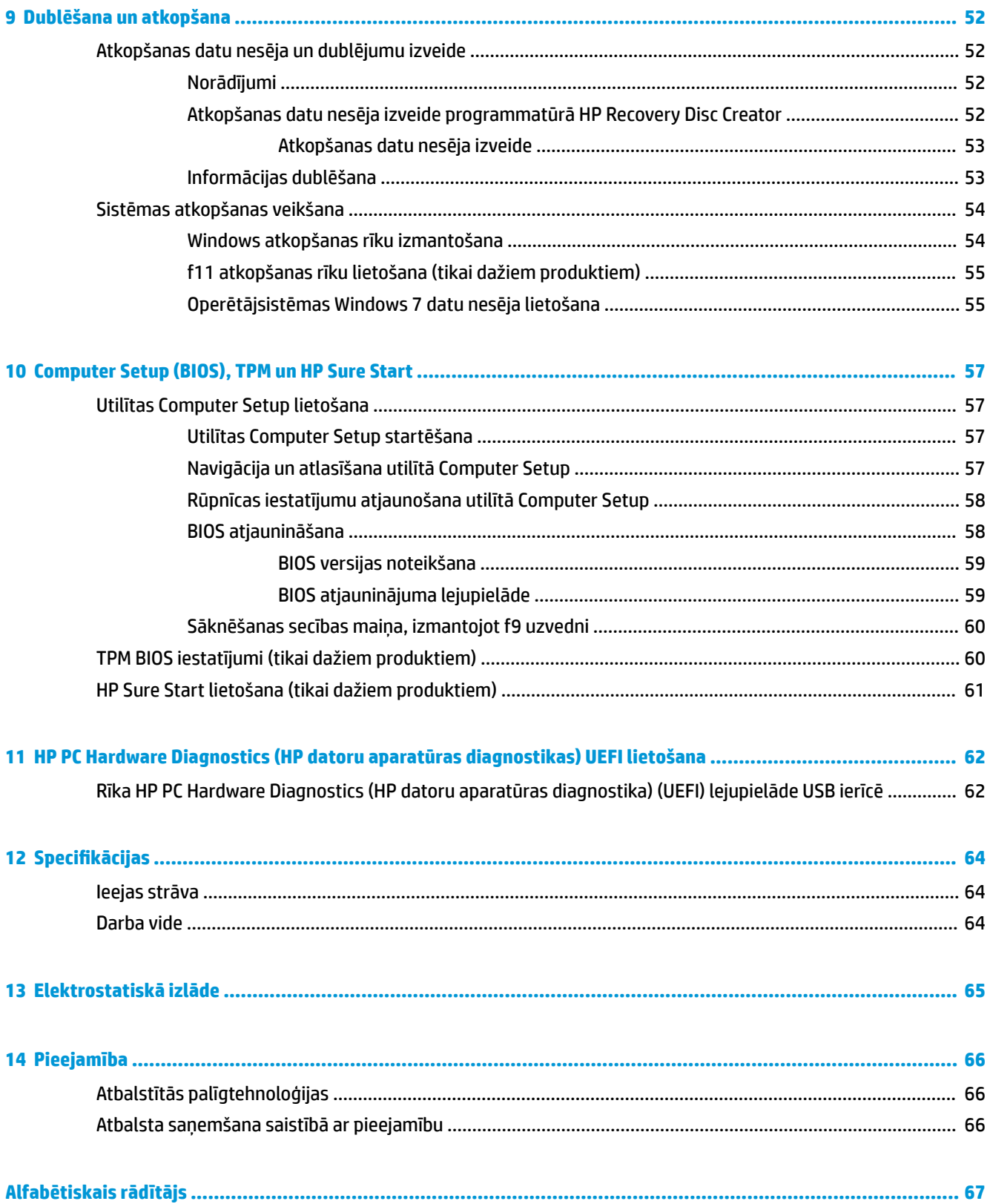

# <span id="page-10-0"></span>**1 Darba sākšana**

Lai maksimāli izmantotu visas datora iespējas, pēc datora iestatīšanas un reģistrēšanas ieteicams veikt tālāk aprakstītās darbības.

- **Izveidojiet savienojumu ar internetu** iestatiet vadu vai bezvadu tīklu, lai varētu izveidot savienojumu ar internetu. Papildinformāciju skatiet sadaļā [Savienojuma izveide ar tīklu](#page-28-0) 19. lpp.
- **Atjauniniet pretvīrusu programmatūru** aizsargājiet datoru pret vīrusu izraisītiem bojājumiem. Šī programmatūra ir sākotnēji instalēta datorā. Papildinformāciju skatiet sadaļā [Drošība](#page-47-0) 38. lpp.
- **Iepazīstiet savu datoru** uzziniet par datora līdzekļiem. Papildinformāciju skatiet nodaļā [Komponenti](#page-13-0) [4. lpp.](#page-13-0) un [Navigācija ekrānā](#page-34-0) 25. lpp.
- **Atrodiet instalēto programmatūru** piekļūstiet datorā sākotnēji instalētās programmatūras sarakstam.

Atlasiet **Sākt > Visas programmas**. Lai iegūtu detalizētu informāciju par datora komplektācijā iekļautās programmatūras lietošanu, skatiet programmatūras ražotāja norādījumus, kas, iespējams, ir pievienoti programmatūrai vai ir pieejami ražotāja vietnē.

● Dublējiet cietā diska informāciju, izveidojot atkopšanas disku vai atkopšanas zibatmiņas disku. Skatiet nodaļu [Dublēšana un atkopšana](#page-61-0) 52. lpp.

## <span id="page-11-0"></span>**Informācijas atrašana**

Datora ieslēgšanai un šīs rokasgrāmatas atrašanai jūs jau izmantojāt *iestatīšanas instrukcijas*. Lai atrastu resursus, kas nodrošina produktu aprakstus, praktiskus norādījumus un citu noderīgu informāciju, skatiet šo tabulu.

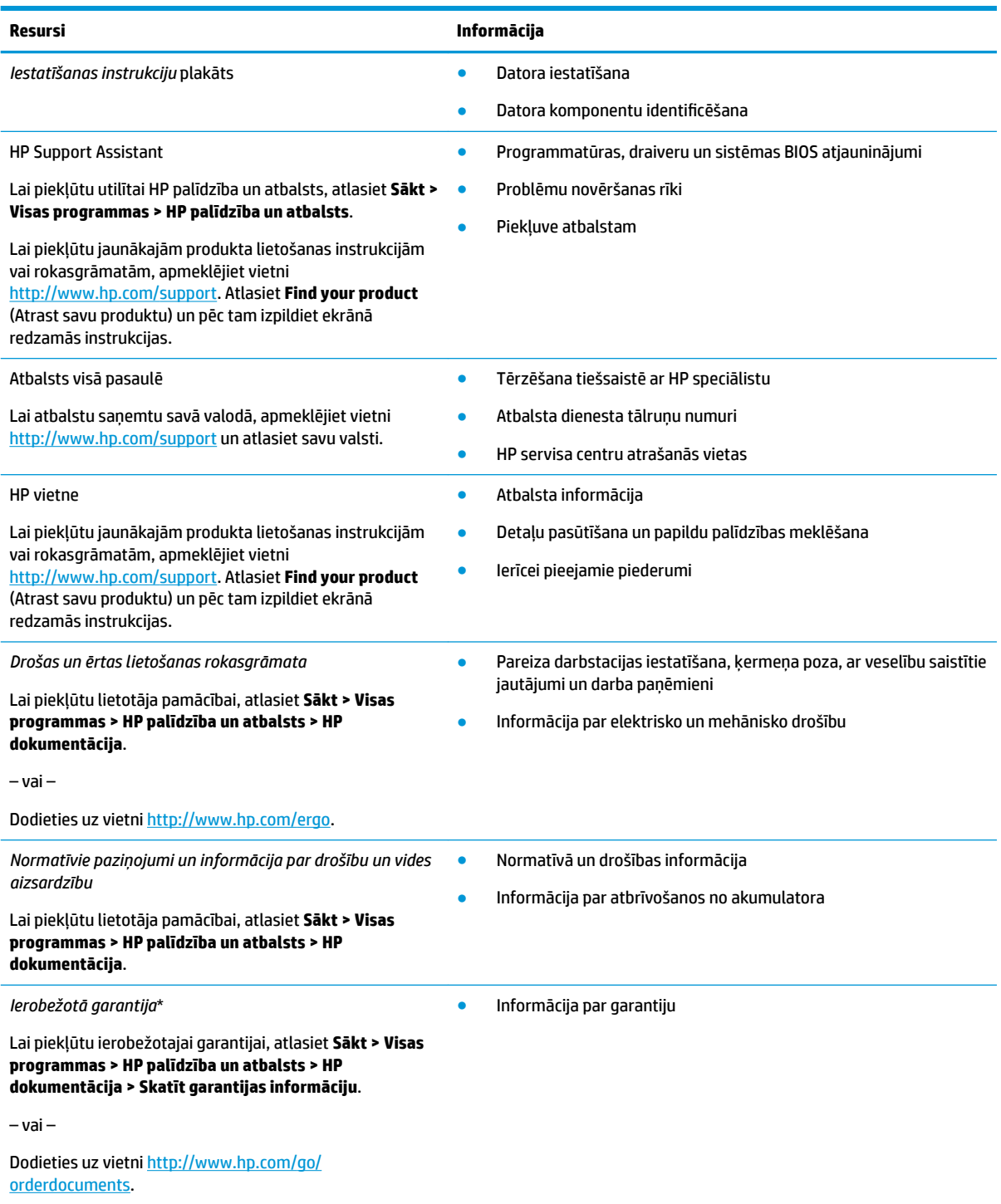

\*HP ierobežoto garantiju varat atrast produktā iekļautajās lietotāja rokasgrāmatās un/vai iepakojumā iekļautajā kompaktdiskā vai DVD diskā. Dažās valstīs vai reģionos HP var iekļaut iepakojumā garantiju drukātā formātā. Valstīs vai reģionos, kur garantija netiek nodrošināta drukātā formātā, tās kopiju var pieprasīt vietnē [http://www.hp.com/go/orderdocuments.](http://www.hp.com/go/orderdocuments) Par produktiem, kas iegādāti

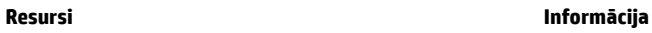

Āzijas un Klusā okeāna reģionā, varat rakstīt HP uz adresi POD, PO Box 161, Kitchener Road Post 2ffice Singapore 912006. Norādiet produkta nosaukumu, savu vārdu un uzvārdu, tālruņa numuru un pasta adresi.

# <span id="page-13-0"></span>**2 Komponenti**

## **Aparatūras un programmatūras atrašana**

Lai skatītu jūsu instalētās aparatūras sarakstu, veiciet tālāk norādītās darbības.

**▲** Atlasiet **Sākt > Vadības panelis > Ierīču pārvaldnieks**.

Lai skatītu jūsu instalētās programmatūras sarakstu, veiciet tālāk norādītās darbības.

**▲** Atlasiet **Sākt > Visas programmas**.

## <span id="page-14-0"></span>**Labā puse**

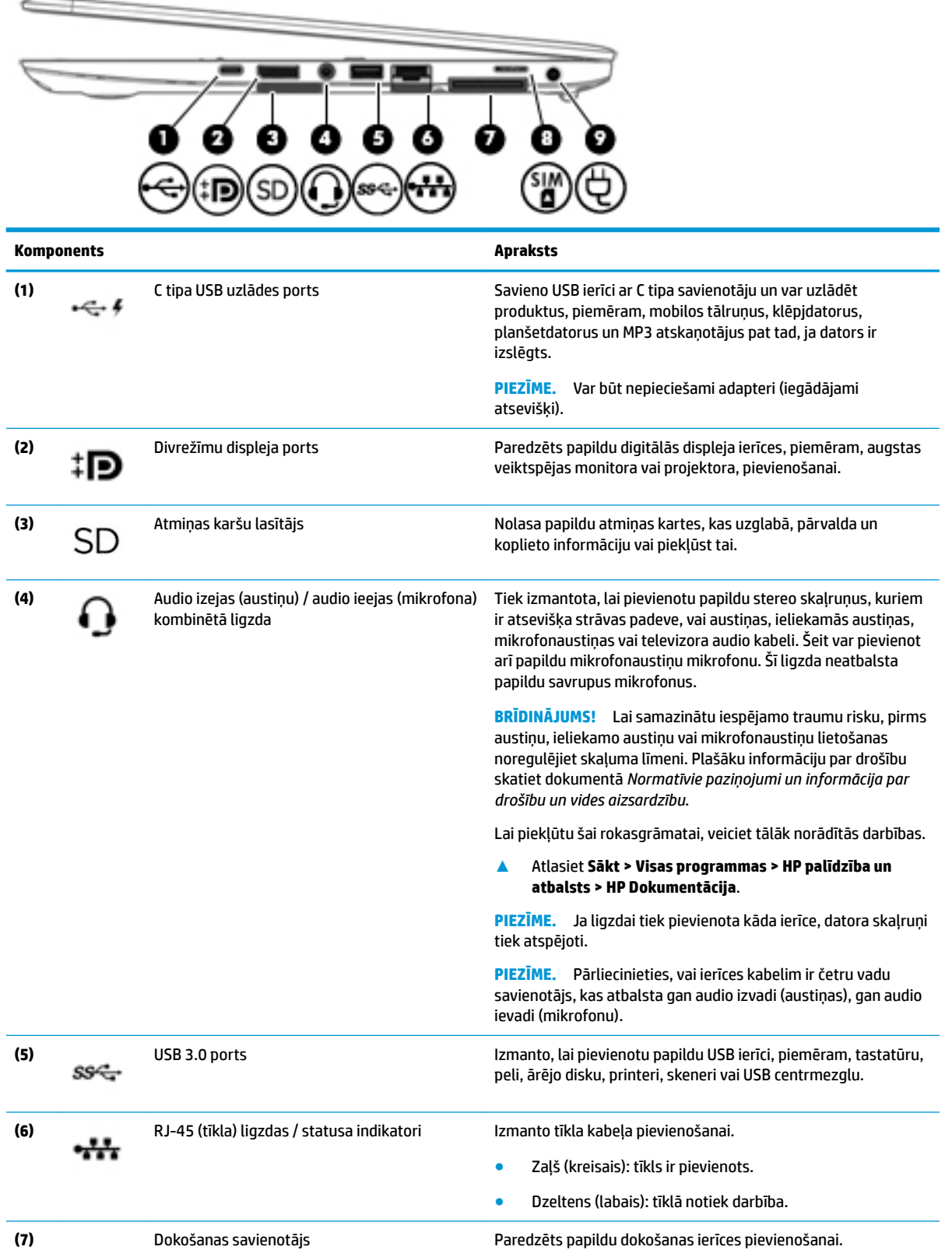

<span id="page-15-0"></span>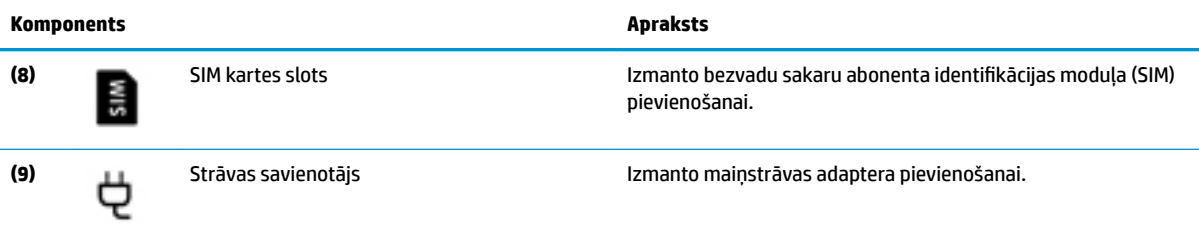

# **Kreisā puse**

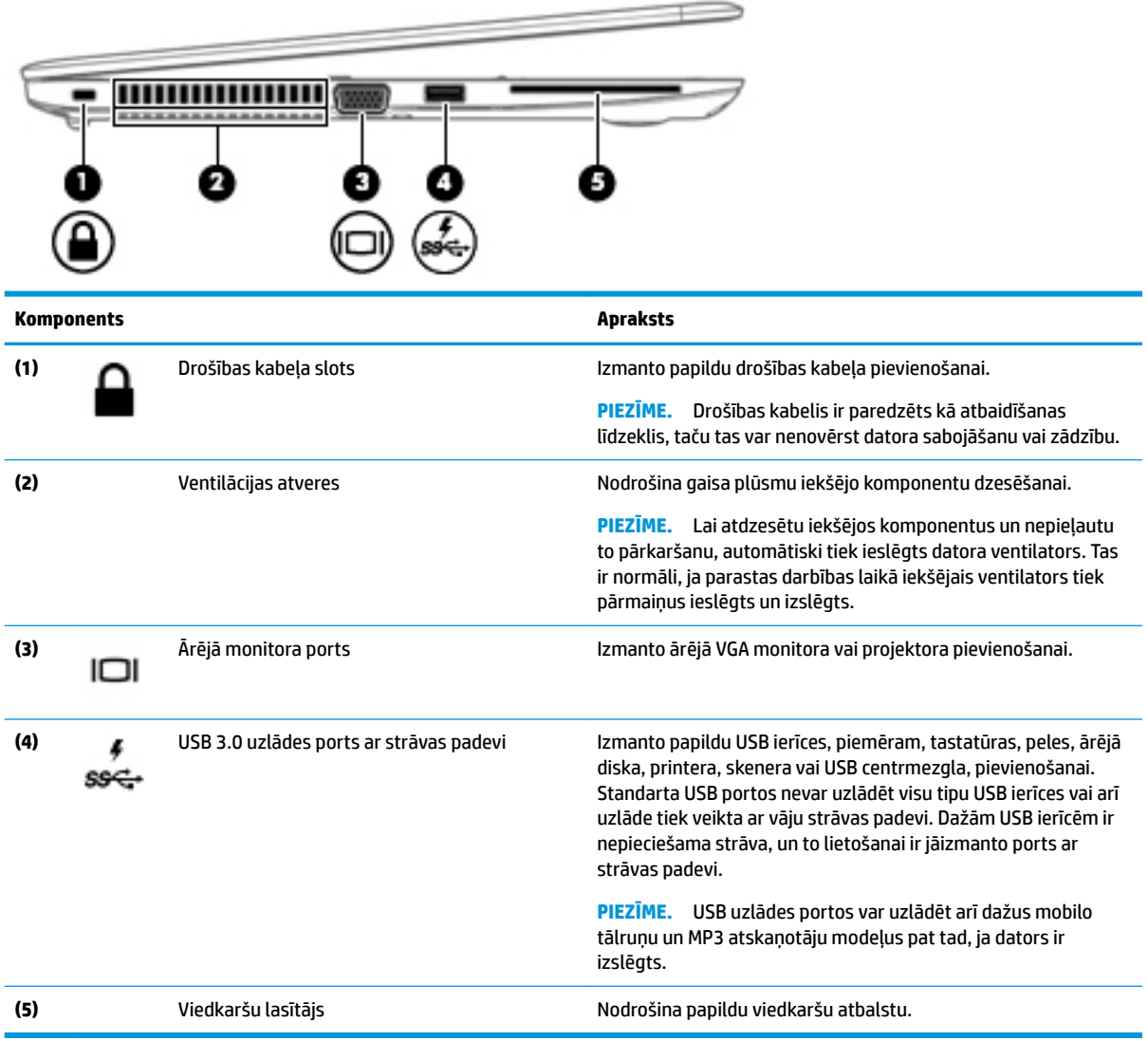

## <span id="page-16-0"></span>**Displejs**

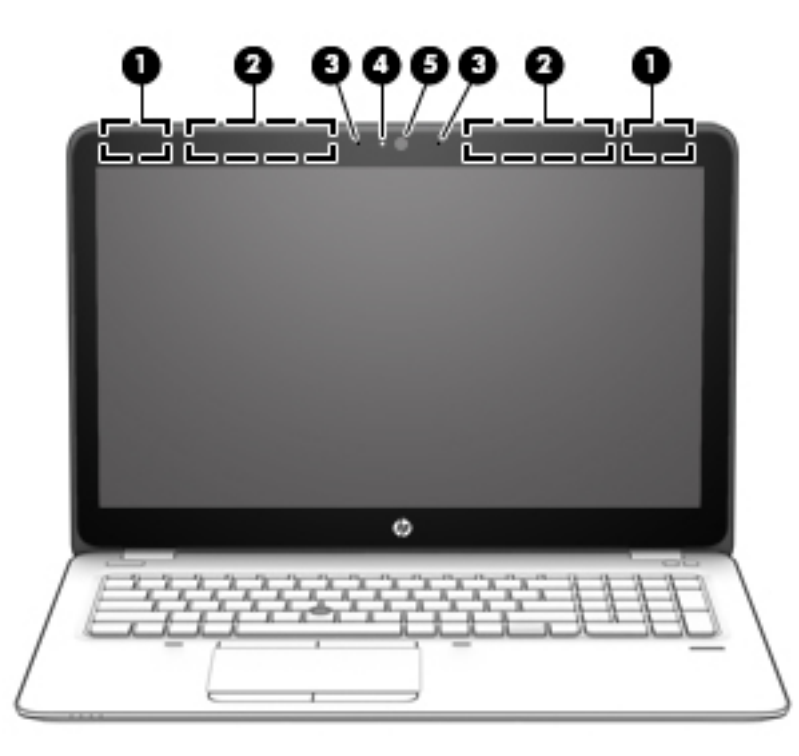

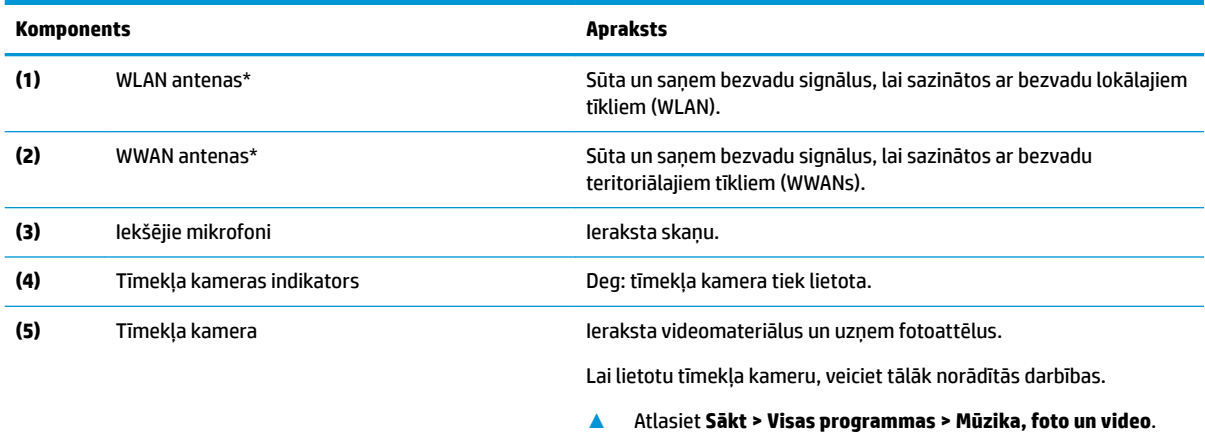

\*Antenas nav redzamas datora ārpusē. Lai nodrošinātu optimālu pārraidi, antenu tiešā tuvumā nedrīkst atrasties šķēršļi.

Paziņojumus par bezvadu sakaru normatīvo informāciju skatiet dokumenta *Normatīvie paziņojumi un informācija par drošību un vides aizsardzību* sadaļā, kas attiecas uz jūsu valsti vai reģionu.

Lai piekļūtu šai rokasgrāmatai, veiciet tālāk norādītās darbības.

**▲** Atlasiet **Sākt > Visas programmas > HP palīdzība un atbalsts > HP Dokumentācija**.

## <span id="page-17-0"></span>**Augšpuse**

## **Skārienpanelis**

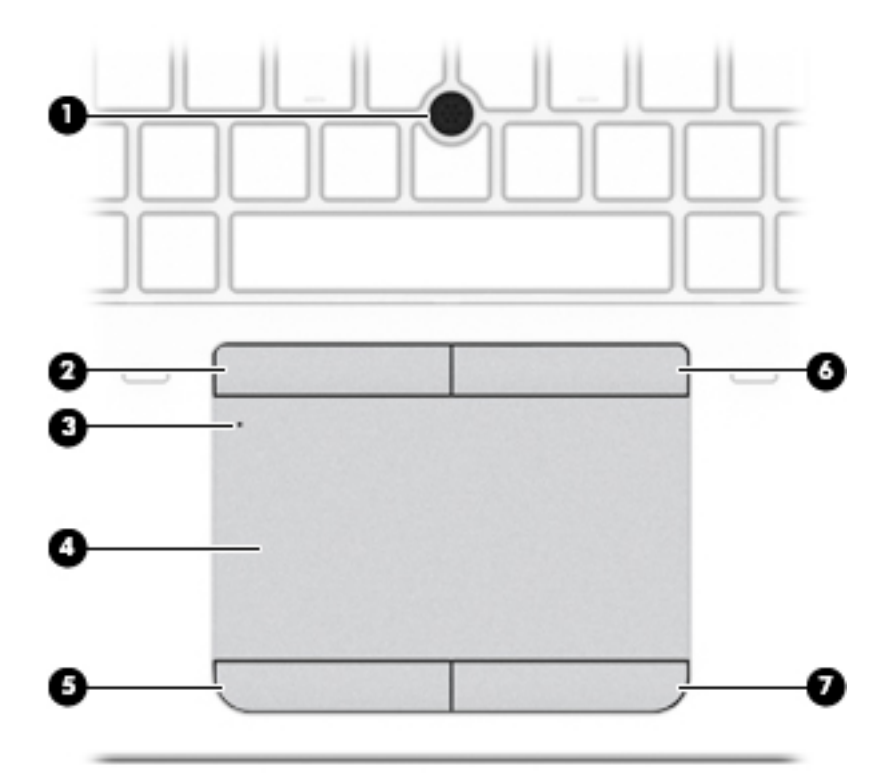

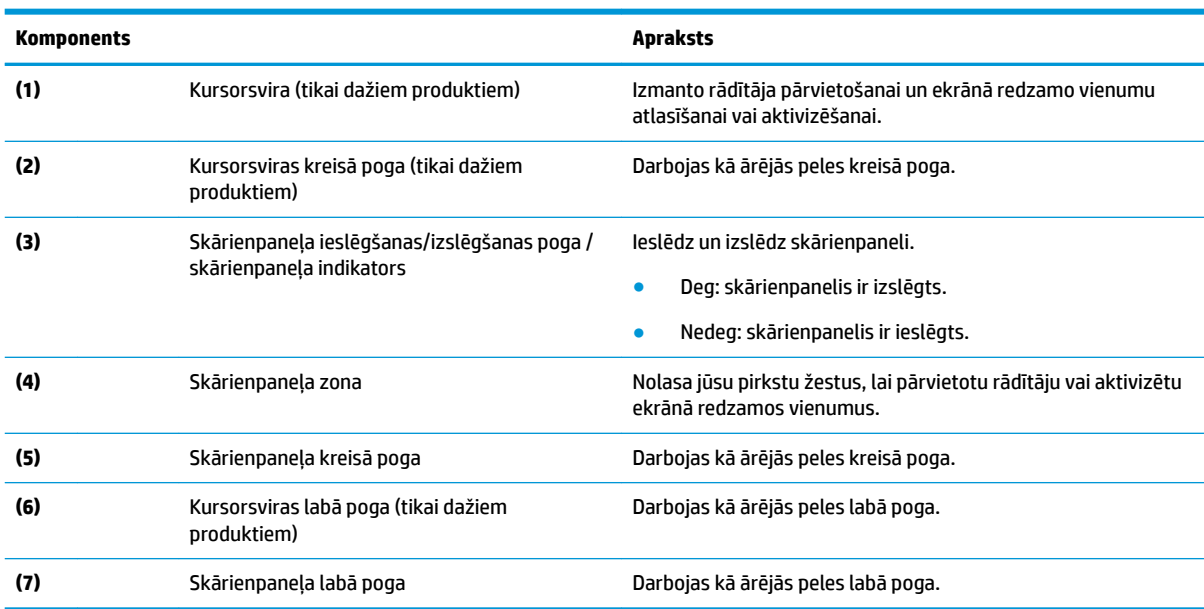

### <span id="page-18-0"></span>**Indikatori**

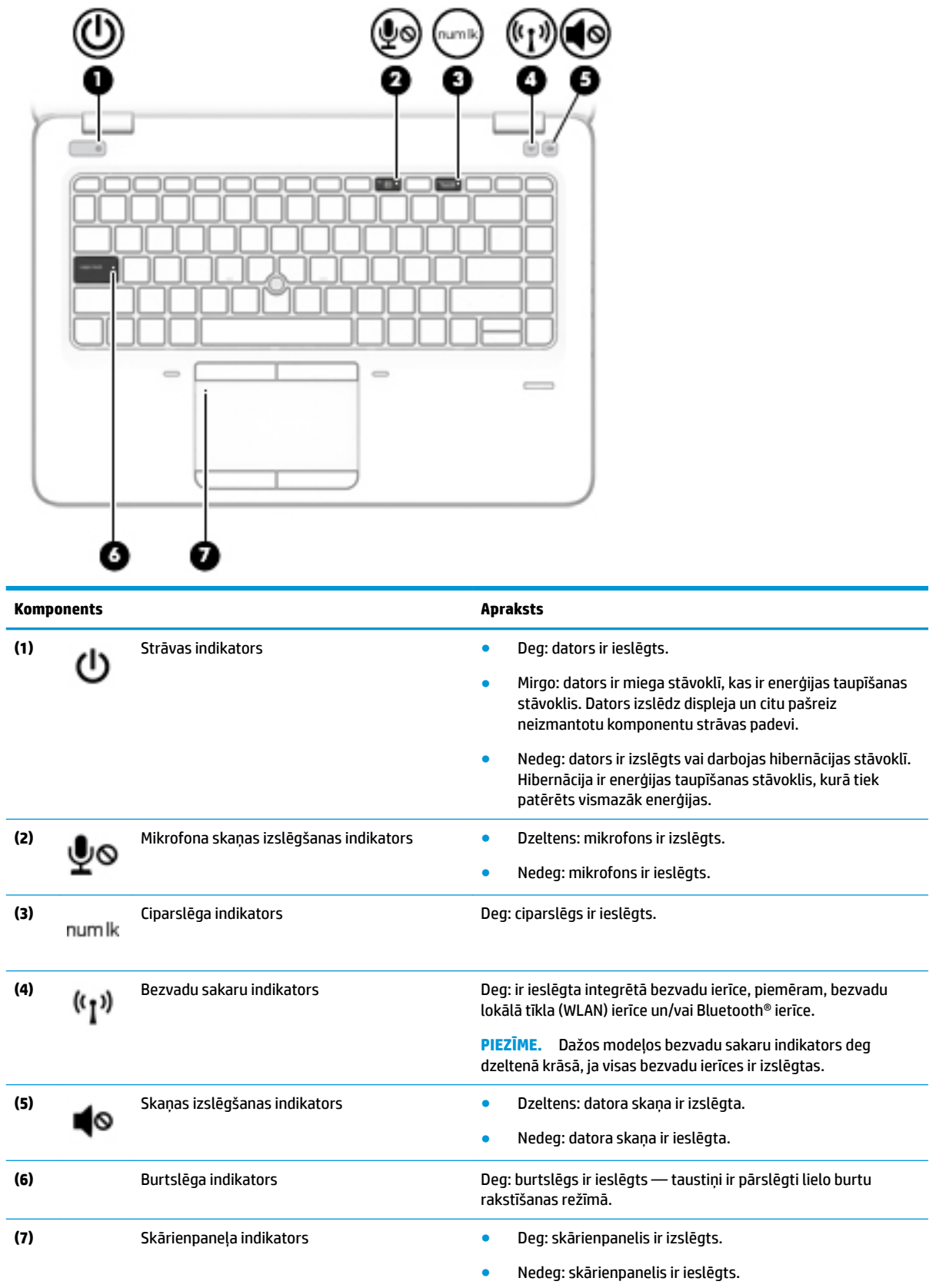

## <span id="page-19-0"></span>**Pogas, skaļruņi un pirkstu nospiedumu lasītājs**

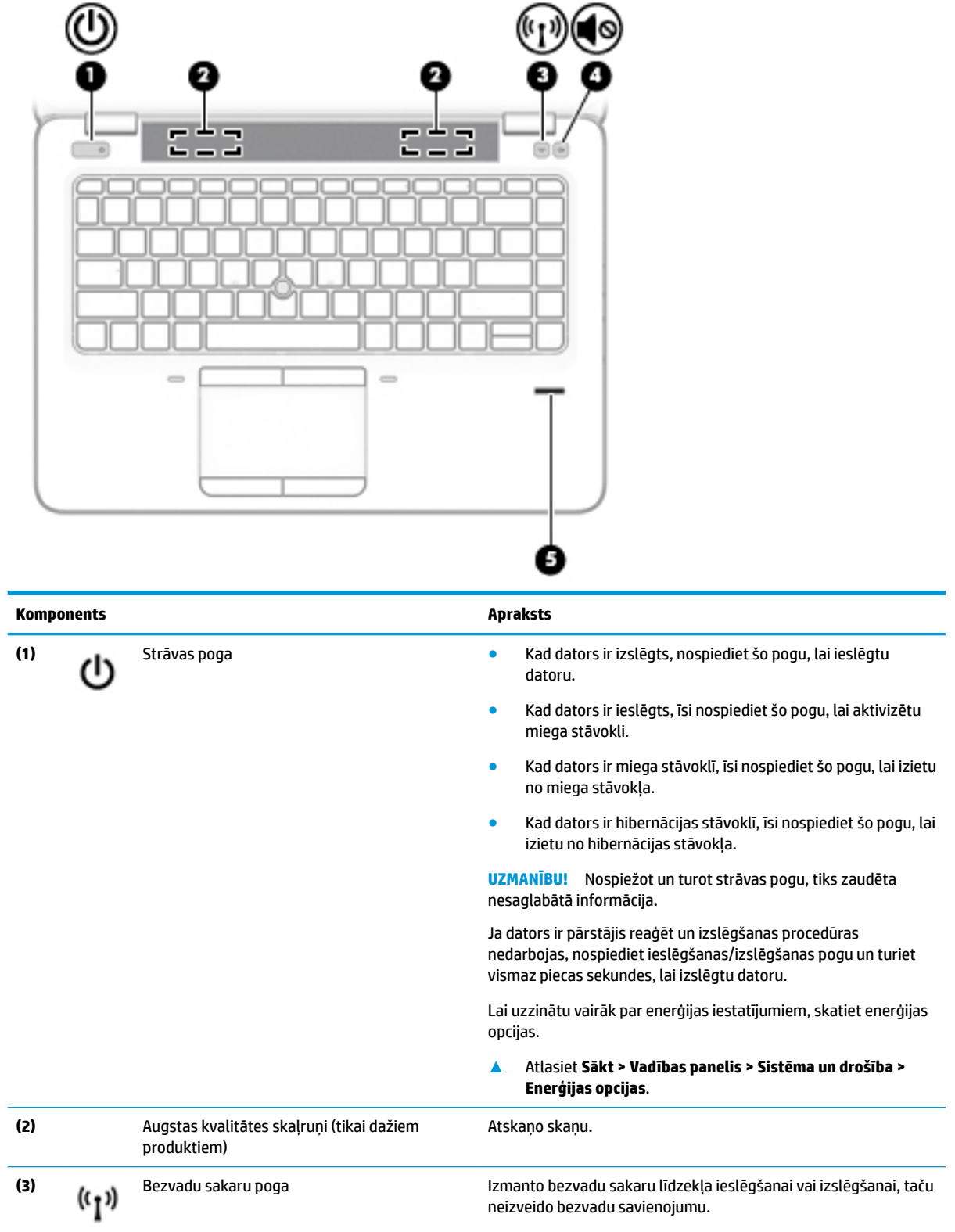

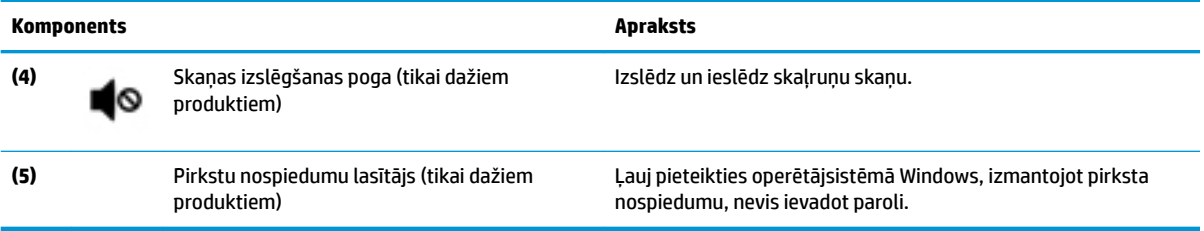

## <span id="page-21-0"></span>**Speciālo funkciju taustiņi**

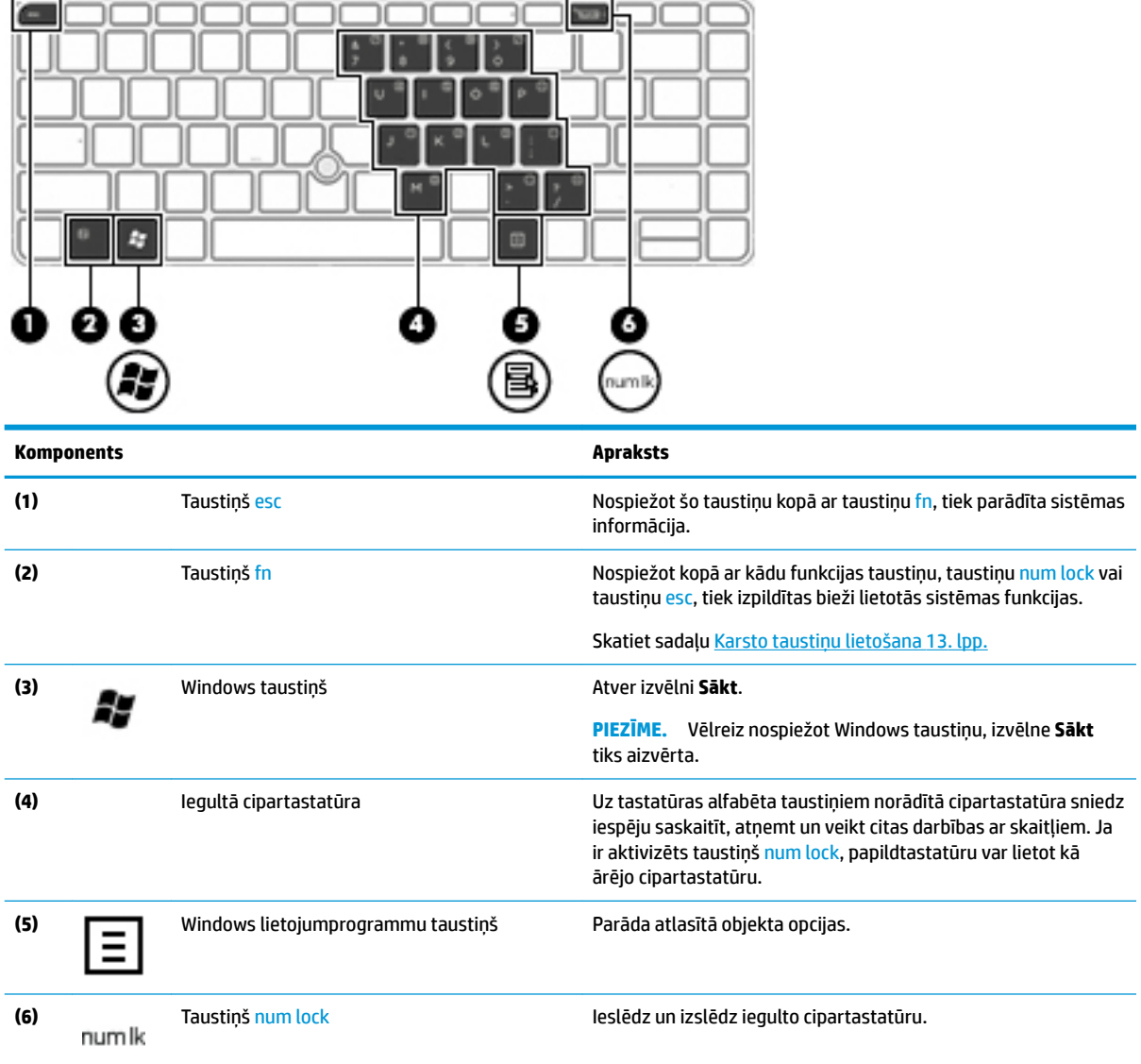

<span id="page-22-0"></span>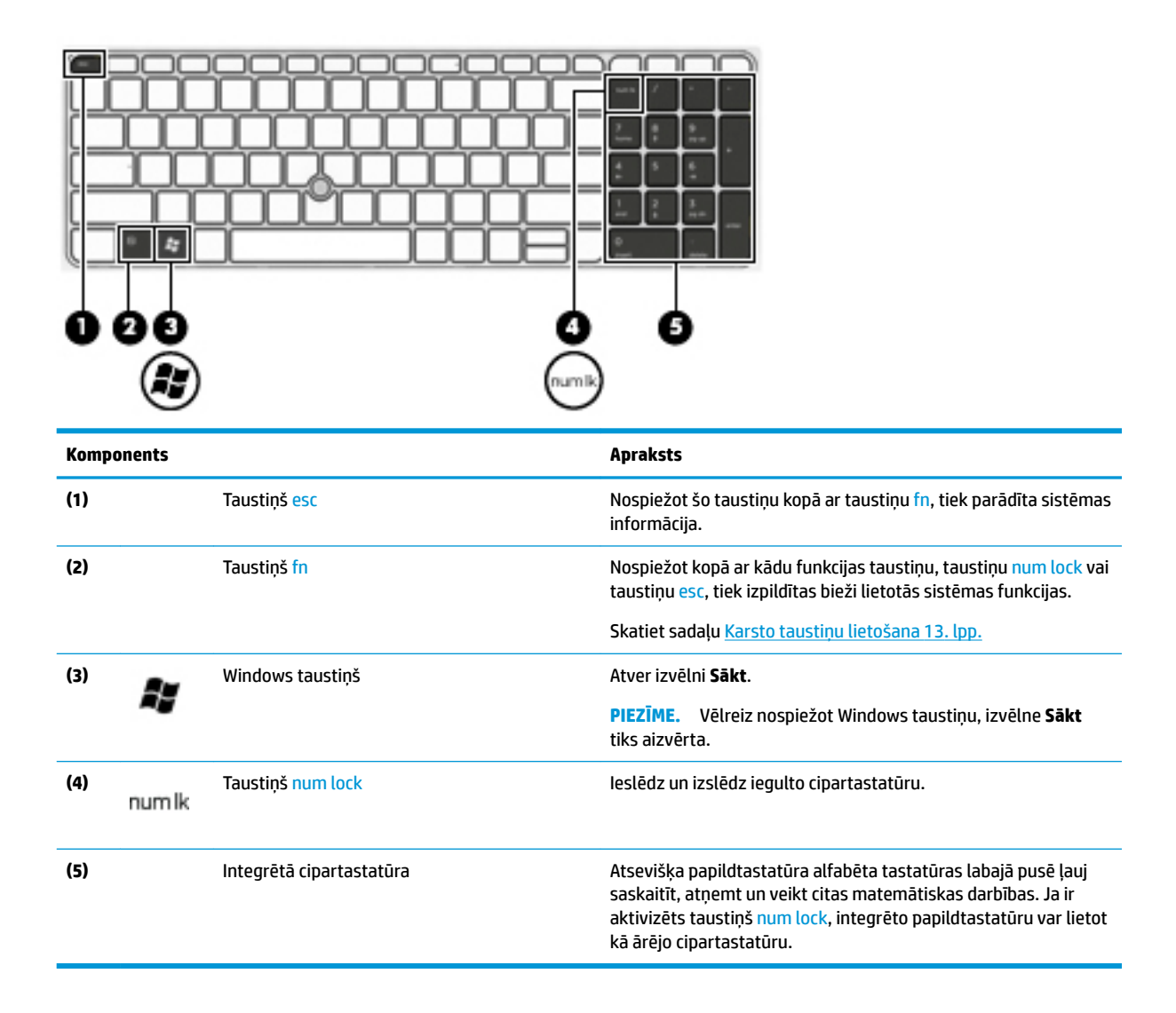

#### **Karsto taustiņu lietošana**

Lai lietotu karsto taustiņu, rīkojieties saskaņā ar tālāk norādīto.

**▲** Nospiediet taustiņu fn un pēc tam nospiediet pareizo funkcijas taustiņu, kuram atbilst kāda no tālāk norādītajām ikonām.

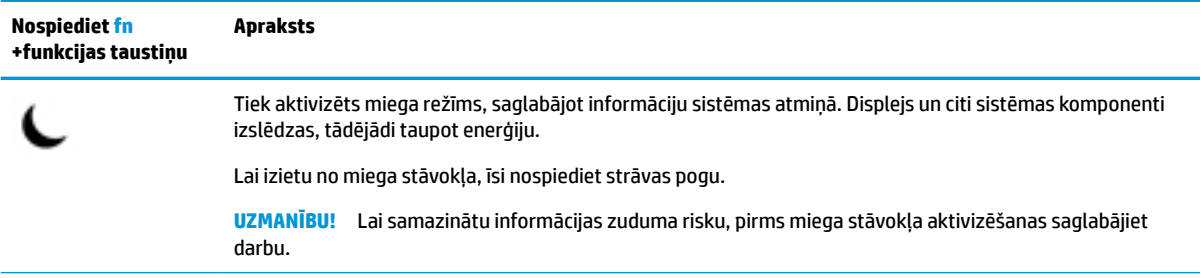

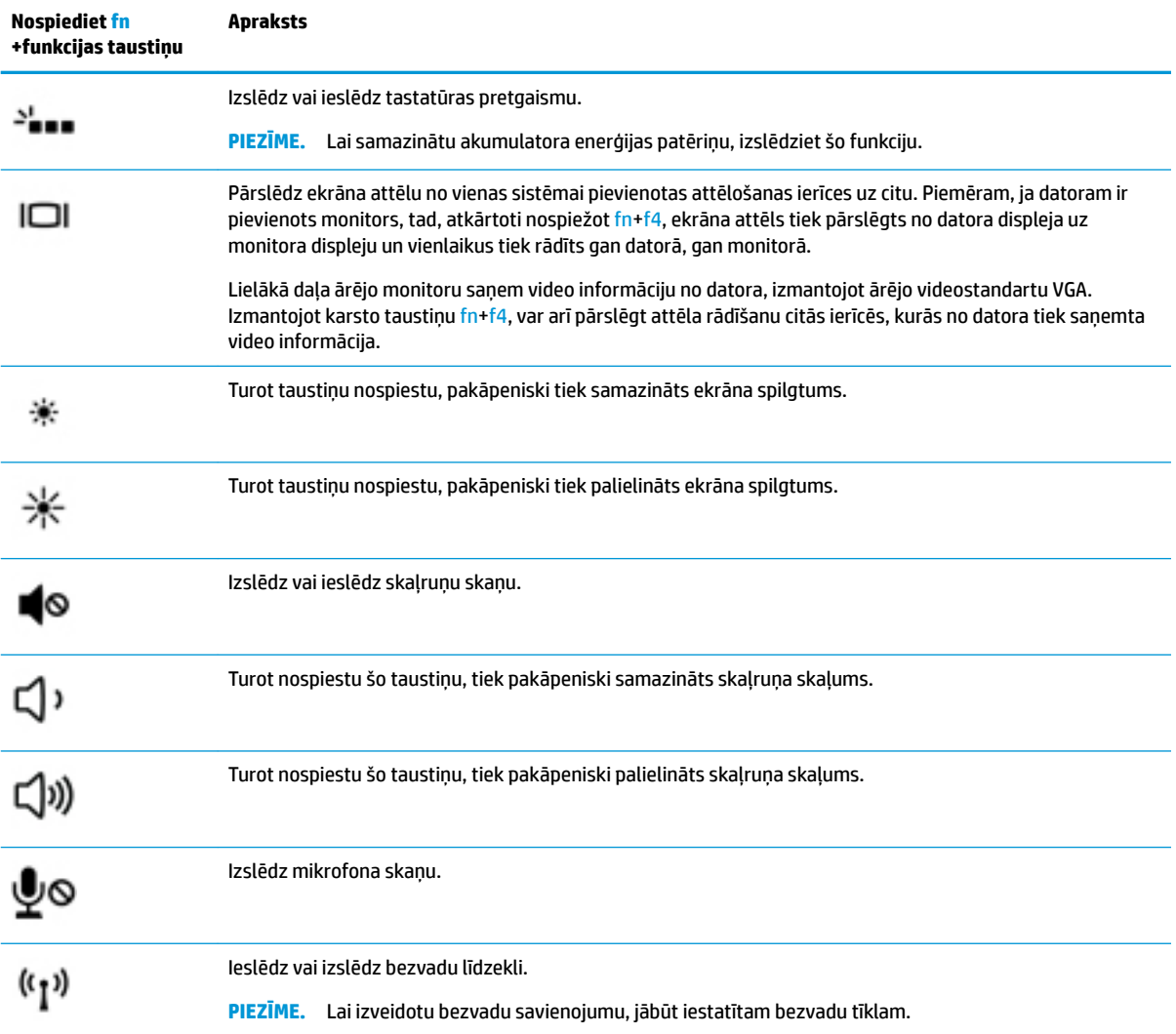

## <span id="page-24-0"></span>**Apakšpuse**

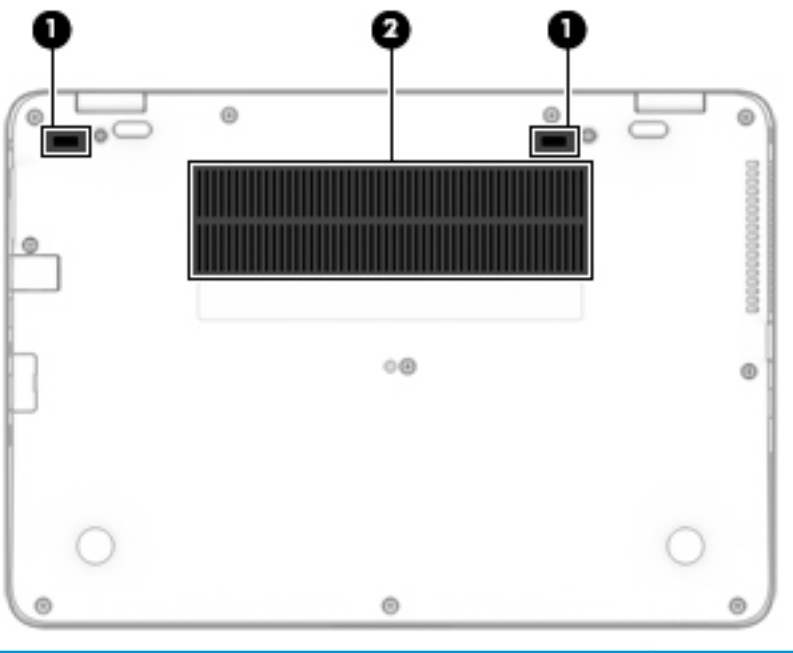

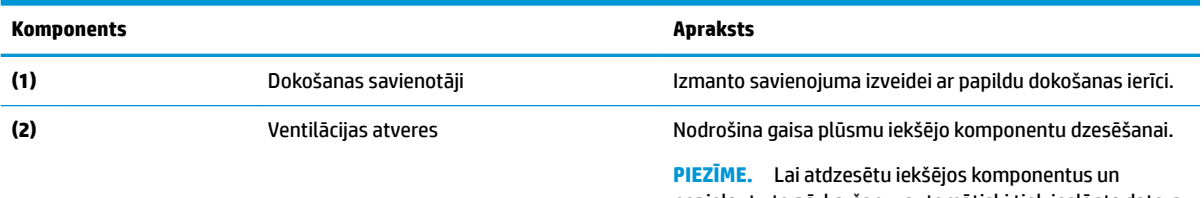

nepieļautu to pārkaršanu, automātiski tiek ieslēgts datora ventilators. Tas ir normāli, ja parastas darbības laikā iekšējais ventilators tiek pārmaiņus ieslēgts un izslēgts.

## **Priekšpuse**

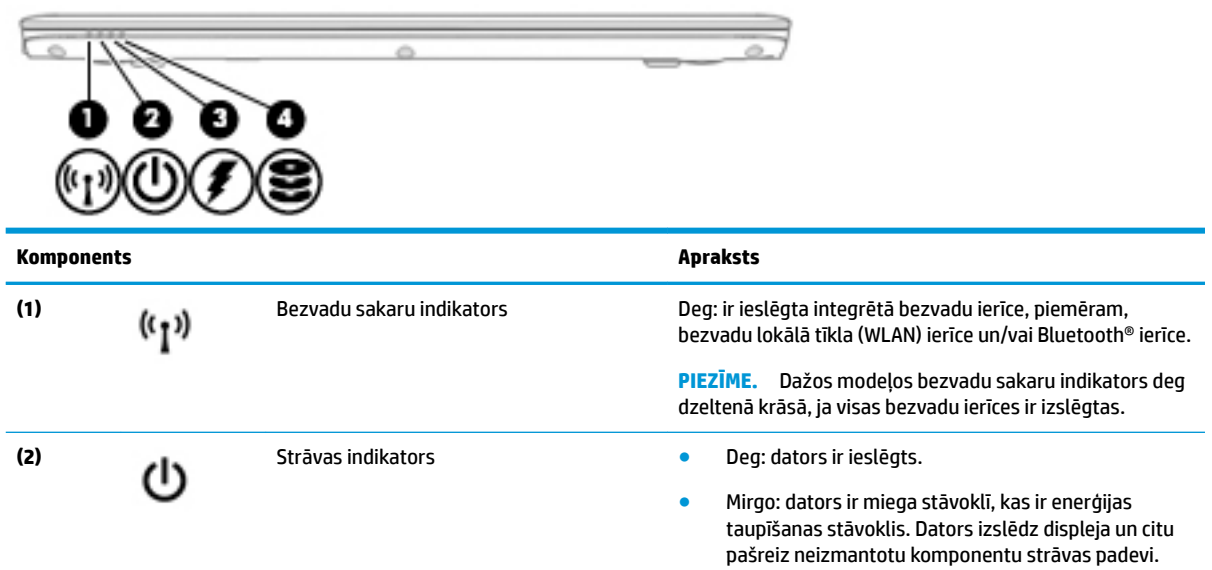

<span id="page-25-0"></span>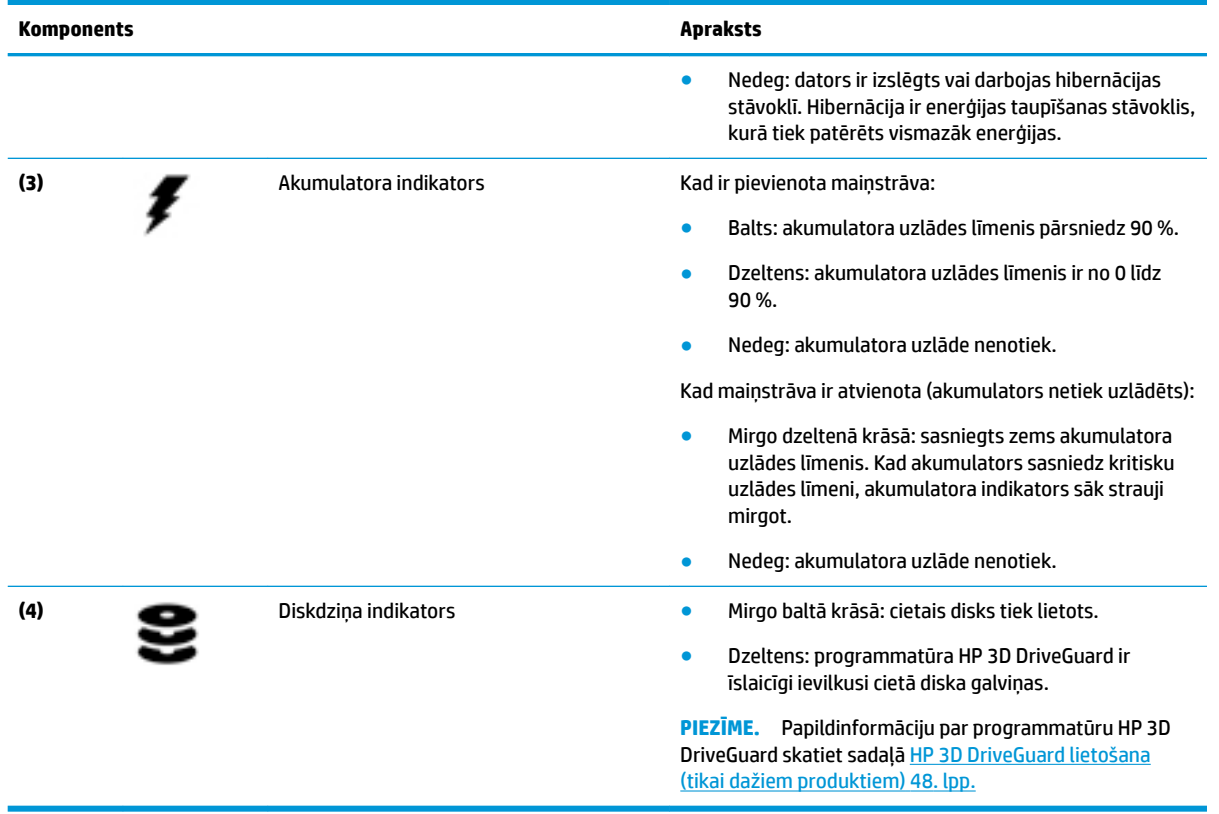

## **Uzlīmes**

Uzlīmes uz datora sniedz informāciju, kas var būt nepieciešama sistēmas problēmu novēršanai vai arī tad, ja datoru ņemat līdzi ārzemju ceļojumos.

#### **SVARĪGI!** Šajā sadaļā aprakstītās uzlīmes ir atrodamas šādās vietās: datora apakšā, akumulatora nodalījumā, zem apkopes nodalījuma pārsega vāka vai displeja aizmugurē.

● Apkopes uzlīme — nodrošina svarīgu informāciju par jūsu datora identificēšanu. Sazinoties ar atbalsta dienestu, jums var prasīt sērijas numuru un, iespējams, arī produkta numuru vai modeļa numuru. Atrodiet šos numurus, pirms sazināties ar atbalsta dienestu.

Jūsu datora apkopes uzlīme būs līdzīga vienai no tālākajos piemēros redzamajām uzlīmēm. Skatiet attēlu, kas visprecīzāk atbilst jūsu datora apkopes uzlīmei.

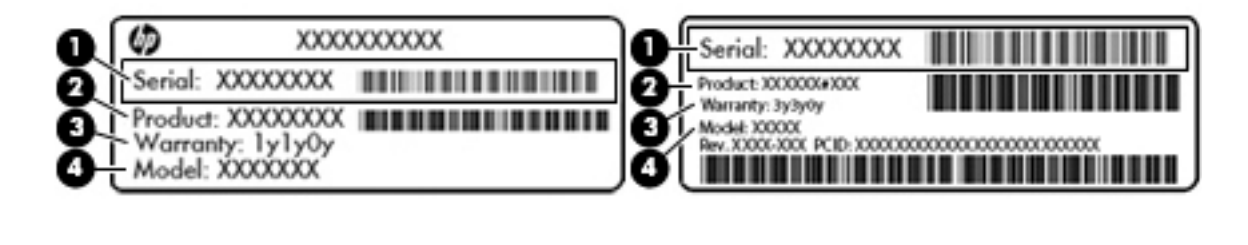

#### **Komponents**

**(1)** Sērijas numurs

#### <span id="page-26-0"></span>**Komponents**

- **(2)** Produkta numurs
- **(3)** Garantijas periods
- **(4)** Modeļa numurs (tikai dažiem produktiem)

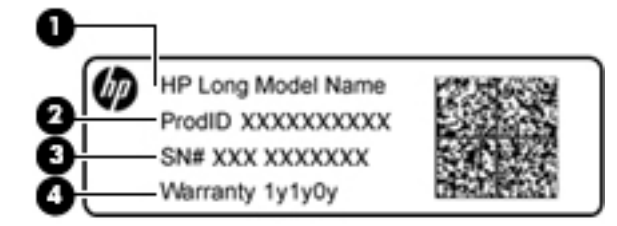

#### **Komponents**

- **(1)** Modeļa nosaukums (tikai dažiem produktiem)
- **(2)** Produkta numurs
- **(3)** Sērijas numurs
- **(4)** Garantijas periods
- Normatīvo datu uzlīme(s) sniedz normatīvo informāciju par datoru.
- Bezvadu sakaru sertifikācijas uzlīme(s) nodrošina informāciju par atsevišķi iegādājamām bezvadu ierīcēm un to valstu vai reģionu apstiprinājuma marķējumiem, kurās šīs ierīces ir atļauts lietot.

## **SIM kartes ievietošana (tikai dažiem produktiem)**

**UZMANĪBU!** Lai nesabojātu savienotājus, ievietojiet SIM karti, lietojot minimālu spēku.

Lai ievietotu SIM karti, izpildiet tālāk minētās darbības.

**1.** Izslēdziet datoru, izmantojot izslēgšanas komandu.

2. Ievietojiet SIM karti SIM kartes slotā un pēc tam uzspiediet uz SIM kartes, līdz tā nofiksējas vietā.

**PIEZĪME.** Jūsu datora SIM kartes izskats var nedaudz atšķirties no tā, kas redzams attēlā šajā sadaļā.

**PIEZĪME.** Lai noteiktu SIM kartes ievietošanas virzienu datorā, skatiet attēlu datora sānā.

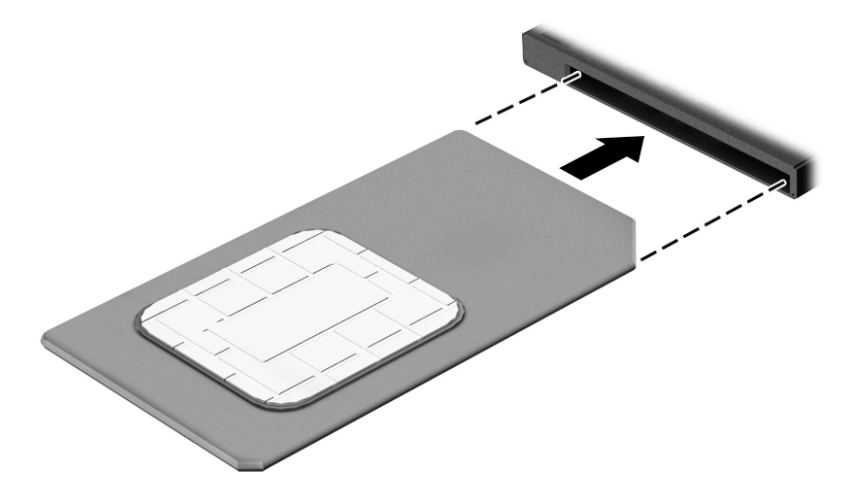

Lai SIM karti izņemtu, iespiediet to uz iekšu un pēc tam izņemiet no slota.

# <span id="page-28-0"></span>**3 Savienojuma izveide ar tīklu**

Datoru var ērti ņemt līdzi, lai kurp jūs arī dotos. Tomēr izpētīt visu pasauli un piekļūt informācijai, kas pieejama miljonos vietņu, varat arī mājās, izmantojot datoru un vadu vai bezvadu tīkla savienojumu. Šajā nodaļā sniegtā informācija palīdzēs izveidot savienojumu ar visu pasauli.

## **Savienojuma izveide ar bezvadu tīklu**

Bezvadu tehnoloģija ļauj pārsūtīt datus, vadu vietā izmantojot radioviļņus. Jūsu datoram var būt viena vai vairākas no tālāk norādītajām bezvadu ierīcēm.

- Bezvadu lokālā tīkla (WLAN) ierīce nodrošina datora savienojumu ar bezvadu lokālajiem tīkliem (tos parasti dēvē par Wi-Fi tīkliem, bezvadu LAN vai WLAN) uzņēmumu birojos, mājās un publiskās vietās, piemēram, lidostās, restorānos, kafejnīcās, viesnīcās un universitātēs. Bezvadu lokālajā tīklā datora mobilā bezvadu ierīce sazinās ar bezvadu maršrutētāju vai bezvadu piekļuves punktu.
- HP Mobile platjoslas sakaru modulis (tikai dažiem modeļiem) bezvadu teritoriālā tīkla (WWAN) ierīce, kas nodrošina bezvadu savienojumus daudz lielākā apgabalā. Mobilo tīklu operatori uzstāda bāzes stacijas (kas līdzīgas mobilo tālruņu sakaru torņiem) lielos ģeogrāfiskos apgabalos, efektīvi nodrošinot pārklājumu visā novadā, reģionā vai pat valstī.
- Bluetooth ierīce® izveido personālo tīklu (PAN), lai izveidotu savienojumu ar citām ierīcēm ar Bluetooth tehnoloģiju, piemēram, datoriem, tālruņiem, printeriem, mikrofonaustiņām, skaļruņiem un kamerām. Personālajā tīklā katra ierīce tieši sazinās ar citām ierīcēm un ierīcēm ir jāatrodas samērā netālu vienai no otras — parasti ne vairāk kā 10 metru (aptuveni 33 pēdu) attālumā.

Lai iegūtu papildinformāciju par bezvadu sakaru tehnoloģiju, skatiet utilītprogrammā Palīdzība un atbalsts nodrošināto informāciju un saites uz vietnēm. Lai piekļūtu utilītai Palīdzība un atbalsts, atlasiet **Sākt > Palīdzība un atbalsts**.

#### **Bezvadu sakaru vadīklu izmantošana**

Datora bezvadu ierīces var vadīt, izmantojot šādus līdzekļus:

- bezvadu sakaru pogu, slēdzi vai taustiņu (šajā nodaļā to dēvē par bezvadu sakaru pogu);
- operētājsistēmas vadīklas.

#### **Bezvadu ierīču ieslēgšana un izslēgšana**

Lai ieslēgtu un izslēgtu bezvadu ierīces, varat izmantot bezvadu sakaru pogu vai programmu HP Connection Manager (tikai dažiem modeļiem).

**PIEZĪME.** Datoram var būt bezvadu sakaru poga, bezvadu sakaru slēdzis vai bezvadu sakaru taustiņš, kas pieejams uz tastatūras. Termins bezvadu sakaru poga šajā rokasgrāmatā tiek lietots, atsaucoties uz visu veidu bezvadu sakaru vadīklām.

Bezvadu ierīču izslēgšana, izmantojot programmu HP Connection Manager:

**▲** Ar peles labo pogu noklikšķiniet uz ikonas **HP Connection Manager** paziņojumu apgabalā uzdevumjoslas labajā malā un pēc tam noklikšķiniet uz strāvas pogas blakus vēlamajai ierīcei.

 $-\mathsf{v}$ ai $-$ 

Atlasiet **Sākt > Visas programmas > Produktivitāte un rīki > HP Connection Manager** un pēc tam noklikšķiniet uz strāvas pogas blakus vajadzīgajai ierīcei.

#### <span id="page-29-0"></span>**HP Connection Manager (tikai dažiem produktiem)**

Programma HP Connection Manager nodrošina centralizētu atrašanās vietu jūsu bezvadu ierīču pārvaldībai, interfeisu savienojuma izveidei ar internetu, izmantojot HP Mobile platjoslas sakarus, un SMS (īsziņu) sūtīšanas un saņemšanas interfeisu. HP Connection Manager ļauj pārvaldīt šādas ierīces:

- bezvadu lokālā tīkla (WLAN)/Wi-Fi ierīce;
- bezvadu teritoriālā tīkla (WWAN) / HP Mobile platjoslas sakaru ierīce;
- Bluetooth.

Programma HP Connection Manager nodrošina informāciju un paziņojumus par savienojuma statusu, enerģijas statusu, SIM karti un SMS ziņojumiem. Informācija par statusu un paziņojumi tiek rādīti paziņojumu apgabalā uzdevumjoslas labajā malā.

Lai atvērtu programmu HP Connection Manager, veiciet tālāk norādītās darbības.

**▲** Noklikšķiniet uzdevumjoslā uz ikonas **HP Connection Manager**.

 $-\mathsf{v}$ ai $-$ 

#### Atlasiet **Sākt > Visas programmas > Produktivitāte un rīki > HP Connection Manager**.

Papildinformāciju skatiet programmatūras HP Connection Manager palīdzības sadaļā.

#### **Bezvadu sakaru poga**

Datoram var būt bezvadu sakaru poga, viena vai vairākas bezvadu ierīces un viens vai divi bezvadu sakaru indikatori. Visas datora bezvadu ierīces ir iespējotas rūpnīcā.

Bezvadu savienojuma indikators norāda vispārējo bezvadu ierīču strāvas padeves stāvokli, nevis atsevišķu ierīču statusu.

#### **Operētājsistēmas vadīklas**

Tīkla un koplietošanas centrā var iestatīt savienojumu vai tīklu, izveidot savienojumu ar tīklu, pārvaldīt bezvadu tīklus, kā arī noteikt un labot tīkla problēmas.

Lai lietotu operētājsistēmas vadīklas, veiciet tālāk norādītās darbības.

#### **▲** Atlasiet **Sākt > Vadības panelis > Tīkls un internets > Tīkla un koplietošanas centrs**.

Lai iegūtu papildinformāciju, piekļūstiet utilītai Palīdzība un atbalsts, atlasot **Sākt > Palīdzība un atbalsts**.

#### **Savienojuma izveide ar WLAN**

**PIEZĪME.** Izveidojot savienojumu ar internetu mājās, vispirms ir jāizveido konts ar interneta pakalpojumu sniedzēju (IPS). Lai iegādātos interneta pakalpojumu un modemu, sazinieties ar vietējo IPS. IPS palīdzēs jums iestatīt modemu, ievilkt tīkla kabeli, lai savienotu bezvadu datoru ar modemu, un pārbaudīt interneta pakalpojumu.

Lai izveidotu savienojumu ar WLAN, veiciet tālāk norādītās darbības.

- **1.** Pārliecinieties, vai WLAN ierīce ir ieslēgta.
- **2.** Uzdevumjoslas labajā malā paziņojumu apgabalā noklikšķiniet uz tīkla stāvokļa ikonas.
- **3.** Atlasiet WLAN tīklu, ar kuru vēlaties izveidot savienojumu.

<span id="page-30-0"></span>**4.** Noklikšķiniet uz **Izveidot savienojumu**.

Ja WLAN drošība ir iespējota, tiek prasīts ievadīt drošības kodu. Ievadiet kodu un pēc tam noklikšķiniet uz **Labi**, lai pabeigtu savienojuma izveidi.

- **PIEZĪME.** Ja sarakstā nav WLAN tīklu, jūs atrodaties ārpus bezvadu maršrutētāja vai piekļuves punkta darbības zonas.
- **PIEZĪME.** Ja sarakstā nav ietverts tas WLAN tīkls, ar kuru vēlaties izveidot savienojumu, noklikšķiniet uz **Atvērt tīkla un koplietošanas centru** un pēc tam noklikšķiniet uz **Iestatīt jaunu savienojumu vai tīklu**. Tiek parādīts opciju saraksts, dodot iespēju manuāli meklēt tīklu un izveidot ar to savienojumu vai arī izveidot jaunu tīkla savienojumu.
- **5.** Izpildiet ekrānā redzamās instrukcijas, lai pabeigtu savienojuma izveidi.

Kad savienojums ir izveidots, novietojiet peles rādītāju paziņojumu apgabalā uz tīkla stāvokļa ikonas, lai pārbaudītu savienojuma nosaukumu un statusu.

**PIEZĪME.** Darbības zona (bezvadu sakaru signālu raidīšanas attālums) ir atkarīga no WLAN aprīkojuma, maršrutētāja ražotāja un citu elektroierīču vai strukturālu barjeru, piemēram, sienu un grīdu, radītiem traucējumiem.

#### **HP Mobile platjoslas sakaru lietošana (tikai dažiem produktiem)**

HP Mobile platjoslas sakaru datoram ir iebūvēts mobilo platjoslas sakaru pakalpojuma atbalsts. Jūsu jaunais dators, izmantojot kopā ar mobilo sakaru operatora tīklu, nodrošina iespēju izveidot savienojumu ar internetu, sūtīt e-pastu vai izveidot savienojumu ar korporatīvo tīklu, bez nepieciešamības izmantot Wi-Fi tīklāju darbības zonas.

**PIEZĪME.** Ja datoram ir HP Mobile Connect sistēma, šie norādījumi uz jums neattiecas. Skatiet nodaļu HP Mobile Connect lietošana (tikai dažiem produktiem) 21. lpp.

Iespējams, mobilo platjoslas sakaru pakalpojuma aktivizēšanai būs nepieciešams HP Mobile platjoslas sakaru moduļa sērijas numurs. Sērijas numurs var būt uzdrukāts uz uzlīmes akumulatora nodalījumā, zem apkopes nodalījuma pārsega vai displeja aizmugurē.

Daži mobilo sakaru tīklu operatori pieprasa SIM kartes lietošanu. SIM kartē ir iekļauta pamatinformācija par lietotāju, piemēram, personas identifikācijas numurs (PIN), kā arī tīkla informācija. Dažu datoru SIM kartes slotā ir jau ievietota SIM karte. Ja SIM karte nav ievietota, tā var būt nodrošināta kopā ar datoram pievienoto HP Mobile platjoslas sakaru moduļa informāciju vai arī mobilo sakaru operators to var nodrošināt atsevišķi no datora.

Papildinformāciju par HP Mobile platjoslas sakaru moduli un izvēlētā mobilo sakaru tīkla operatora pakalpojumu aktivizēšanu skatiet datoram pievienotajā informācijā par HP Mobile platjoslas sakaru moduli.

#### **HP Mobile Connect lietošana (tikai dažiem produktiem)**

HP Mobile Connect ir priekšapmaksas mobilo platjoslas sakaru pakalpojums, kas nodrošina ekonomisku, drošu, vienkāršu un elastīgu mobilo platjoslas savienojumu ar jūsu datoru. Lai izmantotu HP Mobile Connect, datoram ir jābūt ar SIM karti un **HP Mobile Connect** lietotni. Lai iegūtu papildinformāciju par HP Mobile Connect un pieejamību, atveriet vietni [http://www.hp.com/go/mobileconnect.](http://www.hp.com/go/mobileconnect)

#### **GPS lietošana (tikai dažiem produktiem)**

Jūsu datorā var būt globālās pozicionēšanas sistēmas (GPS) ierīce. GPS satelīti nosūta atrašanās vietas, ātruma un virziena informāciju uz sistēmām, kas aprīkotas ar GPS.

Papildinformāciju skatiet programmatūras HP GPS and Location palīdzības sadaļā.

### <span id="page-31-0"></span>**Bluetooth bezvadu ierīču lietošana (tikai dažiem produktiem)**

Bluetooth ierīce nodrošina bezvadu sakarus ar nelielu darbības rādiusu, kas aizstāj fiziskus kabeļu savienojumus, ko parasti izmanto, lai savienotu šādas elektroniskās ierīces:

- datori (galddatori, piezīmjdatori, personālie ciparasistenti);
- tālruņi (mobilie tālruņi, bezvadu tālruņi, viedtālruņi);
- attēlveidošanas ierīces (printeri, kameras);
- audioierīces (radioaustiņas, skaļruņi);
- pele.

Bluetooth ierīces nodrošina vienādranga sakaru iespējas, kas ļauj izveidot personālo tīklu (PAN), kurā ir savienotas Bluetooth ierīces. Informāciju par Bluetooth ierīču konfigurēšanu un lietošanu skatiet Bluetooth programmatūras palīdzības vietnē.

#### **Ierīces ar Bluetooth tehnoloģiju pievienošana**

- **1.** Atlasiet **Sākt > Ierīces un printeri > Pievienot ierīci** un pēc tam izpildiet ekrānā redzamās instrukcijas.
- **2.** Atlasiet datoram pievienojamo ierīci ar Bluetooth tehnoloģiju un pēc tam atlasiet **Tālāk**.
- **PIEZĪME.** Ja ir jāveic ierīces pārbaude, tiek parādīts kods savienošanai pārī. Izpildiet pievienojamās ierīces ekrānā redzamās instrukcijas, lai pārbaudītu, vai kods ierīcē atbilst kodam savienošanai pārī. Lai iegūtu papildinformāciju, skatiet ierīces komplektācijā ietverto dokumentāciju.
- PIEZĪME. Ja jūsu ierīce netiek parādīta sarakstā, pārliecinieties, vai šajā ierīcē ir ieslēgta funkcija Bluetooth un ir aktivizēts datora bezvadu savienojuma iestatījums. Dažām ierīcēm var būt papildu prasības; skatiet ierīces komplektācijā ietverto dokumentāciju.

## **Savienojuma izveide ar vadu tīklu**

Daži produkti var ļaut izveidot vadu savienojumus: lokālā tīkla (LAN) un modema savienojumus. Lokālā tīkla savienojumam tiek izmantots tīkla kabelis, un tas ir daudz ātrāks nekā modema savienojums, kuram tiek izmantots tālruņa kabelis. Abus kabeļus var iegādāties atsevišķi.

**BRĪDINĀJUMS!** Lai samazinātu elektriskās strāvas trieciena, ugunsgrēka vai aprīkojuma bojājuma risku, nepievienojiet modema kabeli vai tālruņa kabeli RJ-45 (tīkla) ligzdai.

#### **Savienojuma izveide ar lokālo tīklu (LAN) (tikai dažiem produktiem)**

Izmantojiet LAN savienojumu, lai pievienotu datoru tieši maršrutētājam mājās (aktīva bezvadu savienojuma vietā) vai izveidotu savienojumu ar esošo tīklu birojā.

Savienojuma izveidei ar LAN ir nepieciešams 8 kontaktu RJ-45 tīkla kabelis, papildu dokošanas ierīce vai paplašināšanas ports, ja datoram nav RJ-45 porta.

Lai pievienotu tīkla kabeli, veiciet tālāk minētās darbības.

**1.** Pievienojiet tīkla kabeli datora tīkla ligzdai **(1)**.

- <span id="page-32-0"></span>**2.** Otru tīkla kabeļa galu pievienojiet tīkla sienas kontaktligzdai **(2)** vai maršrutētājam.
	- **PIEZĪME.** Ja tīkla kabelim ir trokšņa slāpēšanas ķēde **(3)**, kas novērš TV un radio signālu radītus traucējumus, pavērsiet kabeļa elektriskās shēmas noslēgumu pret datoru.

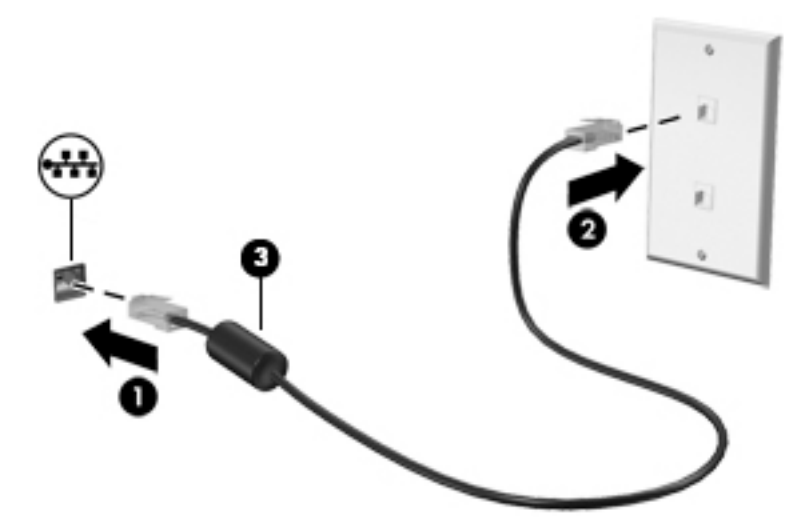

#### **Modema lietošana (tikai dažiem produktiem)**

Modems ir jāpievieno analogā tālruņa līnijai, izmantojot sešu kontaktu RJ-11 modema kabeli. Dažās valstīs vai reģionos ir nepieciešams arī īpašs modema kabeļa adapteris. Digitālo PBX sistēmu ligzdas var būt līdzīgas analogā tālruņa ligzdām, bet tās nav saderīgas ar modemu.

#### **Modema kabeļa pievienošana**

Lai pievienotu modema kabeli, veiciet tālāk norādītās darbības.

- **1.** Pievienojiet modema kabeli datora modema ligzdai **(1)**.
- **2.** Pievienojiet modema kabeli RJ-11 tālruņa sienas kontaktligzdai **(2)**.
- **PIEZĪME.** Ja modema kabelim ir trokšņa slāpēšanas ķēde **(3)**, kas novērš TV un radio signāla radītus traucējumus, pavērsiet kabeļa elektriskās shēmas noslēgumu pret datoru.

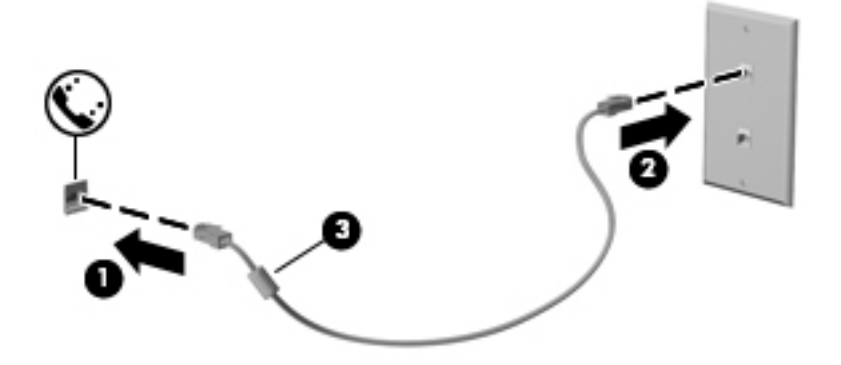

#### **Valstij vai reģionam atbilstoša modema kabeļa adaptera pievienošana**

Dažādās valstīs vai reģionos var būt atšķirīgas tālruņa kontaktligzdas. Lai lietotu modemu un modema kabeli ārpus valsts, kurā iegādājāties datoru, ir jāiegādājas attiecīgajai valstij atbilstošs modema kabeļa adapteris.

Lai pievienotu modemu analogā tālruņa līnijai, kurai nav RJ-11 tālruņa kontaktligzdas, veiciet tālāk norādītās darbības.

- **1.** Pievienojiet modema kabeli datora modema ligzdai **(1)**.
- **2.** Pievienojiet modema kabeli modema kabeļa adapterim **(2)**.
- **3.** Pievienojiet modema kabeļa adapteri **(3)** tālruņa sienas kontaktligzdai.

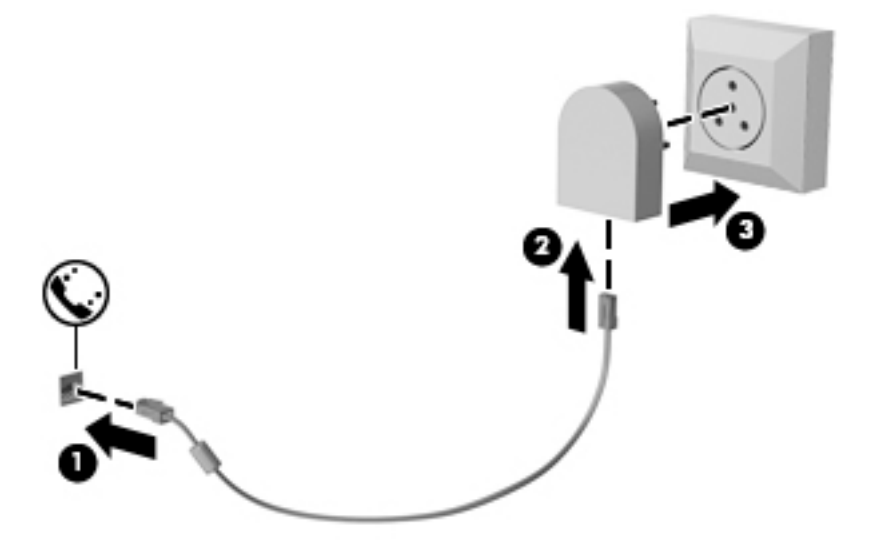

# <span id="page-34-0"></span>**4 Navigācija ekrānā**

Lai pārvietotos datora ekrānā, varat izmantot tālāk norādītās iespējas.

- Izmantojiet skārienžestus tieši datora ekrānā (tikai dažiem produktiem).
- Izmantojiet skāriena žestus skārienpanelī.
- Izmantojiet tastatūru un papildu peli (pele iegādājama atsevišķi).

## **Skārienžestu lietošana uz skārienpaneļa un skārienekrāna**

Izmantojot skārienpaneli, var pārvietoties datora ekrānā un vadīt rādītāju ar vienkāršiem skārienžestiem. Varat arī lietot skārienpaneļa kreiso un labo pogu tāpat, kā jūs lietotu ārējās peles atbilstošās pogas. Lai navigācijai izmantotu skārienekrānu (tikai dažiem produktiem), pieskarieties ekrānam tieši, izmantojot šajā nodaļā aprakstītos žestus.

Varat arī pielāgot žestus un skatīt demonstrācijas par to, kā tie darbojas. Atlasiet **Sākt > Vadības panelis > Aparatūra un skaņa > Ierīces un printeri > Pele**.

**PIEZĪME.** Ja nav norādīts citādi, skāriena žestus var lietot datora skārienpanelī vai skārienekrānā (tikai dažiem produktiem).

#### **Pieskāriens**

Izmantojiet pieskāriena/dubultpieskāriena žestu, lai ekrānā atlasītu vai atvērtu kādu vienumu.

● Norādiet ekrānā uz vienumu un pēc tam ar pirkstu pieskarieties skārienpaneļa zonai vai skārienekrānam, lai vienumu atlasītu. Lai atvērtu vienumu, veiciet dubultskārienu.

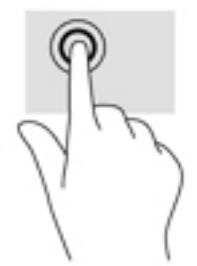

#### **Savilkšana ar diviem pirkstiem, lai tuvinātu vai tālinātu**

Savilkšana ar diviem pirkstiem ļauj tuvināt vai tālināt attēlus vai tekstu.

- Lai tālinātu, novietojiet uz skārienpaneļa zonas vai skārienekrāna divus pirkstus, atstatus vienu no otra, un pēc tam satuviniet tos.
- Lai tuvinātu, novietojiet divus kopā saliktus pirkstus uz skārienpaneļa zonas vai skārienekrāna un pēc tam attāliniet tos.

<span id="page-35-0"></span>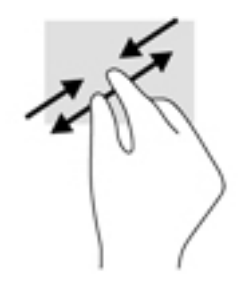

### **Ritināšana ar diviem pirkstiem (tikai skārienpanelim)**

Izmantojiet ritināšanu ar diviem pirkstiem, lai lapā vai attēlā pārvietotos uz augšu, uz leju vai uz sāniem.

● Novietojiet divus pirkstus nedaudz atstatus vienu no otra uz skārienpaneļa zonas un pēc tam velciet tos uz augšu, uz leju, pa kreisi un pa labi.

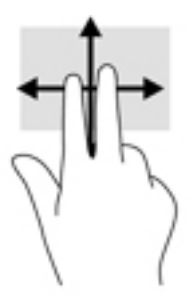

### **Pieskaršanās ar diviem pirkstiem (tikai skārienpanelim)**

Izmantojiet divu pirkstu pieskaršanās žestu, lai atvērtu ekrānā redzamā objekta izvēlni.

 $\ddot{\mathbb{B}}$  **PIEZĪME.** Pieskaroties ar diviem pirkstiem, var veikt to pašu darbību kā klikšķinot ar peles labo taustiņu.

● Lai atvērtu atlasītā objekta opciju izvēlni, pieskarieties ar diviem pirkstiem skārienpaneļa zonai.

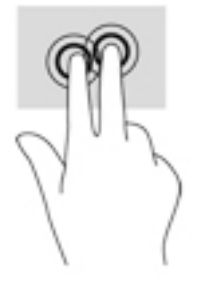
# **5 Izklaides līdzekļi**

Izmantojiet HP datora darbam vai izklaidei, lai tiktos ar citiem, izmantojot tīmekļa kameru, apvienojot audio un video vai pievienojot tādas ārējās ierīces kā projektors, monitors, televizors vai skaļruņi. Skatiet [Komponenti](#page-13-0) 4. lpp., lai atrastu audio, video un kameras funkcijas savā datorā.

# **Tīmekļa kameras lietošana (tikai dažiem produktiem)**

Datoram ir tīmekļa kamera (integrēta kamera), kas ieraksta video un uzņem fotoattēlus. Daži modeļi ļauj piedalīties video konferencē un tērzēt tiešsaistē, izmantojot video straumēšanas funkciju.

**▲** Lai piekļūtu kamerai, atlasiet **Sākt > Visas programmas > Sakari un tērzēšana > CyberLink YouCam**.

# **Audio funkcijas izmantošana**

Jūs varat lejupielādēt un klausīties mūziku, straumēt audio saturu no tīmekļa (tostarp no radio), ierakstīt audio vai miksēt audio un video, lai izveidotu multividi. Varat arī atskaņot mūzikas kompaktdiskus datorā (dažos produktos) vai pievienot ārējo optisko diskdzini, lai atskaņotu kompaktdiskus. Lai klausīšanās būtu patīkamāka, pievienojiet austiņas vai skaļruņus.

### **Skaļruņu pievienošana**

Lai pievienotu datoram vadu skaļruņus, pievienojiet tos datora USB portam, audio izvades (austiņu) / audio ievades (mikrofona) kombinētajai ligzdai vai dokstacijai.

Lai datoram pievienotu bezvadu skaļruņus, izpildiet ierīces ražotāja instrukcijas. Pirms skaļruņu pievienošanas samaziniet skaļuma līmeni.

### **Austiņu pievienošana**

**BRĪDINĀJUMS!** Lai samazinātu iespējamo traumu risku, pirms austiņu, ieliekamo austiņu vai mikrofonaustiņu lietošanas samaziniet skaļuma līmeņa iestatījumu. Papildinformāciju par drošību skatiet dokumentā *Normatīvie paziņojumi un informācija par drošību un vides aizsardzību*.

Lai piekļūtu šim dokumentam, veiciet tālāk norādītās darbības.

**▲** Atlasiet **Sākt > Visas programmas > HP palīdzība un atbalsts > HP Dokumentācija**.

Datora audio izvades (austiņu) / audio ievades (mikrofona) kombinētajai ligzdai varat pievienot austiņas ar vadu.

Lai datoram pievienotu bezvadu austiņas, izpildiet ierīces ražotāja norādījumus.

### **Mikrofonaustiņu pievienošana**

**BRĪDINĀJUMS!** Lai samazinātu iespējamo traumu risku, pirms austiņu, ieliekamo austiņu vai mikrofonaustiņu lietošanas samaziniet skaļuma līmeņa iestatījumu. Papildinformāciju par drošību skatiet dokumentā *Normatīvie paziņojumi un informācija par drošību un vides aizsardzību*.

Lai piekļūtu šim dokumentam, veiciet tālāk norādītās darbības.

**▲** Atlasiet **Sākt > Visas programmas > HP palīdzība un atbalsts > HP Dokumentācija**.

Austiņas ar mikrofonu sauc par mikrofonaustiņām. Datora audio izvades (austiņu)/audio ievades (mikrofona) kombinētajai ligzdai var pievienot mikrofonaustiņas ar vadu.

Lai datoram pievienotu bezvadu austiņas, izpildiet ierīces ražotāja instrukcijas.

### **Skaņas iestatījumu lietošana**

Izmantojiet skaņas iestatījumus, lai pielāgotu sistēmas skaļumu, mainītu sistēmas skaņas vai pārvaldītu audio ierīces.

Lai skatītu vai mainītu skaņas iestatījumus, veiciet tālāk norādītās darbības.

**▲** Atlasiet **Sākt > Vadības panelis > Aparatūra un skaņa** un pēc tam atlasiet **Skaņa** vai audio programmatūru.

**PIEZĪME.** Lai skatītu visa vadības paneļa saturu, **Kategoriju** skata vietā atlasiet lielu vai mazu ikonu skatu.

# **Video izmantošana**

Jūsu dators ir jaudīga video ierīce, kas ļauj jums skatīties straumētus videoklipus no jūsu iecienītākajām tīmekļa vietnēm un lejupielādēt videoklipus un filmas, lai tās skatītos datorā, kad nav izveidots savienojums ar tīklu.

Lai skatīšanās būtu vēl patīkamāka, pievienojiet kādam no datora video portiem ārējo monitoru, projektoru vai televizoru.

**SVARĪGI!** Ārējā ierīce ir jāpievieno datora pareizajam portam, izmantojot atbilstošo kabeli. Izpildiet ierīces ražotāja instrukcijas.

Papildinformāciju par video funkciju lietošanu skatiet utilītā HP Support Assistant.

## **Video ierīču pievienošana, izmantojot VGA kabeli (tikai dažiem produktiem)**

**<sup>2</sup> PIEZĪME.** Lai datoram pievienotu VGA video ierīci, ir nepieciešams VGA kabelis (iegādājams atsevišķi).

Lai datora ekrāna attēlu skatītu ārējā VGA monitorā vai lai to demonstrētu prezentācijas nolūkos, pievienojiet monitoru vai projektoru pie datora VGA porta.

**1.** Pievienojiet monitora vai projektora VGA kabeli datora VGA portam, kā redzams attēlā.

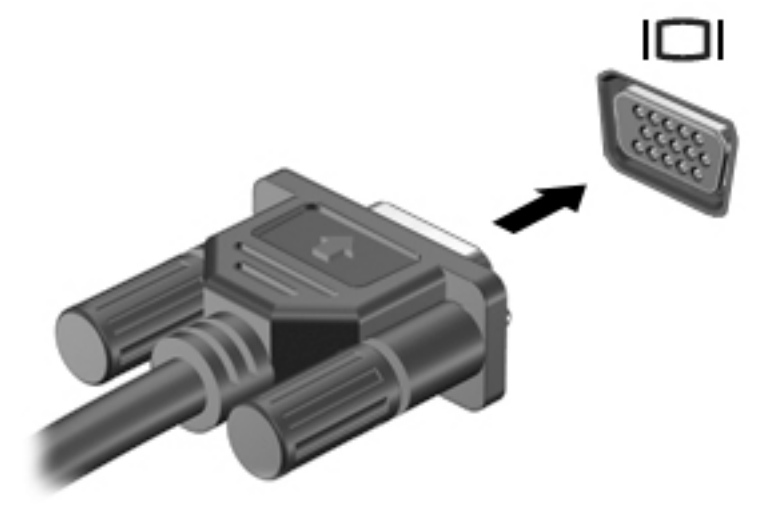

**2.** Nospiediet taustiņu kombināciju fn+f4, lai pārslēgtu ekrāna attēlu četros attēlojuma stāvokļos.

- **Tikai datora ekrānā:** skatiet ekrāna attēlu tikai datorā.
- **Dublēt:** skatiet ekrāna attēlu vienlaikus abās ierīcēs datorā un ārējā ierīcē.
- **Paplašināt:** skatiet ekrāna attēlu, kas paplašināts, izmantojot abas ierīces datoru un ārējo ierīci.
- **Tikai otrajā ekrānā:** skatiet ekrāna attēlu tikai ārējā ierīcē.

Ikreiz, kad nospiežat taustiņu kombināciju fn+f4, attēlojuma stāvoklis mainās.

**PIEZĪME.** Lai iegūtu labākus rezultātus, īpaši tad, ja izvēlaties opciju "Paplašināt", palieliniet ārējās ierīces ekrāna izšķirtspēju, kā norādīts tālāk. Atlasiet **Sākt > Vadības panelis > Izskats un personalizācija**. Sadaļā **Displejs** atlasiet **Pielāgot izšķirtspēju**.

### **DisplayPort ierīces pievienošana**

Divrežīmu displeja ports ir paredzēts papildu augstas izšķirtspējas displeja ierīces vai augstas veiktspējas datu ierīces pievienošanai. Šis ports nodrošina augstāku veiktspēju nekā VGA ārējā monitora ports un uzlabo digitālo savienojamību.

- **1.** Pievienojiet vienu displeja porta kabeļa galu datora displeja portam.
- **2.** Pievienojiet otru kabeļa galu digitālajai displeja ierīcei.
- **3.** Nospiediet taustiņu kombināciju fn+f4, lai pārslēgtu datora ekrāna attēlu uz kādu no šiem četriem attēlojuma stāvokļiem:
	- **Tikai datora ekrānā:** skatiet ekrāna attēlu tikai datorā.
	- **Dublēt:** skatiet ekrāna attēlu vienlaikus abās ierīcēs datorā un ārējā ierīcē.
	- **Paplašināt:** skatiet ekrāna attēlu, kas paplašināts, izmantojot abas ierīces datoru un ārējo ierīci.
	- **Tikai otrajā ekrānā:** skatiet ekrāna attēlu tikai ārējā ierīcē.

Ikreiz, kad nospiežat taustiņu kombināciju fn+f4, attēlojuma stāvoklis mainās.

**PIEZĪME.** Lai iegūtu labākus rezultātus, īpaši tad, ja izvēlaties opciju "Paplašināt", palieliniet ārējās ierīces ekrāna izšķirtspēju, kā norādīts tālāk. Atlasiet **Sākt > Vadības panelis > Izskats un personalizācija**. Sadaļā **Displejs** atlasiet **Pielāgot izšķirtspēju**.

### **Ar vadiem pievienojamu displeju atrašana un pievienošana, izmantojot MultiStream Transport**

MultiStream Transport (MST) nodrošina iespēju datoram pievienot vairākas vadu displeja ierīces, tās pievienojot datora VGA vai displeja portiem, kā arī centrmezgla vai ārējās dokstacijas VGA vai displeja portiem. Jūs varat veidot savienojumu vairākos veidos atkarībā no datorā instalētā grafikas kontrollera tipa un tā, vai datoram ir iebūvēts centrmezgls. Atveriet Ierīču pārvaldnieku, lai uzzinātu, kāda aparatūra ir uzstādīta datorā.

**▲** Atlasiet **Sākt > Vadības panelis > Sistēma un drošība > Sistēma > Ierīču pārvaldnieks**, lai skatītu visu datorā instalēto ierīču sarakstu.

### **Displeju pievienošana datoriem ar AMD grafiku (ar papildu centrmezglu)**

**PIEZĪME.** Izmantojot AMD grafikas kontrolleri un papildu centrmezglu, var pievienot ne vairāk kā trīs ārējās displeja ierīces.

Lai iestatītu vairākas displeja ierīces, rīkojieties saskaņā ar tālāk norādīto.

- **1.** Pievienojiet ārējo centrmezglu (iegādājams atsevišķi) datora displeja portam, izmantojot DP-DP kabeli (iegādājams atsevišķi). Pārliecinieties, vai centrmezgla strāvas adapteris ir pievienots maiņstrāvas avotam.
- **2.** Pievienojiet ārējās displeja ierīces VGA portiem vai displeja portiem uz centrmezgla.
- **3.** Lai skatītu visas pievienotās displeja ierīves, atlasiet **Sākt > Vadības panelis > Sistēma un drošība > Sistēma > Ierīču pārvaldnieks**. Ja neredzat visus pievienotos displejus, pārliecinieties, vai tie visi ir pievienoti pareizajam centrmezgla portam.
- **PIEZĪME.** Vairāku displeju izvēles iespējas iekļauj opciju **Dublēt**, kas veido datora ekrāna spoguļattēlu visās iespējotajās displeja ierīcēs, vai **Paplašināt**, kas izvērš datora ekrānu visās iespējotajās displeja ierīcēs.

### **Ar standartu Miracast saderīgu bezvadu displeju meklēšana un savienojuma izveide (tikai dažiem produktiem)**

**<sup>2</sup> PIEZĪME.** Lai uzzinātu, kāda veida displejs jums ir (saderīgs ar Miracast vai Intel WiDi), skatiet dokumentāciju, ko saņēmāt kopā ar televizoru vai sekundāro displeju.

Lai atrastu ar standartu Miracast saderīgus bezvadu displejus un izveidotu ar tiem savienojumu, neizejot no pašreiz atvērtajām lietojumprogrammām, veiciet tālāk aprakstītās darbības.

Lai atvērtu Miracast, veiciet tālāk norādītās darbības.

**▲** Atlasiet **Sākt > Vadības panelis > Izskats un personalizācija > Displejs > Savienot ar ārējo displeju**.

# **6 Strāvas pārvaldība**

**PIEZĪME.** Datoram var būt strāvas poga vai strāvas slēdzis. Termins *strāvas poga* šajā rokasgrāmatā tiek lietots, lai apzīmētu abu veidu strāvas vadīklas.

# **Datora izslēgšana**

**UZMANĪBU!** Izslēdzot datoru, nesaglabātā informācija tiek zaudēta.

Izslēgšanas komanda aizver visas atvērtās programmas, tostarp operētājsistēmu, un izslēdz displeju un datoru.

Izslēdziet datoru, ja ir spēkā kāds no šiem apstākļiem:

- ja ir nepieciešams nomainīt akumulatoru vai jāpiekļūst komponentiem datora iekšpusē;
- ja tiek pievienota ārējā aparatūras ierīce, ko nevar pievienot USB portam;
- ja dators netiks izmantots un ilgāku laiku būs atvienots no ārējā enerģijas avota.

Kaut arī datoru var izslēgt, nospiežot strāvas pogu, ieteicamā procedūra ir izslēgšana, izmantojot Windows komandu Izslēgt:

**PIEZĪME.** Ja dators ir miega vai hibernācijas režīmā, izslēgšana ir iespējama tikai pēc iziešanas no miega vai hibernācijas režīma, īsi nospiežot strāvas pogu.

- **1.** Saglabājiet savu darbu un aizveriet visas atvērtās lietojumprogrammas.
- **2.** Atlasiet **Sākt > Izslēgt**.

Ja dators nereaģē un nav iespējams veikt iepriekš minēto izslēgšanas procedūru, izmēģiniet tālāk minētās ārkārtas procedūras norādītajā secībā.

- Nospiediet taustiņu kombināciju ctrl+alt+delete. Atlasiet ikonu **Strāva** un pēc tam atlasiet **Izslēgt**.
- Nospiediet strāvas pogu un turiet to nospiestu vismaz 5 sekundes.
- Atvienojiet datoru no ārēja strāvas avota.

# **Enerģijas opciju iestatīšana**

**UZMANĪBU!** Kamēr dators ir miega stāvoklī, tajā ir vairākas plaši zināmas ievainojamības. Lai neviens nesankcionēts lietotājs nevarētu piekļūt jūsu datorā saglabātajiem datiem (pat šifrētiem), kamēr dators nav jūsu fiziskā pārraudzībā, HP iesaka vienmēr iniciēt nevis miega režīmu, bet gan hibernācijas režīmu. Šāda rīcība ir sevišķi svarīga, ņemot datoru līdzi ceļojumā.

### **Enerģijas taupīšanas stāvokļu lietošana**

Miega režīms ir iespējots rūpnīcā. Kad ir aktivizēts miega režīms, mirgo strāvas indikators un nodziest ekrāns. Jūsu darbs tiek saglabāts atmiņā.

**UZMANĪBU!** Lai novērstu iespējamu audio un video kvalitātes samazināšanos, audio un video atskaņošanas funkcionalitātes vai informācijas zudumu, neaktivizējiet miega stāvokli brīdī, kad diskā vai ārējā atmiņas kartē notiek informācijas lasīšana vai rakstīšana.

**PIEZĪME.** Kamēr dators ir miega stāvoklī, nevar sākt nekāda tīkla savienojuma izveidi un izpildīt nekādu datora funkciju.

#### **Miega režīma aktivizēšana un iziešana no tā**

Ja dators ir ieslēgts, miega režīmu var aktivizēt kādā no tālāk minētajiem veidiem.

- Īsi nospiediet strāvas pogu.
- Aizveriet displeju.
- Atlasiet **Sākt**, noklikšķiniet uz bultiņas blakus pogai Izslēgt un pēc tam noklikšķiniet uz **Miega režīms**.

Iziešana no miega režīma:

- Īsi nospiediet strāvas pogu.
- Ja displejs ir aizvērts, atveriet to.
- Nospiediet tastatūras taustiņu.
- Pieskarieties skārienpanelim vai pavelciet pa to.

Kad dators iziet no miega režīma, iedegas strāvas indikatori un dators atgriežas ekrānā, kurā pēdējā strādājāt.

**PIEZĪME.** Ja esat iestatījis paroles prasīšanu aktivizējot, jums vispirms ir jāievada sava Windows parole, lai dators atgrieztos šajā ekrānā.

### **Hibernācijas režīma aktivizēšana un iziešana no tā**

Sistēma rūpnīcā ir iestatīta aktivizēt hibernācijas režīmu pēc neaktivitātes perioda, kad dators darbojas no akumulatora strāvas vai ārēja strāvas avota vai kad akumulators sasniedz kritisku uzlādes līmeni.

Enerģijas iestatījumus un taimautus var mainīt operētājsistēmas Windows vadības panelī.

Hibernācijas režīma aktivizēšana:

**▲** Atlasiet **Sākt**, noklikšķiniet uz bultiņas blakus pogai Izslēgt un pēc tam noklikšķiniet uz **Hibernācija**.

Iziešana no hibernācijas režīma:

**▲** Īsi nospiediet strāvas pogu.

Tiek ieslēgti strāvas indikatori, un jūsu darbs tiek parādīts ekrānā, kurā pārtraucāt darbu.

**PIEZĪME.** Ja esat iestatījis paroles prasīšanu aktivizējot, jums vispirms ir jāievada sava Windows parole, lai ekrānā atkal būtu redzams jūsu darbs.

#### **Strāvas mērītāja un enerģijas iestatījumu lietošana**

Strāvas mērītājs atrodas paziņojumu apgabalā uzdevumjoslas labajā malā. Strāvas mērītājs ļauj ātri piekļūt enerģijas iestatījumiem un apskatīt atlikušo akumulatora uzlādes līmeni.

- Lai parādītu akumulatora atlikušo uzlādes līmeni procentos un pašreizējo enerģijas plānu, novietojiet rādītāju virs strāvas mērītāja ikonas.
- Lai lietotu enerģijas opcijas vai mainītu enerģijas plānu, noklikšķiniet uz strāvas mērītāja ikonas un sarakstā atlasiet vajadzīgo vienumu.

Dažādas strāvas mērītāja ikonas norāda, vai datora darbību nodrošina akumulators vai ārējs strāvas avots. Ja akumulators ir sasniedzis zemu vai kritisku uzlādes līmeni, ikonā ir redzams arī paziņojums.

### **Aizsardzības ar paroli aktivizējot iestatīšana**

Lai iestatītu datoru prasīt paroli, kad dators iziet no miega vai hibernācijas režīma, veiciet tālāk norādītās darbības.

- **1.** Atlasiet **Sākt > Vadības panelis > Sistēma un drošība > Enerģijas opcijas**.
- **2.** Kreisajā rūtī atlasiet **Aktivizējot prasīt paroli**.
- **3.** Atlasiet **Mainīt iestatījumus, kuri pašlaik nav pieejami**.
- **4.** Atlasiet **Prasīt paroli (ieteicams)**.
- **PIEZĪME.** Ja jums ir jāizveido lietotāja konta parole vai jāmaina pašreizējā lietotāja konta parole, noklikšķiniet uz **Izveidot vai mainīt lietotāja konta paroli** un izpildiet ekrānā redzamās instrukcijas. Ja jums nav jāizveido vai jāmaina lietotāja konta parole, pārejiet pie 5. darbības.
- **5.** Atlasiet **Saglabāt izmaiņas**.

### **Akumulatora enerģijas izmantošana**

**BRĪDINĀJUMS!** Lai samazinātu drošības problēmu iespējamību, lietojiet tikai datora komplektā iekļauto akumulatoru, HP nodrošinātu rezerves akumulatoru vai saderīgu akumulatoru, kas iegādāts no uzņēmuma HP.

Ja dators nav pievienots ārējam maiņstrāvas avotam, tas izmanto akumulatora strāvu. Datora akumulatora kalpošanas laiks var atšķirties atkarībā no strāvas pārvaldības iestatījumiem, aktīvajām programmām, displeja spilgtuma, datoram pievienotajām ārējām ierīcēm un citiem faktoriem. Ja akumulators atrodas datorā, tad, pievienojot datoru maiņstrāvai, akumulators tiek uzlādēts, kā arī elektroenerģijas padeves pārtraukuma gadījumā tiek nodrošināts jūsu darbs. Ja datorā ir uzlādēts akumulators un dators darbojas ar ārējo maiņstrāvu, tad, atvienojot maiņstrāvas adapteri vai pārtraucot maiņstrāvas padevi, dators automātiski pārslēdzas uz akumulatora strāvu.

**PIEZĪME.** Atvienojot datoru no maiņstrāvas avota, automātiski tiek samazināts displeja spilgtums, lai taupītu akumulatora strāvu. Dažos datoru produktos var pārslēgt dažādus grafikas attēlošanas režīmus, lai paildzinātu akumulatora kalpošanas laiku.

#### **HP akumulatora pārbaudes rīka lietošana**

Lai uzraudzītu akumulatora stāvokli vai arī tad, ja akumulators vairs nenodrošina enerģiju, utilītā HP Support Assistant palaidiet HP akumulatora pārbaudes rīku. Ja HP akumulatora pārbaude norāda, ka ir jāveic akumulatora nomaiņa, sazinieties ar atbalsta dienestu.

Lai palaistu HP akumulatora pārbaudes rīku, veiciet tālāk norādītās darbības.

- **1.** Pievienojiet datoram maiņstrāvas adapteri.
- **PIEZĪME.** Lai HP akumulatora pārbaudes rīks darbotos pareizi, dators ir jāpievieno ārējam strāvas avotam.
- **2.** Atlasiet **Sākt > Visas lietojumprogrammas > HP palīdzība un atbalsts > HP Support Assistant**.

 $-\nu$ ai $-$ 

Atlasiet jautājuma zīmes ikonu uzdevumjoslā.

**3.** Atlasiet **Mans dators**, atlasiet cilni **Diagnostika un rīki** un pēc tam atlasiet **HP akumulatora pārbaude**.

HP akumulatora pārbaudes rīks pārbauda, vai akumulators un tā elementi darbojas pareizi, un pēc tam parāda pārbaudes rezultātus.

### **Atlikušā akumulatora uzlādes līmeņa parādīšana**

**▲** Windows darbvirsmas paziņojumu apgabalā, kas atrodas uzdevumjoslas labajā malā, novietojiet rādītāju virs strāvas mērītāja ikonas.

#### **Akumulatora izlādes laika paildzināšana**

Akumulatora izlādes laiks ir atkarīgs no funkcijām, ko lietojat, darbinot datoru ar akumulatora strāvu. Maksimālais izlādes laiks pakāpeniski samazinās, akumulatora ietilpībai dabiskā veidā mazinoties.

Padomi akumulatora izlādes laika paildzināšanai:

- Samaziniet displeja spilgtumu.
- Sadaļā Enerģijas opcijas atlasiet **Enerģijas taupītājs**.

#### **Zema akumulatora uzlādes līmeņa pārvaldība**

Šajā sadaļā ir sniegta informācija par rūpnīcā iestatītajiem brīdinājumiem un sistēmas reakcijām. Dažus brīdinājumus par zemu akumulatora uzlādes līmeni un sistēmas reakcijas var mainīt, izmantojot enerģijas opcijas. Preferences, kas iestatītas, izmantojot enerģijas opcijas, neietekmē indikatoru darbību.

#### **Zema akumulatora uzlādes līmeņa identificēšana**

Ja akumulators ir vienīgais datora enerģijas avots un tā uzlādes līmenis kļūst zems vai kritiski zems, datora darbība ir tāda, kā tālāk aprakstīts.

● Akumulatora indikators (tikai dažiem produktiem) rāda zemu vai kritiski zemu uzlādes līmeni.

 $-$  vai  $-$ 

● Paziņojumu apgabalā esošā strāvas mērītāja ikona rāda zemu vai kritiski zemu akumulatora uzlādes līmeni.

Ja dators ir ieslēgts vai atrodas miega stāvoklī, dators īslaicīgi paliek miega stāvoklī un pēc tam tiek izslēgts, zaudējot nesaglabāto informāciju.

#### **Zema akumulatora uzlādes līmeņa novēršana**

#### **Zema akumulatora uzlādes līmeņa novēršana, ja ir pieejams ārējs strāvas avots**

- **▲** Pievienojiet kādu no šīm ierīcēm:
	- maiņstrāvas adapteri;
	- papildu dokošanas vai paplašināšanas ierīci;
	- papildu strāvas adapteri, kas iegādāts no uzņēmuma HP kā piederums.

#### **Zema akumulatora uzlādes līmeņa novēršana, ja nav pieejams strāvas avots**

Lai atrisinātu zema akumulatora uzlādes līmeņa problēmu, kad nav pieejams strāvas avots, saglabājiet darbu un izslēdziet datoru.

#### **Akumulatora enerģijas ekonomēšana**

- Windows vadības paneļa sadaļā Enerģijas opcijas atlasiet zema strāvas izmantošanas līmeņa iestatījumus.
- Izslēdziet bezvadu un lokālā tīkla (LAN) savienojumus un izejiet no modema lietojumprogrammām, ja tās nelietojat.
- Atvienojiet neizmantotās ārējās ierīces, kuras nav pievienotas ārējam strāvas avotam.
- Apturiet, atspējojiet vai izņemiet ārējās atmiņas kartes, kuras nelietojat.
- Samaziniet ekrāna spilgtumu.
- Pirms darba beigšanas aktivizējiet miega režīmu vai izslēdziet datoru.

#### **Akumulatora likvidēšana**

Pēc akumulatora darbmūža beigām to nedrīkst izmest kopā ar citiem mājsaimniecības atkritumiem. Lai atbrīvotos no akumulatora, ievērojiet jūsu reģionā spēkā esošos likumus un noteikumus.

#### **Akumulatora nomaiņa**

Šajā produktā esošo akumulatoru lietotājs patstāvīgi nevar viegli nomainīt. Akumulatora izņemšana vai nomaiņa var ietekmēt jūsu produkta garantijas segumu. Ja akumulators vairs neuztur lādiņu, sazinieties ar atbalsta dienestu.

# **Ārēja maiņstrāvas avota lietošana**

- A BRĪDINĀJUMS! Neuzlādējiet datora akumulatoru, kamēr atrodaties lidmašīnā.
- **BRĪDINĀJUMS!** Lai samazinātu drošības problēmu iespējamību, lietojiet tikai datora komplektācijā iekļauto maiņstrāvas adapteri, HP nodrošinātu rezerves adapteri vai saderīgu maiņstrāvas adapteri, kas iegādāts no uzņēmuma HP.
- **PIEZĪME.** Informāciju par pievienošanu maiņstrāvai skatiet datora iepakojumā iekļautajā plakātā *Iestatīšanas instrukcijas*.

Ārējais maiņstrāvas avots tiek nodrošināts, izmantojot apstiprinātu maiņstrāvas adapteri vai papildu dokošanas vai paplašināšanas ierīci.

Pievienojiet datoru ārējam maiņstrāvas avotam šādos apstākļos:

- uzlādējot vai kalibrējot akumulatoru;
- instalējot vai mainot sistēmas programmatūru;
- ierakstot informāciju kompaktdiskā, DVD vai BD (tikai dažiem produktiem) diskā;
- Disk Defragmenter darbības laikā;
- veicot dublēšanu vai atkopšanu.

Tiklīdz datoru pievienojat ārējam maiņstrāvas avotam:

- sākas akumulatora uzlāde;
- ja dators ir ieslēgts, mainās paziņojumu apgabalā esošā strāvas mērītāja ikonas izskats.

Tiklīdz atvienojat ārējo maiņstrāvas avotu:

- dators pārslēdzas uz akumulatora enerģijas izmantošanu;
- displeja spilgtums tiek automātiski samazināts, lai taupītu akumulatora kalpošanas laiku.

### **Maiņstrāvas adaptera pārbaude**

Pārbaudiet maiņstrāvas adapteri, ja datoram pēc pievienošanas maiņstrāvas avotam ir kāds no šiem simptomiem:

- datoru nevar ieslēgt;
- displeju nevar ieslēgt;
- nedeg strāvas indikatori.

Lai pārbaudītu maiņstrāvas adapteri, rīkojieties saskaņā ar tālāk norādīto.

- **1.** Pievienojiet datoram maiņstrāvas adapteri un pēc tam pievienojiet to maiņstrāvas kontaktligzdai.
- **2.** Ieslēdziet datoru.
	- Ja strāvas indikatori *iedegas*, maiņstrāvas adapteris darbojas pareizi.
	- Ja strāvas indikatori joprojām *nedeg*, maiņstrāvas adapteris nedarbojas un ir jānomaina.

Lai iegūtu informāciju par rezerves maiņstrāvas adaptera iegūšanu, sazinieties ar atbalsta dienestu.

# **7 Drošība**

# **Datora aizsardzība**

Standarta drošības līdzekļi, kurus nodrošina operētājsistēma Windows un utilīta Computer Setup (Datora iestatīšana) (BIOS), kas nav Windows sastāvdaļa, var aizsargāt jūsu personīgos iestatījumus un datus pret dažādiem riskiem.

- **PIEZĪME.** Drošības risinājumi ir paredzēti kā atbaidīšanas līdzekļi. Šie atbaidīšanas līdzekļi var nenovērst datora sabojāšanu vai zādzību.
- **PIEZĪME.** Pirms sūtāt datoru uz apkopi, dublējiet informāciju, izdzēsiet konfidenciālus failus un noņemiet visus paroļu iestatījumus.
- **PIEZĪME.** Daži šajā nodaļā minētie līdzekļi, iespējams, nav pieejami jūsu datorā.
- **PIEZĪME.** Jūsu dators atbalsta Computrace, kas ir tiešsaistes drošības izsekošanas un atkopšanas pakalpojums, pieejams dažos reģionos. Ja dators tiek nozagts, Computrace var izsekot datoru, tiklīdz nesankcionēts lietotājs piekļūst internetam. Lai izmantotu Computrace, ir jāiegādājas programmatūra un jāabonē pakalpojums. Informāciju par Computrace programmatūras pasūtīšanu skatiet vietnē <http://www.hp.com>.

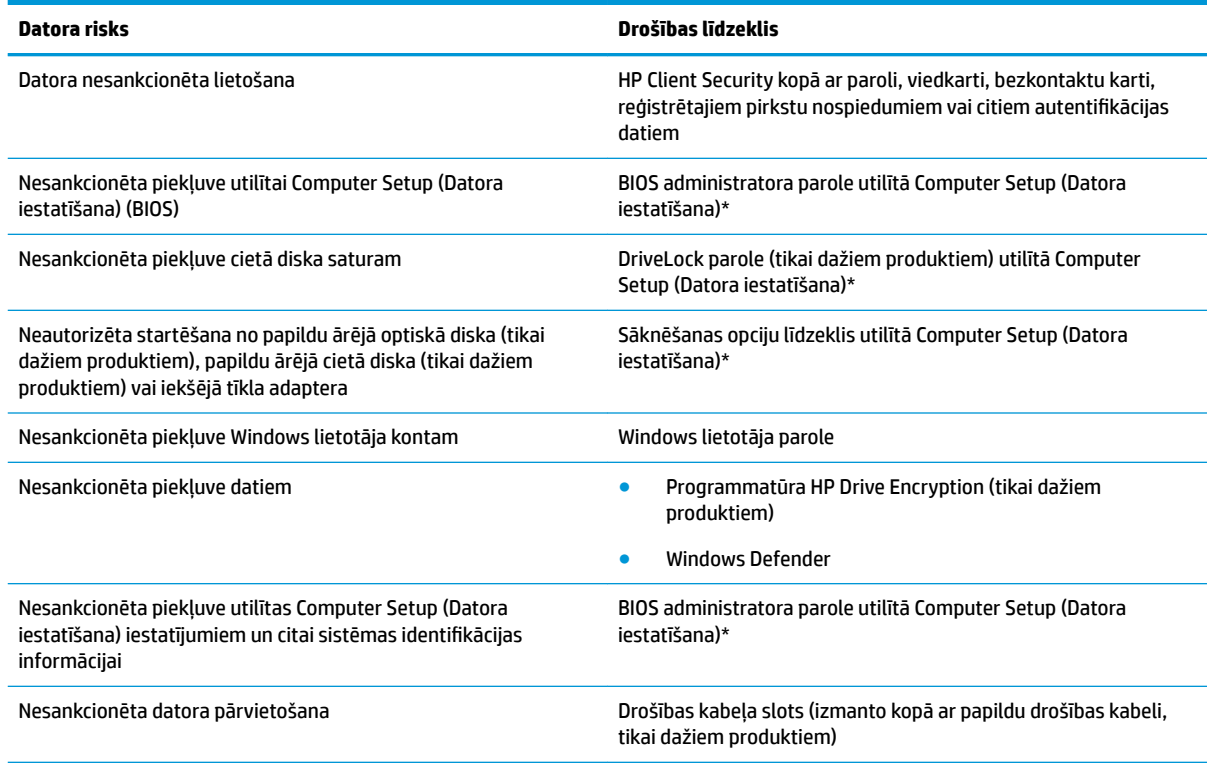

\*Computer Setup (Datora iestatīšana) ir sākotnēji instalēta lasāmatmiņas utilīta, kuru var izmantot pat tad, ja operētājsistēma nedarbojas vai to nav iespējams ielādēt. Lai pārvietotos un veiktu atlasi utilītā Computer Setup (Datora iestatīšana), varat izmantot rādītājierīci (skārienpaneli, kursorsviru vai USB peli) vai tastatūru.

**PIEZĪME.** Planšetdatoriem bez tastatūras varat izmantot skārienekrānu.

# **Paroļu lietošana**

Parole ir rakstzīmju grupa, kas tiek izvēlēta, lai aizsargātu datorā esošo informāciju. Iespējams iestatīt dažādus paroļu tipus atkarībā no tā, kā nepieciešams kontrolēt piekļuvi savai informācijai. Paroles var iestatīt operētājsistēmā Windows vai utilītā Computer Setup (Datora iestatīšana), kas ir jau iepriekš instalēta datorā.

- BIOS administratora un DriveLock paroles ir iestatītas utilītā Computer Setup (Datora iestatīšana), un tās pārvalda sistēma BIOS.
- Windows paroles var iestatīt tikai operētājsistēmā Windows.
- Ja aizmirstat gan DriveLock lietotāja paroli, gan DriveLock galveno paroli, kas iestatītas utilītā Computer Setup (Datora iestatīšana), cietais disks, kuru aizsargā paroles, tiek neatgriezeniski bloķēts un to vairs nevar izmantot.

Vienu un to pašu paroli var lietot utilītas Computer Setup (Datora iestatīšana) līdzeklim un Windows drošības līdzeklim. Vienu un to pašu paroli var izmantot vairākos utilītas Computer Setup (Datora iestatīšana) līdzekļos.

Izveidojot un saglabājot paroles, ievērojiet tālāk norādītos padomus.

- Izveidojot paroles, ievērojiet programmas noteiktās prasības.
- Nelietojiet vienu un to pašu paroli vairākām lietojumprogrammām vai vietnēm un neizmantojiet atkārtoti savu Windows paroli nevienai citai lietojumprogrammai vai vietnei.
- Tīmekļa vietņu un lietojumprogrammu lietotājvārdu un paroļu glabāšanai izmantojiet HP Client Security funkciju Password Manager. Ja nevarat tās atcerēties, tās ir droši pieejamas.
- Neglabājiet paroles datora failā.

Tālāk tabulās ir uzskaitītas bieži lietotās Windows un BIOS administratora paroles un aprakstītas to funkcijas.

### **Windows paroļu iestatīšana**

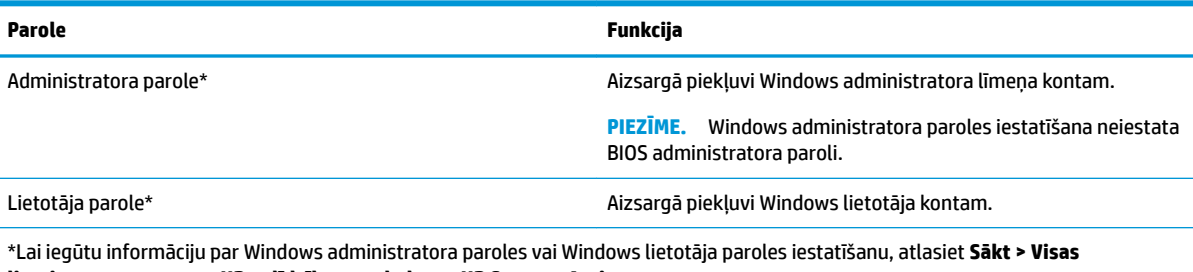

```
lietojumprogrammas > HP palīdzība un atbalsts > HP Support Assistant.
```
## **Paroļu iestatīšana utilītā Computer Setup (Datora iestatīšana)**

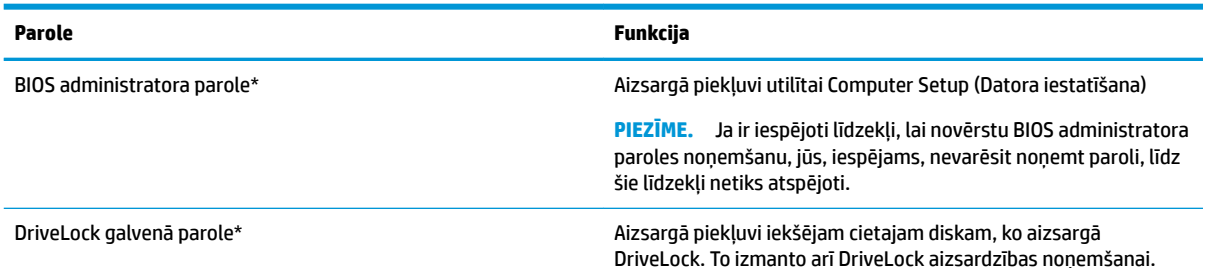

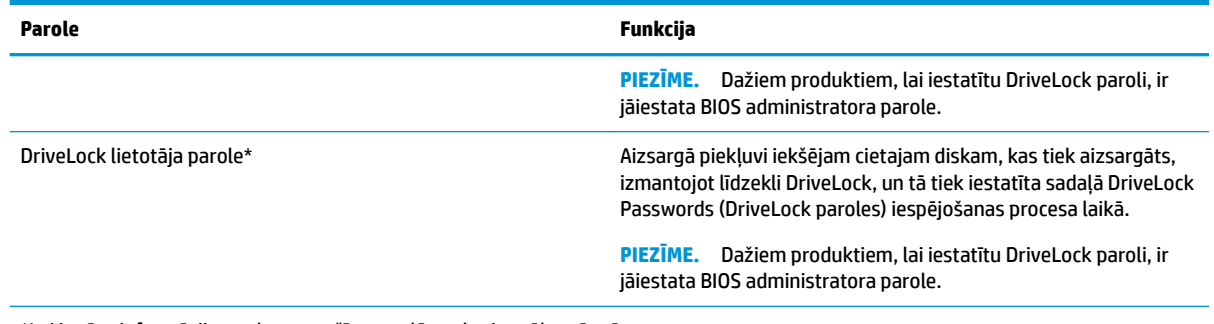

\*Lai iegūtu informāciju par katru no šīm parolēm, skatiet nākamās tēmas.

## **BIOS administratora paroles pārvaldība**

Lai iestatītu, mainītu vai izdzēstu paroli, rīkojieties saskaņā ar tālāk norādīto.

#### **Jaunas BIOS administratora paroles iestatīšana**

- **1.** Startējiet datora iestatīšanas utilītu.
	- Datoriem vai planšetdatoriem ar tastatūrām:
		- **▲** Ieslēdziet vai restartējiet datoru un, kad parādās HP logotips, nospiediet taustiņu f10, lai atvērtu utilītu Computer Setup (Datora iestatīšana).
	- Planšetdatoriem bez tastatūrām:
		- **▲** Izslēdziet planšetdatoru. Spiediet strāvas pogu kopā ar skaļuma samazināšanas pogu, līdz atveras startēšanas izvēlne, un pēc tam pieskarieties **F10**, lai atvērtu utilītu Computer Setup (Datora iestatīšana).
- **2.** Atlasiet **Drošība**, atlasiet **Izveidot BIOS administratora paroli** un pēc tam nospiediet taustiņu enter.
- **3.** Kad tas tiek prasīts, uzrakstiet paroli.
- **4.** Kad tas tiek prasīts, vēlreiz uzrakstiet jauno paroli, lai apstiprinātu.
- **5.** Lai saglabātu veiktās izmaiņas un izietu no utilītas Computer Setup (Datora iestatīšana), noklikšķiniet uz **Saglabāt** un izpildiet ekrānā redzamās instrukcijas.

 $-\nu$ ai $-$ 

Atlasiet **Galvenā izvēlne**, atlasiet **Saglabāt izmaiņas un iziet** un pēc tam nospiediet taustiņu enter.

Izmaiņas stājas spēkā pēc datora restartēšanas.

#### **BIOS administratora paroles maiņa**

- **1.** Startējiet datora iestatīšanas utilītu.
	- Datoriem vai planšetdatoriem ar tastatūrām:
		- **▲** Ieslēdziet vai restartējiet datoru un, kad parādās HP logotips, nospiediet taustiņu f10, lai atvērtu utilītu Computer Setup (Datora iestatīšana).
	- Planšetdatoriem bez tastatūrām:
		- **▲** Izslēdziet planšetdatoru. Spiediet strāvas pogu kopā ar skaļuma samazināšanas pogu, līdz atveras startēšanas izvēlne, un pēc tam pieskarieties **F10**, lai atvērtu utilītu Computer Setup (Datora iestatīšana).
- **2.** Atlasiet **Drošība**, atlasiet **Mainīt BIOS administratora paroli** un pēc tam nospiediet taustiņu enter.
- **3.** Kad tas tiek prasīts, uzrakstiet pašreizējo paroli.
- **4.** Kad prasīts, ievadiet jauno paroli.
- **5.** Kad tas tiek prasīts, vēlreiz uzrakstiet jauno paroli, lai apstiprinātu.
- **6.** Lai saglabātu veiktās izmaiņas un izietu no utilītas Computer Setup (Datora iestatīšana), noklikšķiniet uz **Saglabāt** un izpildiet ekrānā redzamās instrukcijas.

 $-\nu$ ai $-$ 

Atlasiet **Galvenā izvēlne**, atlasiet **Saglabāt izmaiņas un iziet** un pēc tam nospiediet taustiņu enter.

Izmaiņas stājas spēkā pēc datora restartēšanas.

#### **BIOS administratora paroles dzēšana**

- **1.** Startējiet datora iestatīšanas utilītu.
	- Datoriem vai planšetdatoriem ar tastatūrām:
		- **▲** Ieslēdziet vai restartējiet datoru un, kad parādās HP logotips, nospiediet taustiņu f10, lai atvērtu utilītu Computer Setup (Datora iestatīšana).
	- Planšetdatoriem bez tastatūrām:
		- **▲** Izslēdziet planšetdatoru. Spiediet strāvas pogu kopā ar skaļuma samazināšanas pogu, līdz atveras startēšanas izvēlne, un pēc tam pieskarieties **F10**, lai atvērtu utilītu Computer Setup (Datora iestatīšana).
- **2.** Atlasiet **Drošība**, atlasiet **Mainīt BIOS administratora paroli** un pēc tam nospiediet taustiņu enter.
- **3.** Kad tas tiek prasīts, uzrakstiet pašreizējo paroli.
- **4.** Kad tiek prasīta jaunā parole, atstājiet lauku tukšu un pēc tam nospiediet enter.
- **5.** Kad tiek prasīts vēlreiz ievadīt jauno paroli, atstājiet lauku tukšu un pēc tam nospiediet enter.
- **6.** Lai saglabātu veiktās izmaiņas un izietu no utilītas Computer Setup (Datora iestatīšana), noklikšķiniet uz **Saglabāt** un izpildiet ekrānā redzamās instrukcijas.

 $-\mathsf{v}$ ai $-$ 

Atlasiet **Galvenā izvēlne**, atlasiet **Saglabāt izmaiņas un iziet** un pēc tam nospiediet taustiņu enter.

Izmaiņas stājas spēkā pēc datora restartēšanas.

### **BIOS administratora paroles ievadīšana**

Pēc uzvednes **BIOS administratora parole** parādīšanas ievadiet savu paroli (izmantojot tos pašus taustiņus, ko lietojāt paroles iestatīšanai) un pēc tam nospiediet taustiņu enter. Pēc diviem nesekmīgiem mēģinājumiem ievadīt BIOS administratora paroli jārestartē dators un jāmēģina vēlreiz.

### **Utilītas Computer Setup (Datora iestatīšana) DriveLock paroles pārvaldība (tikai dažiem produktiem)**

**UZMANĪBU!** Lai novērstu to, ka ar DriveLock aizsargāts cietais disks kļūst pilnīgi neizmantojams, pierakstiet DriveLock lietotāja paroli un DriveLock galveno paroli un glabājiet tās drošā vietā, kas neatrodas datora tuvumā. Ja esat aizmirsis abas DriveLock paroles, cietais disks tiks neatgriezeniski bloķēts un vairs nebūs izmantojams.

DriveLock aizsardzība novērš nesankcionētu piekļuvi cietā diska saturam. DriveLock var lietot tikai datora iekšējam(-iem) cietajam(-iem) diskam(-iem). Pēc tam, kad diskam ir piemērota DriveLock aizsardzība, lai piekļūtu diskam, ir jāievada parole. Disks ir jāievieto datorā vai papildu portu replikatorā, lai tam varētu piekļūt, izmantojot DriveLock paroles.

Lai izmantotu iekšējam cietajam diskam DriveLock aizsardzību, ir jāiestata lietotāja parole un galvenā parole utilītā Computer Setup (Datora iestatīšana). Ņemiet vērā tālāk minētos apsvērumus par DriveLock aizsardzības lietošanu.

- Pēc tam, kad cietajam diskam ir piemērota DriveLock aizsardzība, cietajam diskam var piekļūt, vienīgi ievadot vai nu lietotāja paroli, vai galveno paroli.
- Lietotāja paroles īpašniekam jābūt aizsargātā cietā diska ikdienas lietotājam. Galvenās paroles lietotājs var būt vai nu sistēmas administrators, vai ikdienas lietotājs.
- Lietotāja parole un galvenā parole var būt vienādas.
- Lietotāja paroli vai galveno paroli var dzēst, tikai noņemot diska DriveLock aizsardzību.
- **<sup>2</sup> PIEZĪME.** Dažiem produktiem, lai varētu piekļūt DriveLock funkcijām, ir jāiestata BIOS administratora parole.

### **DriveLock paroles iestatīšana**

Lai iestatītu DriveLock paroli utilītā Computer Setup (Datora iestatīšana), rīkojieties saskaņā ar tālāk norādīto.

- **1.** Startējiet datora iestatīšanas utilītu.
	- Datoriem vai planšetdatoriem ar tastatūrām:
		- **1.** Izslēdziet datoru.
		- **2.** Nospiediet strāvas pogu un, kad parādās HP logotips, nospiediet taustiņu f10, lai atvērtu utilītu Computer Setup (Datora iestatīšana).
	- Planšetdatoriem bez tastatūrām:
		- **1.** Izslēdziet planšetdatoru.
		- **2.** Spiediet strāvas pogu kopā ar skaļuma samazināšanas pogu, līdz atveras startēšanas izvēlne, un pēc tam pieskarieties **F10**, lai atvērtu utilītu Computer Setup (Datora iestatīšana).
- **2.** Atlasiet **Drošība**, veiciet atlasi opcijai **Cietā diska utilītas**, atlasiet **DriveLock** un pēc tam nospiediet taustiņu enter.
- **PIEZĪME.** Dažiem produktiem var būt nepieciešams iestatīt DriveLock paroli un ievadīt BIOS administratora paroli.
- **3.** Atlasiet aizsargājamo cieto disku un pēc tam nospiediet taustiņu enter.
- **4.** Atlasiet **Iestatīt DriveLock galveno paroli** vai **Iestatīt DriveLock paroli** (tikai dažiem produktiem) un pēc tam nospiediet taustiņu enter.
- **5.** Uzmanīgi izlasiet brīdinājumu.
- **6.** Izpildiet ekrānā redzamās instrukcijas, lai iestatītu DriveLock paroli.
- **7.** Lai izietu no utilītas Computer Setup (Datora iestatīšana), atlasiet **Galvenā izvēlne**, atlasiet **Saglabāt izmaiņas un iziet** un pēc tam atlasiet **Jā**.

#### **DriveLock iespējošana (tikai dažiem produktiem)**

Izmantojot dažus produktus, var būt nepieciešams izpildīt šos norādījumus, lai iespējotu DriveLock.

- **1.** Startējiet datora iestatīšanas utilītu.
	- Datoriem vai planšetdatoriem ar tastatūrām:
		- **1.** Izslēdziet datoru.
		- **2.** Nospiediet strāvas pogu un, kad parādās HP logotips, nospiediet taustiņu f10, lai atvērtu utilītu Computer Setup (Datora iestatīšana).
	- Planšetdatoriem bez tastatūrām:
		- **1.** Izslēdziet planšetdatoru.
		- **2.** Spiediet strāvas pogu kopā ar skaļuma samazināšanas pogu, līdz atveras startēšanas izvēlne, un pēc tam pieskarieties **F10**, lai atvērtu utilītu Computer Setup (Datora iestatīšana).
- **2.** Atlasiet **Drošība**, atlasiet **Cietā diska utilītas**, atlasiet **DriveLock** un pēc tam nospiediet taustiņu enter.

**PIEZĪME.** Izmantojot dažus produktus, var būt nepieciešams ievadīt BIOS administratora paroli un atlasīt **Iestatīt DriveLock paroli**.

**3.** Atlasiet aizsargājamo cieto disku un pēc tam nospiediet taustiņu enter.

- **4.** Izpildiet ekrānā redzamās instrukcijas, lai veiktu atlasi un iespējotu DriveLock un pēc pieprasījuma ievadītu paroles.
- **<sup>2</sup> PIEZĪME.** Izmantojot dažus produktus, var tikt parādīta uzvedne ar aicinājumu ierakstīt DriveLock. Šis lauks ir reģistrjutīgs.
- **5.** Lai izietu no utilītas Computer Setup (Datora iestatīšana), atlasiet **Galvenā izvēlne**, atlasiet **Saglabāt izmaiņas un iziet** un pēc tam atlasiet **Jā**.

#### **DriveLock atspējošana (tikai dažiem produktiem)**

- **1.** Startējiet datora iestatīšanas utilītu.
	- Datoriem vai planšetdatoriem ar tastatūrām:
		- **1.** Izslēdziet datoru.
		- **2.** Nospiediet strāvas pogu un, kad parādās HP logotips, nospiediet taustiņu f10, lai atvērtu utilītu Computer Setup (Datora iestatīšana).
	- Planšetdatoriem bez tastatūrām:
		- **1.** Izslēdziet planšetdatoru.
		- **2.** Spiediet strāvas pogu kopā ar skaļuma samazināšanas pogu, līdz atveras startēšanas izvēlne, un pēc tam pieskarieties **F10**, lai atvērtu utilītu Computer Setup (Datora iestatīšana).
- **2.** Atlasiet **Drošība**, atlasiet **Cietā diska utilītas**, atlasiet **DriveLock** un pēc tam nospiediet taustiņu enter.
	- **<sup>2</sup> PIEZĪME.** Izmantojot dažus produktus, var būt nepieciešams ievadīt BIOS administratora paroli un atlasīt **Iestatīt DriveLock paroli**.
- **3.** Atlasiet pārvaldāmo cieto disku un pēc tam nospiediet taustiņu enter.
- **4.** Izpildiet ekrānā redzamās instrukcijas, lai atspējotu DriveLock.
- **5.** Lai izietu no utilītas Computer Setup (Datora iestatīšana), atlasiet **Galvenā izvēlne**, atlasiet **Saglabāt izmaiņas un iziet** un pēc tam atlasiet **Jā**.

### **DriveLock paroles ievadīšana (tikai dažiem produktiem)**

Pārliecinieties, vai cietais disks ir ievietots datorā (nevis papildu dokošanas ierīcē vai ārējā MultiBay).

Uzvednē **DriveLock password** (DriveLock parole) ierakstiet savu lietotāja paroli vai galveno paroli (izmantojot tā paša veida taustiņus kā tos, kas tika izmantoti paroles iestatīšanai) un pēc tam nospiediet taustiņu enter.

Pēc trim nesekmīgiem mēģinājumiem ievadīt paroli jāizslēdz dators un jāmēģina vēlreiz.

### **DriveLock paroles mainīšana (tikai dažiem produktiem)**

Lai nomainītu DriveLock paroli utilītā Computer Setup (Datora iestatīšana), rīkojieties saskaņā ar tālāk norādīto.

- **1.** Izslēdziet datoru.
- **2.** Nospiediet strāvas pogu.
- **3.** Pēc uzvednes **DriveLock parole** parādīšanas ierakstiet pašreizējo nomaināmo DriveLock lietotāja paroli vai galveno paroli, nospiediet enter un pēc tam nospiediet taustiņu **f10** vai pieskarieties tam, lai atvērtu utilītu Computer Setup (Datora iestatīšana).
- **4.** Atlasiet **Drošība**, atlasiet **Cietā diska utilītas**, atlasiet **DriveLock** un pēc tam nospiediet taustiņu enter.

**<sup>2</sup> PIEZĪME.** Izmantojot dažus produktus, var būt nepieciešams ievadīt BIOS administratora paroli un atlasīt **Iestatīt DriveLock paroli**.

- **5.** Atlasiet pārvaldāmo cieto disku un pēc tam nospiediet taustiņu enter.
- **6.** Veiciet atlasi paroles nomaiņai un pēc tam sekojiet ekrāna redzamajām uzvednēm, lai ievadītu paroles.
- **PIEZĪME.** Opcija Mainīt DriveLock galveno paroli ir redzama tikai tad, ja 3. darbības laikā pēc uzvednes par DriveLock paroles ievadīšanu ir norādīta galvenā parole.
- **7.** Lai izietu no opcijas Computer Setup (Datora iestatīšana), atlasiet **Galvenā izvēlne**, atlasiet **Saglabāt izmaiņas un iziet** un pēc tam izpildiet ekrānā redzamās instrukcijas.

# **Pretvīrusu programmatūras lietošana**

Ja izmantojat datoru, lai piekļūtu e-pastam, tīklam vai internetam, to var apdraudēt datorvīrusi. Datorvīrusi var apturēt operētājsistēmas, programmu vai utilītu darbību vai izraisīt to darbības kļūdas.

Pretvīrusu programmatūra var atklāt un iznīcināt lielāko daļu vīrusu, un tā parasti izlabo vīrusu radītos bojājumus. Lai nodrošinātu nepārtrauktu aizsardzību pret jaunatklātiem vīrusiem, pretvīrusu programmatūra ir regulāri jāatjaunina.

Datorā ir sākotnēji instalēta programmatūra Windows Defender. Lai pilnībā aizsargātu datoru, ļoti ieteicams turpināt izmantot pretvīrusu programmu.

Papildinformāciju par datorvīrusiem skatiet lietojumprogrammā HP Support Assistant.

# **Ugunsmūra programmatūras lietošana**

Ugunsmūra uzdevums ir novērst nesankcionētu piekļuvi sistēmai vai tīklam. Ugunsmūris var būt programmatūra, ko instalē datorā un/vai tīklā, vai arī tas var būt risinājums, kas ietver gan aparatūru, gan programmatūru.

Iespējams apsvērt izvēli par divu veidu ugunsmūriem:

- resursdatora ugunsmūri programmatūra, kas aizsargā tikai to datoru, kurā šī programmatūra ir instalēta;
- tīkla ugunsmūri instalēti starp DSL vai kabeļmodemu un mājas tīklu, lai aizsargātu visus tīklā iekļautos datorus.

Kad ugunsmūris ir instalēts sistēmā, visi dati, kas tiek sūtīti uz sistēmu un no tās, tiek pārraudzīti un salīdzināti ar lietotāja definîtu drošības kritēriju kopu. Visi dati, kas neatbilst šiem kritērijiem, tiek bloķēti. Ugunsmūris, iespējams, jau ir instalēts jūsu datorā vai tīklošanas aprīkojumā. Ja tā nav, ugunsmūra programmatūras risinājumus var iegādāties.

**<sup>2</sup> PIEZĪME.** Dažkārt ugunsmūris var bloķēt piekļuvi interneta spēlēm, kavēt printera vai failu koplietošanu tīklā vai bloķēt atļautus e-pasta pielikumus. Lai īslaicīgi atrisinātu šo problēmu, atspējojiet ugunsmūri, izpildiet veicamo uzdevumu un pēc tam no jauna iespējojiet ugunsmūri. Lai pilnībā atrisinātu problēmu, pārkonfigurējiet ugunsmūri.

# **Kritisko drošības atjauninājumu instalēšana**

**UZMANĪBU!** Microsoft® izsūta brīdinājumus par kritiskiem atjauninājumiem. Lai aizsargātu datoru pret ielaušanos un datorvīrusiem, instalējiet visus Microsoft kritiskos atjauninājumus uzreiz pēc brīdinājuma saņemšanas.

Jūs varat norādīt, vai atjauninājumus instalēt automātiski. Lai mainītu iestatījumus, atlasiet **Sākt > Vadības panelis > Sistēma un drošība > Windows atjaunināšana > Mainīt iestatījumus** un pēc tam izpildiet ekrānā redzamās instrukcijas.

# **HP Client Security lietošana (tikai dažiem produktiem)**

Programmatūra HP Client Security ir jau iepriekš instalēta datorā. Šai programmatūrai var piekļūt, izmantojot HP Client Security ikonu uzdevumjoslas labajā stūrī vai Windows vadības paneli. Tā nodrošina drošības līdzekļus, kas palīdz aizsargāt pret nesankcionētu piekļuvi datoram, tīkliem un kritiskiem datiem. Papildinformāciju skatiet programmatūras HP Client Security palīdzības sadaļā.

# **HP Touchpoint Manager lietošana (tikai dažiem produktiem)**

HP Touchpoint Manager ir mākoņa IT risinājums, kas uzņēmumiem sniedz iespēju efektīvi pārvaldīt savus aktīvus un rūpēties par to drošību. HP Touchpoint Manager palīdz aizsargāt ierīces pret ļaunprātīgu programmatūru un citiem uzbrukumiem, pārraudzīt ierīču stāvokli samazināt laiku, kas jāvelta lietotāja ierīču un drošības problēmu risināšanai. Klienti var ātri lejupielādēt un instalēt programmatūru, kas salīdzinājumā ar parastajiem vietējiem risinājumiem ir ļoti rentabla. Papildinformāciju skatiet sadaļā <http://www.hptouchpointmanager.com>

# **Papildu drošības kabeļa uzstādīšana (tikai dažiem produktiem)**

Drošības kabelis (iegādājams atsevišķi) ir paredzēts kā aizsardzības līdzeklis, taču tas var nenovērst datora nepiemērotu izmantošanu vai zādzību. Lai pievienotu drošības kabeli datoram, ievērojiet ierīces ražotāja instrukcijas.

# **Pirkstu nospiedumu lasītāja lietošana (tikai dažiem produktiem)**

Dažos produktos ir integrēti pirkstu nospiedumu lasītāji. Lai izmantotu pirkstu nospiedumu lasītāju, jāreģistrē pirkstu nospiedumi HP Client Security opcijā Credential Manager. Skatiet programmatūras HP Client Security palīdzības sadaļu.

Kad esat reģistrējis savus pirkstu nospiedumus programmatūrā Credential Manager, varat izmantot programmatūru HP Client Security's Password Manager, lai uzglabātu un ievadītu savus lietotājvārdus un paroles atbalstītajās tīmekļa vietnēs un programmās.

## **Pirkstu nospiedumu lasītāja atrašana**

Pirkstu nospiedumu lasītājs ir neliels metālisks sensors, kas atrodas vienā no šīm vietām datorā:

- netālu no skārienpaneļa apakšpuses;
- tastatūras labajā pusē;
- displeja augšējā labajā stūrī;
- displeja kreisajā pusē.

Atkarībā no produkta lasītājs var būt pavērsts horizontāli vai vertikāli. Neatkarīgi no pirkstu nospiedumu lasītāja orientācijas pirksts ir jāvelk perpendikulāri metāla sensoram.

# **8 Apkope**

Datora optimāla stāvokļa nodrošināšanai ir svarīgi regulāri veikt datora apkopi. Šajā nodaļā ir ietverta informācija par to, kā izmantot rīkus Disk Defragmenter un Disk Cleanup. Tajā ir arī sniegti norādījumi par programmu un draiveru atjaunināšanu, datora tīrīšanu un ieteikumi ceļošanai, līdzi ņemot (vai nosūtot) datoru.

# **Veiktspējas uzlabošana**

Lai uzlabotu datora veiktspēju, regulāri veiciet apkopi, izmantojot konkrētus rīkus, piemēram, Disk Defragmenter un Disk Cleanup.

### **Rīka Disk Defragmenter lietošana**

HP iesaka izmantot rīku Disk Defragmenter, lai vismaz reizi mēnesī defragmentētu cieto disku.

**<sup>2</sup> PIEZĪME.** Nav nepieciešams palaist rīku Disk Defragmenter cietvielas diskiem.

Lai palaistu Disk Defragmenter, veiciet tālāk norādītās darbības.

- **1.** Pievienojiet datoru maiņstrāvas avotam.
- **2.** Atlasiet **Sākt > Vadības panelis > Sistēma un drošība > Administratīvie rīki** un pēc tam atlasiet **Defragmentējiet savu cieto disku**.
- **PIEZĪME.** Lai uzlabotu datora drošību, operētājsistēmā Windows ir iekļauts līdzeklis Lietotāja konta kontrole. Iespējams, ka, veicot tādus uzdevumus kā programmatūras instalēšana, utilītprogrammu palaišana vai Windows iestatījumu mainīšana, tiks prasīta jūsu atļauja vai parole. Skatiet utilītu Palīdzība un atbalsts. Lai piekļūtu utilītai Palīdzība un atbalsts, atlasiet **Sākt > Visas lietojumprogrammas > HP palīdzība un atbalsts**.

Papildinformāciju skatiet rīka Disk Defragmenter palīdzības sadaļā.

### **Rīka Disk Cleanup lietošana**

Izmantojiet rīku Disk Cleanup, lai cietajā diskā sameklētu nevajadzīgos failus, kurus var droši izdzēst, tādējādi atbrīvojot diskā vietu un nodrošinot efektīvāku datora darbību.

Lai palaistu rīku Disk Cleanup, veiciet tālāk norādītās darbības.

- **1.** Atlasiet **Sākt > Vadības panelis > Sistēma un drošība > Administratīvie rīki** un pēc tam atlasiet **Atbrīvot vietu diskā**.
- **2.** Izpildiet ekrānā redzamās instrukcijas.

### **HP 3D DriveGuard lietošana (tikai dažiem produktiem)**

Izmantojot programmatūru HP 3D DriveGuard, tiek nodrošināta cietā diska aizsardzība, ievelkot tā galviņas un apturot datu pieprasījumus jebkurā no tālāk norādītajiem gadījumiem:

- ja dators tiek nomests;
- ja datoru pārvieto ar aizvērtu displeju, kamēr dators darbojas ar akumulatora strāvu.

Neilgi pēc tam, kad attiecīgie apstākļi ir novērsti, programmatūra HP 3D DriveGuard atjauno normālu cietā diska darbību.

- **<sup>2</sup> PIEZĪME.** HP 3D DriveGuard aizsargā tikai iekšējos cietos diskus. HP 3D DriveGuard neaizsargā cietos diskus, kas ir uzstādīti papildu dokošanas ierīcēs vai ir pievienoti USB portiem.
- **PIEZĪME.** Tā kā cietvielu diskiem (SSD) nav kustīgu daļu, programmatūra HP 3D DriveGuard šiem diskiem nav nepieciešama.

Papildinformāciju skatiet programmatūras HP 3D DriveGuard palīdzības sadaļā.

#### **HP 3D DriveGuard statusa noteikšana**

Cietā diska indikators datorā maina krāsu, lai parādītu, ka diska galviņas primārā cietā diska nodalījumā un/vai sekundārā cietā diska nodalījumā (tikai dažiem produktiem) ir ievilktas. Lai noteiktu, vai disks šobrīd ir aizsargāts vai arī ir ievilktas diska galviņas, skatiet ikonu Windows darbvirsmas paziņojumu apgabalā, kas atrodas uzdevumjoslas labajā malā.

## **Programmu un draiveru atjaunināšana**

HP iesaka regulāri atjaunināt programmas un draiverus. Atjauninājumi var atrisināt problēmas, kā arī uzstādīt datorā jaunas funkcijas un opcijas. Piemēram, vecāku grafikas komponentu darbība var neatbilst jaunākajai spēļu programmatūrai. Bez jaunākā draivera var nebūt pieejamas visas aprīkojuma piedāvātās iespējas.

Lai lejupielādētu HP programmu un draiveru jaunākās versijas, apmeklējiet vietni [http://www.hp.com/](http://www.hp.com/support) [support](http://www.hp.com/support). Varat arī reģistrēties, lai automātiski saņemtu paziņojumus par atjauninājumiem, tiklīdz tie ir pieejami.

Ja vēlaties atjaunināt programmas un draiverus, veiciet tālāk norādītās darbības.

- **1.** Atlasiet **Sākt > Visas lietojumprogrammas > Windows atjaunināšana**.
- **2.** Izpildiet ekrānā redzamās instrukcijas.

## **Datora tīrīšana**

Lai datora tīrīšana būtu droša, lietojiet šādus līdzekļus:

- dimetilbenzilamonija hlorīda 0,3 % maksimālās koncentrācijas šķīdumu (piemēram, vienreiz lietojamās salvetes, kas tirdzniecībā ir pieejamas ar dažādiem nosaukumiem);
- spirtu nesaturošu stikla tīrīšanas šķīdumu;
- ūdens un maigu ziepju šķīdumu;
- sausu mikrošķiedru tīrīšanas drāniņu vai zamšādas drāniņu (statisko elektrību neradošu drāniņu, kas nesatur eļļu);
- statisko elektrību neradošas auduma salvetes.

**UZMANĪBU!** Neizmantojiet spēcīgus tīrīšanas līdzekļus, jo tie var neatgriezeniski sabojāt jūsu datoru. Ja nezināt, vai tīrīšanas līdzeklis ir paredzēts datora tīrīšanai, iepazīstieties ar produkta saturu, lai pārliecinātos, vai tajā nav tādu sastāvdaļu kā spirts, acetons, salmiaks, metilēna hlorīds un ogļūdeņraži.

Šķiedraini materiāli, piemēram, papīra dvieļi, var saskrambāt datora virsmas. Skrambājumos laika gaitā var uzkrāties netīrumi un tīrīšanas līdzekļi.

### **Tīrīšanas procedūra**

Lai drošā veidā tīrītu datoru, veiciet šajā sadaļā norādītās darbības.

- **BRĪDINĀJUMS!** Lai izvairītos no elektriskās strāvas trieciena vai komponentu bojājumiem, nekādā gadījumā netīriet datoru, kad tas ir ieslēgts.
	- **1.** Izslēdziet datoru.
	- **2.** Atvienojiet datoru no maiņstrāvas avota.
	- **3.** Atvienojiet visas ārējās ierīces, kurām ir pievienota strāvas padeve.
- **UZMANĪBU!** Lai izvairītos no iekšējo komponentu bojājumiem, nesmidziniet tīrīšanas līdzekļus vai šķidrumus tieši uz datora virsmām. Uz virsmas nokļuvis šķidrums var izraisīt neatgriezeniskus iekšējo komponentu bojājumus.

#### **Displeja tīrīšana**

Saudzīgi noslaukiet displeju ar mīkstu bezplūksnu drānu, kas ir samitrināta spirtu nesaturošā stikla tīrīšanas līdzeklī. Pirms displeja aizvēršanas pārliecinieties, vai tas ir sauss.

#### **Sānu virsmu un vāka tīrīšana**

Sānu virsmu un vāka tīrīšanai izmantojiet mīkstu mikrošķiedru drānu vai zamšādas drānu, kas ir samitrināta kādā no iepriekš norādītajiem tīrīšanas līdzekļiem, vai piemērotu vienreiz lietojamo salveti.

**<sup>2</sup> PIEZĪME.** Tīrot datora vāku, veiciet apļveida kustības, lai labāk notīrītu netīrumus un nosēdumus.

### **Skārienpaneļa, tastatūras vai peles tīrīšana (tikai dažiem produktiem)**

- **BRĪDINĀJUMS!** Lai samazinātu elektrotraumu gūšanas vai iekšējo komponentu bojājuma risku, tastatūras tīrīšanai nelietojiet putekļsūcēju. Putekļsūcējs uz tastatūras virsmas var atstāt mājsaimniecības netīrumus.
- **UZMANĪBU!** Lai izvairītos no iekšējo komponentu bojājumiem, nepieļaujiet šķidruma iekļūšanu starp taustiniem.
	- Skārienpaneļa, tastatūras un peles tīrīšanai izmantojiet mīkstu mikrošķiedru drānu vai zamšādas drānu, kas ir samitrināta kādā no iepriekš norādītajiem tīrīšanas līdzekļiem, vai piemērotu vienreiz lietojamo salveti.
	- Lai nepieļautu taustiņu iestrēgšanu un no tastatūras spraugām iztīrītu putekļus, plūksnas un citas daļiņas, izmantojiet saspiesta gaisa balonu ar salmiņa uzgali.

# **Datora sagatavošana ceļojumam vai transportēšanai**

Ja dators ir jāņem līdzi ceļojumā vai jātransportē, ņemiet vērā šos padomus par aparatūras drošību.

- Lai datoru sagatavotu ceļojumam vai transportēšanai:
	- dublējiet datorā esošo informāciju ārējā diskdzinī;
	- izņemiet visus diskus un visas ārējās datu nesēju kartes, piemēram, atmiņas kartes;
	- izslēdziet un pēc tam atvienojiet visas ārējās ierīces;
	- izslēdziet datoru.
- Paņemiet līdzi savas informācijas dublējumu. Glabājiet dublējumu atsevišķi no datora.
- Ceļojot gaisā, pārvadājiet datoru kā rokas bagāžu; to nedrīkst reģistrēt kopā ar pārējo bagāžu.
- **UZMANĪBU!** Izvairieties no diska pakļaušanas magnētiskajam laukam. Drošības ierīces ar magnētisko lauku ir lidostas drošības ierīces, kurām jādodas cauri, kā arī drošības zižļi. Lidostas slīdošās lentes un līdzīgas drošības ierīces, kas pārbauda rokas bagāžu, magnētiskā lauka vietā izmanto rentgenstarus un tādējādi nevar sabojāt diskus.
- Ja lidojuma laikā domājat izmantot datoru, ieklausieties lidmašīnā atskaņotajā informācijā, kad tiek atļauta datoru izmantošana. Datora izmantošanas iespējas lidojuma laikā nosaka aviokompānija.
- Ja dators vai diskdzinis jānosūta, izmantojiet piemērotu aizsargiepakojumu un atzīmējiet kā "FRAGILE" (PLĪSTOŠS).
- Dažās vidēs bezvadu ierīču lietošana var būt aizliegta. Šādi ierobežojumi var pastāvēt lidmašīnās, slimnīcās, sprāgstvielu tuvumā un bīstamās vietās. Ja neesat pārliecināts, kādi noteikumi attiecas uz jūsu datorā esošās bezvadu ierīces lietošanu, pirms datora ieslēgšanas lūdziet atbildīgajām personām atļauju to izmantot.
- Ja ceļojat uz ārzemēm, ievērojiet tālāk minētos ieteikumus.
	- Pārbaudiet, kādi ir ar datoriem saistītie muitas noteikumi katrā no ceļojuma maršruta valstīm un reģioniem.
	- Noskaidrojiet, kādas prasības strāvas vadam un adapterim ir katrā atrašanās vietā, kur domājat izmantot datoru. Spriegums, frekvence un kontaktdakšas konfigurācija var atšķirties.
	- **BRĪDINĀJUMS!** Lai mazinātu elektriskās strāvas trieciena, aizdegšanās vai iekārtas bojājumu risku, nemēģiniet pieslēgt datoru, izmantojot citām ierīcēm paredzētus sprieguma pārveidošanas komplektus.

# **9 Dublēšana un atkopšana**

Jūsu datorā ir iekļauti HP un Windows rīki, lai palīdzētu jums aizsargāt informāciju un vajadzības gadījumā izgūt to. Šie rīki palīdzēs iestatīt datoru pareizā darba stāvoklī, veicot vienkāršas darbības. Šajā nodaļā ir informācija par šādiem procesiem:

- Atkopšanas datu nesēja un dublējumu izveide
- Sistēmas atjaunošana un atkopšana

# **Atkopšanas datu nesēja un dublējumu izveide**

Atkopšana pēc sistēmas kļūmes ir tikai tik pilnīga, cik pilnīga ir pēdējā dublējumkopija.

- **1.** Pēc datora veiksmīgas iestatīšanas izveidojiet HP atkopšanas datu nesēju. Veicot šo darbību, tiek izveidots operētājsistēmas Windows 7 DVD disks un disks *Driver Recovery* (Draiveru atkopšana). Windows DVD disku var izveidot, lai atkārtoti instalētu sākotnējo operētājsistēmu gadījumā, ja cietais disks tiek bojāts vai aizstāts ar citu cieto disku. DVD disks *Driver Recovery* (Draiveru atkopšanas) instalē īpašus draiverus un lietojumprogrammas. Skatiet vietni Atkopšanas datu nesēja izveide programmatūrā HP Recovery Disc Creator 52. lpp.
- **2.** Izmantojiet Windows dublēšanas un atkopšanas rīkus, lai veiktu šādas darbības:
	- Atsevišķu failu un mapju dublēšana
	- Visa cietā diska dublēšana (tikai dažiem produktiem)
	- Sistēmas labošanas disku izveidošana (tikai dažiem produktiem), izmantojot instalēto optisko disku (tikai dažiem produktiem) vai papildu ārējo optisko disku
	- Sistēmas atjaunošanas punktu izveidošana
- **PIEZĪME.** Šī rokasgrāmata sniedz pārskatu par dublēšanas, atjaunošanas un atkopšanas opcijām. Lai iegūtu papildinformāciju par pieejamajiem rīkiem, skatiet utilītu Palīdzība un atbalsts. Lai piekļūtu utilītai Palīdzība un atbalsts, atlasiet **Sākt > Palīdzība un atbalsts**.
- **PIEZĪME.** Nestabilas sistēmas darbības gadījumā HP iesaka izdrukāt atkopšanas procedūru aprakstus un saglabāt tos turpmākai lietošanai.

Sistēmas kļūmes gadījumā varēsit atjaunot datora saturu, izmantojot dublējuma failus. Skatiet vietni [Informācijas dublēšana](#page-62-0) 53. lpp.

### **Norādījumi**

- Izveidojot atkopšanas datu nesēju un saglabājot dublējumkopijas diskos, izmantojiet šādu veidu diskus (iegādājami atsevišķi): DVD+R, DVD+R DL, DVD-R, DVD-R DL vai DVD±RW. Izmantojamā diska veids ir atkarīgs no lietotā optiskā diskdziņa veida.
- Pirms atkopšanas datu nesēja izveides sākšanas vai dublēšanas procesa sākšanas pievienojiet datoru maiņstrāvas avotam.

## **Atkopšanas datu nesēja izveide programmatūrā HP Recovery Disc Creator**

HP Recovery Disc Creator ir programmatūra, kas nodrošina citu veidu, kā izveidot atkopšanas datu nesēju. Pēc datora veiksmīgas iestatīšanas varat izveidot atkopšanas datu nesēju, izmantojot programmatūru HP

<span id="page-62-0"></span>Recovery Disc Creator. Šis atkopšanas datu nesējs ļauj atkārtoti instalēt sākotnējo operētājsistēmu, kā arī atlasīt draiverus un lietojumprogrammas gadījumā, ja cietais disks ir bojāts. Izmantojot programmatūru HP Recovery Disc Creator, var izveidot divu tālāk norādīto veidu atkopšanas DVD diskus.

- Operētājsistēmas Windows 7 DVD disks nodrošina operētājsistēmas instalēšanu, neinstalējot papildu draiverus vai lietojumprogrammas.
- DVD disks *Driver Recovery* (Draiveru atkopšana) nodrošina tikai noteiktu draiveru un lietojumprogrammu instalēšanu tādā pašā veidā, kā to nodrošina utilīta HP Software Setup.

### **Atkopšanas datu nesēja izveide**

**PIEZĪME.** Operētājsistēmas Windows 7 DVD disku var izveidot tikai vienreiz. Pēc operētājsistēmas Windows DVD diska izveides šī datu nesēja izveides opcija vairs nebūs pieejama.

Lai izveidotu operētājsistēmas Windows DVD disku

- **1.** Atlasiet **Sākt > Visas programmas > Produktivitāte un rīki > HP Recovery Disc Creator**.
- **2.** Atlasiet **Windows disk** (Windows disks).
- **3.** Nolaižamajā izvēlnē atlasiet diskdzini atkopšanas datu nesēja ierakstīšanai.
- **4.** Noklikšķiniet uz pogas **Create** (Izveidot), lai sāktu ierakstīšanu.

Pēc tam, kad ir izveidots operētājsistēmas Windows 7 DVD disks, izveidojiet DVD disku *Driver Recovery*  (Draiveru atkopšana).

- **1.** Atlasiet **Sākt > Visas programmas > Produktivitāte un rīki > HP Recovery Disc Creator**.
- **2.** Atlasiet **Driver disk** (Draivera disks).
- **3.** Nolaižamajā izvēlnē atlasiet diskdzini atkopšanas datu nesēja ierakstīšanai.
- **4.** Noklikšķiniet uz pogas **Create** (Izveidot), lai sāktu ierakstīšanu.

### **Informācijas dublēšana**

Uzreiz pēc pirmās sistēmas iestatīšanas izveidojiet sistēmas labošanas datu nesēju un pirmo dublējumkopiju. Pievienojot jaunu programmatūru un datu failus, jāturpina regulāri dublēt sistēmu, lai nodrošinātu pietiekami jaunu dublējumu. Jāizveido arī Windows sistēmas labošanas datu nesējs (tikai dažiem produktiem), ko var izmantot, lai startētu (sāknētu) datoru un salabotu operētājsistēmu nestabilas sistēmas darbības vai kļūmes gadījumā. Pirmā un turpmākās dublējumkopijas nodrošinās iespēju kļūmes gadījumā atjaunot datus un iestatījumus.

Informāciju var dublēt papildu ārējā cietajā diskā, tīkla diskā vai diskos.

Veicot dublēšanu, ņemiet vērā tālāk sniegtos norādījumus.

- Personīgos failus glabājiet bibliotēkā Dokumenti un periodiski dublējiet to.
- Dublējiet veidnes, kas tiek glabātas ar tām saistītajos direktorijos.
- Saglabājiet logu, rīkjoslu vai izvēļņu joslu iestatījumus, veidojot šo iestatījumu ekrānuzņēmumus. Ekrānuzņēmums var ietaupīt laiku, ja nepieciešams atiestatīt preferences.
- Dublējiet saturu diskos un izņemot diskus no draivera, numurējiet katru disku.

**<sup>2</sup> PIEZĪME.** Lai iegūtu papildinformāciju par dažādām dublēšanas un atjaunošanas opcijām, meklējiet attiecīgās tēmas utilītā Palīdzība un atbalsts. Lai piekļūtu utilītai Palīdzība un atbalsts, atlasiet **Sākt > Palīdzība un atbalsts**.

**PIEZĪME.** Lai uzlabotu datora drošību, operētājsistēmā Windows ir iekļauts lietotāja konta kontroles līdzeklis. Iespējams, ka, veicot tādus uzdevumus kā programmatūras instalēšana, utilītu palaišana vai Windows iestatījumu mainīšana, tiks prasīta jūsu atļauja vai parole. Skatiet utilītu Palīdzība un atbalsts. Lai piekļūtu utilītai Palīdzība un atbalsts, atlasiet **Sākt > Palīdzība un atbalsts**.

Lai izveidotu dublējumkopiju, izmantojot Windows līdzekli Dublēšana un atjaunošana.:

- **<sup>2</sup> PIEZĪME.** Dublēšanas process var ilgt vairāk nekā stundu atkarībā no failu lieluma un datora ātruma.
	- **1.** Atlasiet **Sākt > Visas programmas > Uzturēšana > Dublēšana un atjaunošana**.
	- **2.** Lai iestatītu dublēšanu, izveidotu sistēmas attēlu (tikai dažiem produktiem) vai sistēmas labošanas datu nesēju (tikai dažiem produktiem), izpildiet ekrānā redzamās instrukcijas.

# **Sistēmas atkopšanas veikšana**

Sistēmas kļūmes vai nestabilas darbības gadījumam datorā ir nodrošināti tālāk norādītie rīki failu atkopšanai.

- Windows atkopšanas rīki: var izmantot Windows rīku Dublēšana un atjaunošana, lai atkoptu informāciju, kas iepriekš ir dublēta. Varat arī izmantot Windows sākuma labošanas rīku, lai novērstu problēmas, kas traucē pareizu Windows startēšanu.
- f11 atkopšanas rīki (tikai dažiem produktiem): cietā diska sākotnējā attēla atkopšanai varat izmantot taustiņa f11 atkopšanas rīkus. Attēlā ir iekļauta operētājsistēma Windows un rūpnīcā instalētā programmatūra.

**PIEZĪME.** Ja neizdodas sāknēt (startēt) datoru un nav iespējams izmantot iepriekš izveidotu sistēmas labošanas datu nesēju (tikai dažiem produktiem), jāiegādājas operētājsistēmas Windows 7 datu nesējs, lai varētu atsāknēt datoru un salabot operētājsistēmu. Papildinformāciju skatiet sadaļā [Operētājsistēmas](#page-64-0) [Windows 7 datu nesēja lietošana 55. lpp.](#page-64-0)

### **Windows atkopšanas rīku izmantošana**

Izmantojot Windows atkopšanas rīkus, varat veikt šādas darbības:

- Atkopt atsevišķus failus
- Atjaunot datora iepriekšējās sistēmas atjaunošanas punktu
- Atkopt informāciju, izmantojot atkopšanas rīkus

**PIEZĪME.** Lai iegūtu papildinformāciju par dažādām atkopšanas un atjaunošanas opcijām, meklējiet attiecīgās tēmas utilītā Palīdzība un atbalsts. Lai piekļūtu utilītai Palīdzība un atbalsts, atlasiet **Sākt > Palīdzība un atbalsts**.

**PIEZĪME.** Lai uzlabotu datora drošību, operētājsistēmā Windows ir iekļauts lietotāja konta kontroles līdzeklis. Iespējams, ka, veicot tādus uzdevumus kā programmatūras instalēšana, utilītu palaišana vai Windows iestatījumu mainīšana, tiks prasīta jūsu atļauja vai parole. Skatiet utilītu Palīdzība un atbalsts. Lai piekļūtu utilītai Palīdzība un atbalsts, atlasiet **Sākt > Palīdzība un atbalsts**.

Lai atkoptu iepriekš dublēto informāciju, veiciet tālāk norādītās darbības.

- **1.** Atlasiet **Sākt > Visas programmas > Uzturēšana > Dublēšana un atjaunošana**.
- **2.** Lai atkoptu sistēmas iestatījumus, datoru (tikai dažiem produktiem) vai failus, izpildiet ekrānā redzamās instrukcijas.

Lai atkoptu informāciju, izmantojot rīku Sākuma labošana, veiciet tālāk norādītās darbības.

- <span id="page-64-0"></span>**UZMANĪBU!** Dažas sākuma labošanas opcijas pilnībā izdzēsīs un pārformatēs cieto disku. Neatgriezeniski tiek dzēsti visi datorā izveidotie faili un instalētā programmatūra. Kad pārformatēšana ir pabeigta, atkopšanas procesā no atkopšanai izmantotās dublējumkopijas tiek atjaunota operētājsistēma, kā arī draiveri, programmatūra un utilītas.
	- **1.** Ja iespējams, dublējiet visus personīgos failus.
	- **2.** Ja iespējams, pārbaudiet, vai pastāv Windows nodalījums.

Lai pārbaudītu, vai pastāv Windows nodalījums, atlasiet **Sākt > Dators**.

- **PIEZĪME.** Ja Windows nodalījums netiek parādīts, operētājsistēma un programmas ir jāatkopj, izmantojot operētājsistēmas Windows 7 DVD disku un *Driver Recovery* (Draiveru atkopšana) datu nesēju. Papildinformāciju skatiet sadaļā Operētājsistēmas Windows 7 datu nesēja lietošana 55. lpp.
- **3.** Ja Windows nodalījums ir ietverts sarakstā, restartējiet datoru un pēc tam pirms operētājsistēmas Windows ielādes nospiediet taustiņu f8.
- **4.** Atlasiet **Sākuma labošana**.
- **5.** Izpildiet ekrānā redzamos norādījumus.
- **PIEZĪME.** Lai iegūtu papildinformāciju par informācijas atkopšanu, izmantojot Windows rīkus, atlasiet **Sākt > Palīdzība un atbalsts**.

## **f11 atkopšanas rīku lietošana (tikai dažiem produktiem)**

**UZMANĪBU!** Izmantojot taustiņa f11 funkciju, tiek pilnībā dzēsts cietā diska saturs un cietais disks tiek pārformatēts. Visi datorā izveidotie faili un instalētā programmatūra tiek neatgriezeniski izdzēsti. Izmantojot taustiņa f11 atkopšanas rīku, tiek atkārtoti instalēta operētājsistēma, kā arī rūpnīcā instalētās HP programmas un draiveri. Programmatūra, kas nav instalēta rūpnīcā, ir jāpārinstalē.

Lai atkoptu sākotnējo cietā diska attēlu, izmantojot taustiņa f11 funkciju, veiciet tālāk norādītās darbības.

- **1.** Ja iespējams, dublējiet visus personīgos failus.
- **2.** Ja iespējams, pārbaudiet, vai pastāv HP Recovery nodalījums: noklikšķiniet uz **Sākt**, ar peles labo pogu noklikšķiniet uz **Dators**, noklikšķiniet uz **Pārvaldīt** un pēc tam noklikšķiniet uz **Disku pārvaldība**.
- **PIEZĪME.** Ja HP atkopšanas nodalījums netiek parādīts, operētājsistēma un programmas ir jāatkopj, izmantojot operētājsistēmas Windows 7 datu nesēju un *Driver Recovery* (Draiveru atkopšana) datu nesēju. Papildinformāciju skatiet sadaļā Operētājsistēmas Windows 7 datu nesēja lietošana 55. lpp.
- **3.** Ja sarakstā ir ietverts nodalījums HP Recovery, restartējiet datoru un pēc tam pirms operētājsistēmas Windows ielādes nospiediet taustiņu f11.
- **4.** Izpildiet ekrānā redzamos norādījumus.

### **Operētājsistēmas Windows 7 datu nesēja lietošana**

Ja nevarat izmantot atkopšanas datu nesēju, ko iepriekš izveidojāt ar programmatūru HP Recovery Disc Creator (tikai dažiem produktiem), jums jāiegādājas operētājsistēmas Windows 7 DVD disks, lai varētu atsāknēt datoru un salabot operētājsistēmu.

Lai pasūtītu operētājsistēmas Windows 7 DVD disku, apmeklējiet HP vietni. Lai uzzinātu par atbalsta iespējām ASV, dodieties uz vietni [http://www.hp.com/support.](http://www.hp.com/support) Lai uzzinātu par atbalsta iespējām visā pasaulē, dodieties uz vietni [http://welcome.hp.com/country/us/en/wwcontact\\_us.html](http://welcome.hp.com/country/us/en/wwcontact_us.html). DVD disku var arī pasūtīt,

zvanot atbalsta dienestam. Kontaktinformāciju skatiet datora komplektācijā iekļautajā bukletā *Worldwide Telephone Numbers* (Tālruņu numuri visā pasaulē).

**UZMANĪBU!** Izmantojot operētājsistēmas Windows 7 DVD disku, tiek pilnībā dzēsts cietā diska saturs un cietais disks tiek pārformatēts. Visi datorā izveidotie faili un instalētā programmatūra tiek neatgriezeniski izdzēsti. Kad pārformatēšana ir pabeigta, atkopšanas process palīdz atjaunot operētājsistēmu, kā arī draiverus, programmatūru un utilītas.

Lai sāktu atkopšanu, izmantojot operētājsistēmas Windows 7 DVD disku, rīkojieties saskaņā ar tālāk norādīto.

#### **PIEZĪME.** Šis process ilgst vairākas minūtes.

- **1.** Ja iespējams, dublējiet visus personīgos failus.
- **2.** Restartējiet datoru un, pirms tiek ielādēta operētājsistēma Windows, ievietojiet optiskajā diskdzinī operētājsistēmas Windows 7 DVD disku.
- **3.** Kad tas tiek pieprasīts, nospiediet jebkuru tastatūras taustiņu.
- **4.** Izpildiet ekrānā redzamos norādījumus.
- **5.** Noklikšķiniet uz **Tālāk**.
- **6.** Atlasiet **Labojiet datoru**.
- **7.** Izpildiet ekrānā redzamos norādījumus.

Kad labošana ir pabeigta, veiciet tālāk norādītās darbības.

- **1.** Izstumiet operētājsistēmas Windows 7 DVD disku un pēc tam ievietojiet DVD disku *Driver Recovery*  (Draiveru atkopšana).
- **2.** Vispirms instalējiet draiverus, kas iespējo aparatūru, un pēc tam instalējiet ieteicamās lietojumprogrammas.

# <span id="page-66-0"></span>**10 Computer Setup (BIOS), TPM un HP Sure Start**

# **Utilītas Computer Setup lietošana**

Utilīta Computer Setup vai sistēma BIOS pārvalda sakarus starp visām sistēmas ievades un izvades ierīcēm (piemēram, diskdziņiem, displeju, tastatūru, peli un printeri). Utilīta Computer Setup ietver instalēto ierīču tipu, datora startēšanas secības, kā arī sistēmas un paplašinātās atmiņas apjoma iestatījumus.

**PIEZĪME.** Veicot izmaiņas utilītā Computer Setup, ir jārīkojas sevišķi piesardzīgi. Kļūdas var izraisīt nepareizu datora darbību.

### **Utilītas Computer Setup startēšana**

**PIEZĪME.** Ārējo USB portam pievienoto tastatūru vai peli var izmantot kopā ar utilītu Computer Setup vienīgi tad, ja ir iespējots USB iepriekšējo versiju atbalsts.

Lai startētu utilītu Computer Setup, rīkojieties saskaņā ar tālāk norādīto.

- **▲** Startējiet utilītu Computer Setup.
	- Izmantojot datorus vai planšetdatorus ar tastatūru:
		- **▲** Ieslēdziet vai restartējiet datoru un, kad tiek parādīts HP logotips, nospiediet taustiņu f10, lai atvērtu utilītu Computer Setup.
	- Izmantojot planšetdatorus bez tastatūras:
		- **▲** Izslēdziet planšetdatoru. Vienlaikus nospiediet strāvas pogu un skaļuma samazināšanas pogu, līdz tiek parādīta startēšanas izvēlne, un pēc tam pieskarieties taustiņam **f10**, lai atvērtu utilītu Computer Setup.

### **Navigācija un atlasīšana utilītā Computer Setup**

Lai atlasītu izvēlni vai izvēlnes elementu, izmantojiet taustiņu tab un tastatūras bulttaustiņus, pēc tam nospiediet taustiņu enter vai izmantojiet rādītājierīci, lai atlasītu vienumu.

**PIEZĪME.** Planšetdatoriem, kuriem nav tastatūras, varat izmantot pirkstu, lai veiktu atlasi.

- Lai ritinātu uz augšu vai uz leju, atlasiet augšupvērsto vai lejupvērsto bultiņu ekrāna augšējā labajā stūrī vai izmantojiet tastatūras augšupvērstās vai lejupvērstās bultiņas taustiņu.
- Lai aizvērtu atvērtos dialoglodziņus un atgrieztos utilītas Computer Setup galvenajā ekrānā, nospiediet esc un pēc tam izpildiet ekrānā redzamās instrukcijas.

Lai izietu no utilītas Computer Setup izvēlnēm, izvēlieties kādu no tālāk norādītajām metodēm.

Lai izietu no utilītas Computer Setup izvēlnēm, nesaglabājot veiktās izmaiņas:

Atlasiet ikonu **Exit** (Iziet), kas atrodas ekrāna labajā apakšējā stūrī, un izpildiet ekrānā redzamās instrukcijas.

 $-\mathsf{v}$ ai $-$ 

Atlasiet **Main** (Galvenā izvēlne), atlasiet **Ignore Changes and Exit** (Ignorēt izmaiņas un iziet) un pēc tam nospiediet enter.

Lai saglabātu izmaiņas un izietu no utilītas Computer Setup izvēlnēm:

Atlasiet ikonu **Save** (Saglabāt) ekrāna labajā apakšējā stūrī un izpildiet ekrānā redzamās instrukcijas.

 $-\mathsf{v}$ ai $-$ 

Atlasiet **Main** (Galvenā izvēlne), atlasiet **Save Changes and Exit** (Saglabāt izmaiņas un iziet) un pēc tam nospiediet taustiņu enter.

Izmaiņas stājas spēkā pēc datora restartēšanas.

### **Rūpnīcas iestatījumu atjaunošana utilītā Computer Setup**

**PIEZĪME.** Noklusējuma iestatījumu atjaunošana nemaina cietā diska režīmu.

Lai utilītā Computer Setup visiem iestatījumiem atjaunotu rūpnīcā iestatītās vērtības, rīkojieties saskaņā ar tālāk norādīto.

- **1.** Startējiet utilītu Computer Setup. Skatiet sadaļā [Utilītas Computer Setup startēšana](#page-66-0) 57. lpp.
- **2.** Atlasiet **Main** (Galvenā izvēlne) un pēc tam atlasiet **Apply Factory Defaults and Exit** (Lietot rūpnīcas noklusējuma iestatījumus un iziet).
- **PIEZĪME.** Dažos produktos var būt pieejama opcija **Atjaunot noklusējuma iestatījumus**, nevis **Lietot rūpnīcas noklusējuma iestatījumus un iziet**.
- **3.** Izpildiet ekrānā redzamās instrukcijas.
- **4.** Lai saglabātu izmaiņas un izietu, ekrāna apakšējā labajā stūrī atlasiet ikonu **Save** (Saglabāt) un pēc tam izpildiet ekrānā redzamās instrukcijas.

 $-\mathsf{v}$ ai $-$ 

Atlasiet **Main** (Galvenā izvēlne), atlasiet **Save Changes and Exit** (Saglabāt izmaiņas un iziet) un pēc tam nospiediet taustiņu enter.

Izmaiņas stājas spēkā pēc datora restartēšanas.

**PIEZĪME.** Atjaunojot rūpnīcas iestatījumus, jūsu paroles iestatījumi un drošības iestatījumi netiek mainīti.

### **BIOS atjaunināšana**

HP vietnē var būt pieejamas atjauninātas BIOS versijas.

Lielākā daļa BIOS atjauninājumu, kas pieejami HP vietnē, ir sapakoti saspiestos failos, ko dēvē par *SoftPaq*  pakotnēm.

Dažās lejupielādes pakotnēs ir iekļauts fails Readme.txt, kurā ir iekļauta informācija par faila instalēšanu un problēmu novēršanu.

### **BIOS versijas noteikšana**

Lai izlemtu, vai jums nepieciešams atjaunināt utilītu Computer Setup (BIOS), vispirms noskaidrojiet datora BIOS versiju.

BIOS versijas informāciju (ko sauc arī par *ROM datumu* un *sistēmu BIOS*) var iegūt, nospiežot taustiņu kombināciju fn + esc (ja jau esat operētājsistēmā Windows) vai izmantojot utilītu Computer Setup.

- **1.** Startējiet utilītu Computer Setup. Skatiet sadaļā [Utilītas Computer Setup startēšana](#page-66-0) 57. lpp.
- **2.** Atlasiet **Main** (Galvenā izvēlne) un pēc tam atlasiet **System information** (Sistēmas informācija).
- **3.** Lai izietu no utilītas Computer Setup, nesaglabājot izmaiņas, atlasiet ikonu **Exit** (Iziet), kas atrodas ekrāna apakšējā labajā stūrī, un pēc tam izpildiet ekrānā redzamās instrukcijas.

 $-$  vai $-$ 

Atlasiet **Main** (Galvenā izvēlne), atlasiet **Ignore Changes and Exit** (Ignorēt izmaiņas un iziet) un pēc tam nospiediet enter.

Lai pārbaudītu, vai nav jaunākas BIOS versijas, skatiet sadaļu BIOS atjauninājuma lejupielāde 59. lpp.

#### **BIOS atjauninājuma lejupielāde**

**UZMANĪBU!** Lai mazinātu datora sabojāšanas vai neveiksmīgas instalēšanas risku, lejupielādējiet un instalējiet BIOS atjauninājumu tikai tad, kad dators ir pievienots drošam ārējam strāvas avotam, izmantojot maiņstrāvas adapteri. Neveiciet BIOS atjauninājuma lejupielādi vai instalēšanu, kamēr dators darbojas, izmantojot akumulatora strāvu, ir pievienots papildu dokošanas ierīcei vai papildu strāvas avotam. Lejupielādes un instalēšanas laikā izpildiet tālāk norādītās instrukcijas.

Neatvienojiet datoru no strāvas padeves, atvienojot strāvas vadu no maiņstrāvas kontaktligzdas.

Neizslēdziet datoru un neaktivizējiet miega stāvokli.

Neievietojiet, neizņemiet, nepievienojiet un neatvienojiet nevienu ierīci, kabeli vai vadu.

- **1.** Piekļūstiet utilītai Palīdzība un atbalsts, atlasot **Sākt > Visas programmas > HP palīdzība un atbalsts > HP Support Assistant**.
- **2.** Atlasiet atjauninājumus.
- **3.** Izpildiet ekrānā redzamās instrukcijas.
- **4.** Lejupielādes apgabalā rīkojieties saskaņā ar tālāk norādīto.
	- **a.** Atrodiet BIOS atjauninājumu, kas ir jaunāks par jūsu datorā pašlaik instalēto BIOS versiju. Pierakstiet datumu, nosaukumu un citus identifikatorus. Šī informācija var būt nepieciešama, lai atrastu šo atjauninājumu vēlāk, kad tas būs lejupielādēts cietajā diskā.
	- **b.** Lai lejupielādētu atlasīto atjauninājumu cietajā diskā, izpildiet ekrānā redzamās instrukcijas.

Pierakstiet ceļu uz atrašanās vietu cietajā diskā, kur tiks lejupielādēts BIOS atjauninājums. Jums būs nepieciešams piekļūt šim ceļam, kad būsiet gatavs instalēt atjauninājumu.

#### **<sup>2</sup> PIEZĪME.** Ja jūsu dators ir pievienots tīklam, pirms programmatūras atjauninājumu, īpaši sistēmas BIOS atjauninājumu, instalēšanas konsultējieties ar tīkla administratoru.

BIOS instalēšanas procedūras var atšķirties. Kad lejupielāde ir pabeigta, izpildiet ekrānā redzamās instrukcijas. Ja instrukcijas netiek parādītas, veiciet tālāk norādītās darbības.

- **1.** Atlasiet **Sākt > Dators**.
- **2.** Atlasiet cietā diska apzīmējumu. Cietā diska apzīmējums parasti ir lokālais disks (C:).
- **3.** Izmantojot iepriekš pierakstīto ceļu cietajā diskā, atveriet cietā diska mapi, kurā atrodas atjauninājums.
- **4.** Veiciet dubultklikšķi uz faila ar paplašinājumu .exe (piemēram, *faila\_nosaukums*.exe).

Tiek sākta BIOS instalēšana.

**5.** Veiciet instalēšanu, izpildot ekrānā redzamās instrukcijas.

**PIEZĪME.** Kad ekrānā tiek parādīts ziņojums par sekmīgu instalēšanas pabeigšanu, varat izdzēst lejupielādēto failu no cietā diska.

## **Sāknēšanas secības maiņa, izmantojot f9 uzvedni**

Lai dinamiski izvēlētos sāknēšanas ierīci pašreizējai startēšanas secībai, veiciet tālāk norādītās darbības.

- **1.** Piekļuve sāknēšanas ierīces opciju izvēlnei
	- Izmantojot datorus vai planšetdatorus ar tastatūru:
		- **▲** Ieslēdziet vai restartējiet datoru un, kad tiek parādīts HP logotips, nospiediet f9, lai atvērtu sāknēšanas ierīces opciju izvēlni.
	- Izmantojot planšetdatorus bez tastatūras:
		- **▲** Izslēdziet planšetdatoru. Vienlaikus nospiediet strāvas pogu un skaļuma samazināšanas pogu, līdz tiek parādīta startēšanas izvēlne, un pēc tam pieskarieties **f9**, lai atvērtu sāknēšanas ierīces opciju izvēlni.
- **2.** Atlasiet sāknēšanas ierīci un pēc tam nospiediet enter.

# **TPM BIOS iestatījumi (tikai dažiem produktiem)**

**SVARĪGI!** Pirms šajā sistēmā iespējojat uzticamā platformas moduļa (TPM) funkciju, pārliecinieties, vai TPM paredzamais lietojums atbilst piemērojamajiem vietējiem tiesību aktiem, noteikumiem un politikām, kā arī, ja nepieciešams, vai ir iegūtas visas atbilstošās atļaujas un licences. Jūs pilnībā un vienpusēji uzņematies atbildību par jebkādām atbilstības problēmām, kas izriet no jūsu darbībām / TPM lietojuma un pārkāpj iepriekš norādīto prasību. HP neatbild ne par kādām saistītajām saistībām.

TPM sniedz datoram papildu drošību. TPM iestatījumus varat mainīt utilītā Computer Setup (BIOS).

**<sup>2</sup> PIEZĪME.** Ja nomaināt TPM iestatījumu uz Hidden (Slēpts), TPM nav redzams operētājsistēmā.

Lai piekļūtu TPM iestatījumiem utilītā Computer Setup, veiciet tālāk norādītās darbības.

- **1.** Startējiet utilītu Computer Setup. Skatiet sadaļu [Utilītas Computer Setup startēšana](#page-66-0) 57. lpp.
- **2.** Atlasiet **Drošība**, atlasiet **TPM iegultā drošība** un pēc tam izpildiet ekrānā redzamās instrukcijas.

# **HP Sure Start lietošana (tikai dažiem produktiem)**

Daži datoru modeļi ir konfigurēti ar tehnoloģiju HP Sure Start, kas uzrauga, vai nenotiek uzbrukumi datora BIOS un nerodas tā bojājumi. Ja BIOS tiek bojāts vai notiek uzbrukums, HP Sure Start automātiski atjauno BIOS iepriekšējā drošajā stāvoklī.

Tehnoloģija HP Sure Start ir konfigurēta un jau iespējota, tāpēc lielākā daļa lietotāju var izmantot HP Sure Start noklusējuma konfigurāciju. Pieredzējuši lietotāji var pielāgot šo noklusējuma konfigurāciju.

Lai piekļūtu jaunākajai HP Sure Start dokumentācijai, apmeklējiet vietni<http://www.hp.com/support>. Atlasiet **Find your product** (Atrast savu produktu) un pēc tam izpildiet ekrānā redzamās instrukcijas.

# **11 HP PC Hardware Diagnostics (HP datoru aparatūras diagnostikas) UEFI lietošana**

HP PC Hardware Diagnostics (HP datoru aparatūras diagnostika) ir vienotais paplašināmais aparātprogrammatūras interfeiss (Unified Extensible Firmware Interface — UEFI), kas ļauj palaist diagnostikas pārbaudes, lai noteiktu, vai datora aparatūra darbojas pareizi. Šis rīks darbojas ārpus operētājsistēmas, lai atdalītu aparatūras kļūmes no problēmām, ko radījusi operētājsistēma vai citi programmatūras komponenti.

Kad HP PC Hardware Diagnostics (UEFI) nosaka kļūmi, kuras novēršanai ir jāveic aparatūras nomaiņa, tiek ģenerēts kļūmes 24 ciparu ID kods. Pēc tam šo ID kodu var nosaukt atbalsta dienestam, lai palīdzētu rast risinājumu konkrētajai problēmai.

**<sup>2</sup> PIEZĪME.** Lai hibrīddatorā startētu diagnostikas rīku, jūsu datoram ir jādarbojas piezīmjdatora režīmā un jums ir jāizmanto piezīmjdatoram pievienotā tastatūra.

Lai palaistu HP PC Hardware Diagnostics (UEFI), veiciet tālāk norādītās darbības.

- **1.** Ieslēdziet vai restartējiet datoru un ātri nospiediet taustiņu esc.
- **2.** Nospiediet taustiņu f2.

BIOS meklē trīs vietas diagnostikas rīkiem tālāk norādītajā secībā.

- **a.** Pievienotais USB disks
	- **PIEZĪME.** Lai USB diskā lejupielādētu datoru aparatūras diagnostikas rīku HP PC Hardware Diagnostics (UEFI), skatiet sadaļu Rīka HP PC Hardware Diagnostics (HP datoru aparatūras diagnostika) (UEFI) lejupielāde USB ierīcē 62. lpp.
- **b.** Cietais disks
- **c.** BIOS
- **3.** Atveroties diagnostikas rīkam, atlasiet vēlamo diagnostikas testa veidu un pēc tam izpildiet ekrānā redzamās instrukcijas.

**<sup>2</sup> PIEZĪME.** Ja diagnostikas tests ir jāaptur, nospiediet taustiņu esc.

# **Rīka HP PC Hardware Diagnostics (HP datoru aparatūras diagnostika) (UEFI) lejupielāde USB ierīcē**

**PIEZĪME.** Rīka HP PC Hardware Diagnostics (UEFI) lejupielādes instrukcijas ir pieejamas tikai angļu valodā, kā arī ir jāizmanto Windows dators, lai lejupielādētu un izveidotu HP UEFI atbalsta vidi, jo tiek piedāvāti tikai .exe faili.

Ir divas iespējas, kā lejupielādēt HP PC Hardware Diagnostics USB ierīcē.
#### **Lejupielādējiet jaunāko UEFI versiju.**

- **1.** Dodieties uz vietni <http://www.hp.com/go/techcenter/pcdiags>. Tiek parādīta HP PC Diagnostics (HP datoru diagnostikas) mājas lapa.
- **2.** Atlasiet saiti **Download** (Lejupielādēt), kas atrodas sadaļā HP PC Hardware Diagnostics, un pēc tam atlasiet **Run** (Palaist).

#### **Lejupielādējiet jebkuru konkrētā produkta UEFI versiju.**

- **1.** Dodieties uz vietni [http://www.hp.com/support.](http://www.hp.com/support)
- **2.** Atlasiet **Get software and drivers** (Iegūt programmatūru un draiverus).
- **3.** Ievadiet produkta nosaukumu vai numuru.

– vai –

Atlasiet Identify now (Identificēt tagad), lai ļautu HP automātiski noteikt jūsu produktu.

- **4.** Atlasiet sava datora modeli un pēc tam atlasiet savu operētājsistēmu.
- **5.** Sadaļā **Diagnostika** izpildiet ekrānā redzamās instrukcijas, lai atlasītu un lejupielādētu vēlamo UEFI versiju.

# <span id="page-73-0"></span>**12 Specifikācijas**

# **Ieejas strāva**

Šajā sadaļā iekļautā informācija par strāvu var būt noderīga, ja datoru vēlaties ņemt līdzi ārzemju ceļojumā.

Dators izmanto līdzstrāvu, ko var nodrošināt no maiņstrāvas vai līdzstrāvas avota. Maiņstrāvas avota nominālvērtībai jābūt 100–240 V, 50–60 Hz. Kaut arī datoru var darbināt no savrupa līdzstrāvas avota, tas ir jādarbina tikai ar tādu maiņstrāvas adapteri vai līdzstrāvas avotu, kuru šim datoram nodrošina vai kura izmantošanu ir apstiprinājis uzņēmums HP.

Dators var darboties ar līdzstrāvu, ja ir ievēroti tālāk minētie nosacījumi.

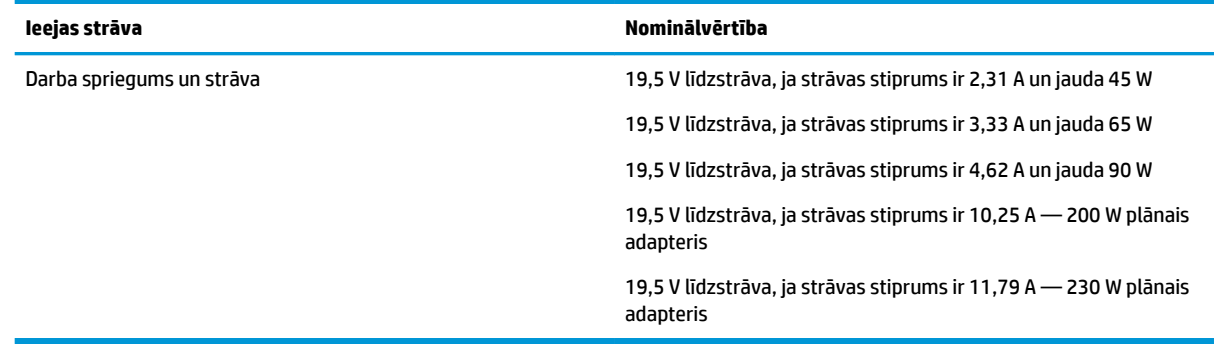

**<sup>2</sup> PIEZĪME.** Šis produkts ir paredzēts Norvēģijas IT strāvas sistēmai ar vidējo kvadrātisko starpfāžu spriegumu, kas nepārsniedz 240 V rms.

*PIEZĪME.* Datora darba spriegums un strāva ir norādīti uz sistēmas normatīvo datu uzlīmes.

# **Darba vide**

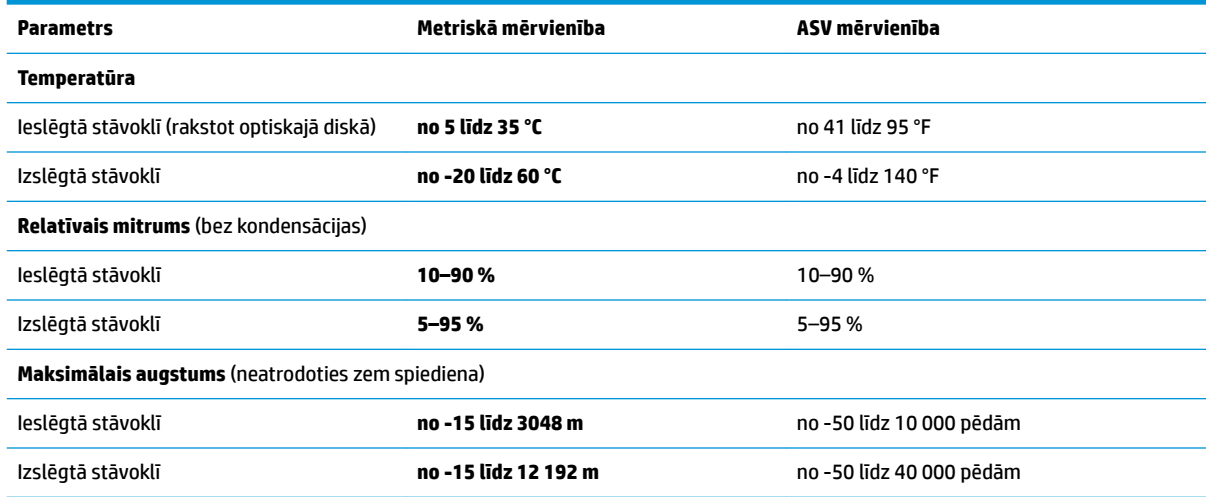

# <span id="page-74-0"></span>**13 Elektrostatiskā izlāde**

Elektrostatiskā izlāde ir statiskās elektrības atbrīvošanās, diviem objektiem saskaroties, piemēram, trieciens, ko var saņemt, šķērsojot paklāju un pieskaroties metāla durvju rokturim.

Statiskās elektrības izlāde no pirkstiem vai citiem strāvas vadītājiem var sabojāt elektroniskās sastāvdaļas.

Lai izvairītos no datora vai diska bojājumiem vai informācijas zuduma, ievērojiet tālāk norādītos piesardzības pasākumus.

- Ja noņemšanas vai uzstādīšanas instrukcijās ir pieprasīts atvienot datoru, vispirms pārliecinieties, vai tas ir pareizi iezemēts.
- Glabājiet komponentus to elektrostatiski drošajos konteinerus, līdz esat gatavs tos uzstādīt.
- Izvairieties no pieskaršanās kontaktiem, vadiem un shēmām. Iespējami mazāk pieskarieties elektroniskajiem komponentiem.
- Izmantojiet nemagnētiskus darbarīkus.
- Pirms aiztiekat komponentus, izlādējiet statisko elektrību, pieskaroties nekrāsotai metāla virsmai.
- Ja noņemat komponentu, novietojiet to elektrostatiski drošā konteinerā.

# <span id="page-75-0"></span>**14 Pieejamība**

HP izstrādā, ražo un virza tirgū produktus un pakalpojumus, kurus var izmantot ikviens, tostarp cilvēki ar invaliditāti, rīkojoties patstāvīgi vai izmantojot atbilstošas palīgierīces.

# **Atbalstītās palīgtehnoloģijas**

HP produkti atbalsta plašu operētājsistēmas palīgtehnoloģiju klāstu un var tikt konfigurēti, lai darbotos ar papildu palīgtehnoloģijām. Lai atrastu plašāku informāciju par palīglīdzekļiem, izmantojiet meklēšanas līdzekli savā ierīcē.

**PIEZĪME.** Lai iegūtu papildinformāciju par konkrētu palīgtehnoloģiju produktu, sazinieties ar šī produkta klientu atbalsta dienestu.

# **Atbalsta saņemšana saistībā ar pieejamību**

Mēs regulāri pilnveidojam mūsu produktu un pakalpojumu pieejamību un labprāt uzklausām lietotāju atsauksmes. Ja rodas problēmas ar produktu vai vēlaties pastāstīt mums par pieejamības līdzekļiem, kuri jums bija noderīgi, lūdzu, sazinieties ar mums, zvanot uz +1 (888) 259-5707 no pirmdienas līdz piektdienai, no 6:00 rītā līdz 9:00 vakarā pēc Ziemeļamerikas Kalnu laika joslas laika. Ja esat kurls vai vājdzirdīgs un izmantojat TRS/VRS/WebCapTel, sazinieties ar mums, ja ir nepieciešams tehniskais atbalsts vai rodas jautājumi par pieejamību, zvanot uz +1 (877) 656-7058 no pirmdienas līdz piektdienai, no 6:00 rītā līdz 9:00 vakarā pēc Ziemeļamerikas Kalnu laika joslas laika.

**PIEZĪME.** Atbalsts ir pieejams tikai angļu valodā.

# **Alfabētiskais rādītājs**

#### **A**

administratora parole [39](#page-48-0) aizsardzības ar paroli aktivizējot iestatīšana [33](#page-42-0) akumulatora indikators [16](#page-25-0) akumulatora strāva [33](#page-42-0) akumulators atbrīvošanās [35](#page-44-0) atlikušā uzlādes līmeņa parādīšana [34](#page-43-0) enerģijas ekonomēšana [34](#page-43-0) izlāde [34](#page-43-0) nomaiņa [35](#page-44-0) zems akumulatora uzlādes līmenis [34](#page-43-0) apakšpuse [17](#page-26-0) apkopes uzlīmes, novietojums [16](#page-25-0) atkopšana, sistēma [54](#page-63-0) atkopšanas datu nesējs, lietošana, lai veiktu atjaunošanu [55](#page-64-0) atkopšanas datu nesējs; izveide [52](#page-61-0) atkopšanas nodalījums [55](#page-64-0) atkopšanas rīki [52](#page-61-0) atkopšanas rīki; Windows [54](#page-63-0) atmiņas karšu lasītājs, identificēšana [5](#page-14-0) atmiņas karte [31](#page-40-0) audio izvades (austiņu) / audio ievades (mikrofona) kombinētā ligzda, identificēšana [5](#page-14-0) augstas izšķirtspējas ierīces, pievienošana [30](#page-39-0) austiņas, pievienošana [27](#page-36-0)

# **Ā**

ārējā monitora ports [6,](#page-15-0) [28](#page-37-0) ārējs maiņstrāvas avots, lietošana [36](#page-45-0)

#### **B**

bezvadu antenas, identificēšana [7](#page-16-0) bezvadu sakaru indikators [9,](#page-18-0) [15,](#page-24-0) [19](#page-28-0) bezvadu sakaru poga [19](#page-28-0) bezvadu sakaru sertifikācijas uzlīme [17](#page-26-0)

bezvadu sakaru vadīklas operētājsistēma [19](#page-28-0) poga [19](#page-28-0) bezvadu tīkls (WLAN) darbības zona [21](#page-30-0) publisks WLAN savienojums [20](#page-29-0) savienojuma izveide [20](#page-29-0) uzņēmuma WLAN savienojums [20](#page-29-0) BIOS atjauninājuma lejupielāde [59](#page-68-0) atiaunināšana [58](#page-67-0) versijas noteikšana [59](#page-68-0) Bluetooth ierīce [19,](#page-28-0) [22](#page-31-0) Bluetooth uzlīme [17](#page-26-0) burtslēga indikators, identificēšana [9](#page-18-0)

#### **C**

ceļošana, līdzi ņemot datoru [17](#page-26-0) ceļošana, ņemot līdzi datoru [50](#page-59-0) cietā diska atjaunošana [55](#page-64-0) cietā diska atkopšana [55](#page-64-0) ciparslēga indikators [9](#page-18-0) Computer Setup navigācija un atlasīšana [57](#page-66-0) rūpnīcas iestatījumu atjaunošana [58](#page-67-0) Computer Setup (Datora iestatīšana) BIOS administratora parole [40](#page-49-0) DriveLock parole [42](#page-51-0)

### **D**

darba vide [64](#page-73-0) datora apkope [49](#page-58-0) datora izslēgšana [31](#page-40-0) datora tīrīšana [49](#page-58-0) datora transportēšana [50](#page-59-0) datu nesēja diskdzinis [31](#page-40-0) diskdziņa indikators [16](#page-25-0) displeja attēls, pārslēgšana [14](#page-23-0) divrežīmu displeja ports, identificēšana [5](#page-14-0) dokošanas savienotājs, identificēšana [5,](#page-14-0) [15](#page-24-0)

**DriveLock** atspējošana [44](#page-53-0) iespējošana [43](#page-52-0) DriveLock galvenā parole nomaiņa [45](#page-54-0) DriveLock parole apraksts [42](#page-51-0) iestatīšana [43](#page-52-0) ievadīšana [44](#page-53-0) nomaiņa [45](#page-54-0) drošības kabeļa slots, identificēšana [6](#page-15-0) dublējumi atkopšana [54](#page-63-0) izveide [53](#page-62-0) dublēšana un atjaunošana [54](#page-63-0) dublēšanas rīki [52](#page-61-0) DVD disks Driver Recovery (Draiveru atkopšana), izveide [52](#page-61-0) lietošana, lai veiktu atjaunošanu [55](#page-64-0)

#### **E**

ekonomēšana, enerģijas [34](#page-43-0) ekrāna attēls, pārslēgšana [14](#page-23-0) elektrostatiskā izlāde [65](#page-74-0) enerģija akumulators [33](#page-42-0) ekonomēšana [34](#page-43-0) opcijas [31](#page-40-0) enerģijas opciju iestatīšana [31](#page-40-0) enerģijas taupīšanas stāvokļi [31](#page-40-0)

#### **F**

f11 atkopšana [55](#page-64-0)

#### **G**

GPS [21](#page-30-0)

#### **H**

hibernācija aktivizēšana [32](#page-41-0) iziešana [32](#page-41-0) HP 3D DriveGuard [48](#page-57-0) HP akumulatora pārbaude [33](#page-42-0) HP atkopšanas nodalījums lietošana, lai veiktu atkopšanu [55](#page-64-0) pārbaude, vai pastāv [55](#page-64-0) HP Client Security [46](#page-55-0) HP Mobile Connect [21](#page-30-0) HP PC Hardware Diagnostics (UEFI) lietošana [62](#page-71-0) HP Recovery Disc Creator, lietošana [52](#page-61-0) HP Touchpoint Manager [46](#page-55-0)

#### **I**

ieejas strāva [64](#page-73-0) iegultā cipartastatūra, identificēšana [12](#page-21-0) iekšējie mikrofoni, identificēšana [7](#page-16-0) iepriekšējo versiju atbalsts, USB [57](#page-66-0) ierakstāms datu nesējs [31](#page-40-0) iestatīšanas utilīta navigācija un atlasīšana [57](#page-66-0) rūpnīcas iestatījumu atjaunošana [58](#page-67-0) indikatori akumulators [16](#page-25-0) bezvadu [9](#page-18-0), [15](#page-24-0) burtslēgs [9](#page-18-0) ciparslēgs [9](#page-18-0) disks [16](#page-25-0) enerģija [9,](#page-18-0) [15](#page-24-0) RJ-45 (tīkla) [5](#page-14-0) tīmekļa kamera [7](#page-16-0) informācijas atrašana aparatūra [4](#page-13-0) programmatūra [4](#page-13-0) integrētā cipartastatūra, identificēšana [13](#page-22-0) integrētās tīmekļa kameras indikators, identificēšana [7](#page-16-0) izslēgšana [31](#page-40-0)

### **K**

karstie taustiņi ekrāna attēla pārslēgšana [14](#page-23-0) lietošana [13](#page-22-0) miega režīms [13](#page-22-0) mikrofona izslēgšana [14](#page-23-0) komponenti apakšpuse [15](#page-24-0)

augšpuse [8](#page-17-0) displejs [7](#page-16-0) kreisā puse [6](#page-15-0) labā puse [5](#page-14-0) priekšpuse [15](#page-24-0) kritiskie atjauninājumi, programmatūra [46](#page-55-0) kritisks akumulatora uzlādes līmenis [31](#page-40-0) kursorsvira [8](#page-17-0) pogas [8](#page-17-0)

## **L**

lasāms datu nesējs [31](#page-40-0) lietošana ārējs maiņstrāvas avots [36](#page-45-0) enerģijas taupīšanas stāvokļi [31](#page-40-0) lietotāja parole [39](#page-48-0) ligzdas audio izvades (austiņu) / audio ievades (mikrofona) kombinētā ligzda [5](#page-14-0) RJ-45 (tīkla) [5](#page-14-0) tīkla [5](#page-14-0)

## **M**

maiņstrāvas adaptera pārbaude [37](#page-46-0) maiņstrāvas adapteris, pārbaude [37](#page-46-0) miega režīms aktivizēšana [32](#page-41-0) iziešana [32](#page-41-0) mikrofona izslēgšanas taustiņš, identificēšana [14](#page-23-0) mikrofonaustiņas, pievienošana [27](#page-36-0) Miracast [30](#page-39-0)

## **N**

nereaģējoša sistēma [31](#page-40-0) normatīvo datu informācija bezvadu sakaru sertifikācijas uzlīmes [17](#page-26-0) normatīvo datu uzlīme [17](#page-26-0)

### **O**

operētājsistēmas Windows 7 datu nesējs izveide [52](#page-61-0) lietošana, lai veiktu atjaunošanu [55](#page-64-0)

operētājsistēmas Windows 7 DVD disks izveide [52](#page-61-0) lietošana, lai veiktu atjaunošanu [55](#page-64-0)

## **P**

papildtastatūra iegultā ciparu [12](#page-21-0) integrētā cipartastatūra [13](#page-22-0) paroles administrators [39](#page-48-0) BIOS administrators [40](#page-49-0) DriveLock [42](#page-51-0) lietotājs [39](#page-48-0) pieejamība [66](#page-75-0) pieskaršanās ar diviem pirkstiem, skārienpaneļa žests [26](#page-35-0) pieskāriena skārienpaneļa un skārienekrāna žests [25](#page-34-0) pirkstu nospiedumu lasītājs [46](#page-55-0) pirkstu nospiedumu lasītājs, identificēšana [11](#page-20-0) pogas enerģija [10](#page-19-0), [31](#page-40-0) kursorsviras kreisā [8](#page-17-0) kursorsviras labā [8](#page-17-0) skārienpaneļa kreisā [8](#page-17-0) skārienpaneļa labā [8](#page-17-0) porti ārējais monitors [6](#page-15-0), [28](#page-37-0) Divrežīmu displeja ports [5](#page-14-0) Miracast [30](#page-39-0) USB 3.0 uzlādes ports ar strāvas padevi [6](#page-15-0) USB C tipa uzlāde [5](#page-14-0) VGA [28](#page-37-0) pretvīrusu programmatūra [45](#page-54-0) produkta nosaukums un numurs, datora [16](#page-25-0) programmatūra Disk Cleanup [48](#page-57-0) Disk Defragmenter [48](#page-57-0) HP 3D DriveGuard [48](#page-57-0) kritiskie atjauninājumi [46](#page-55-0) pretvīrusu [45](#page-54-0) ugunsmūris [45](#page-54-0) programmatūra Disk Cleanup [48](#page-57-0) programmatūra Disk Defragmenter [48](#page-57-0)

programmu un draiveru atjaunināšana [49](#page-58-0) publisks WLAN savienojums [20](#page-29-0)

#### **R**

ritināšana ar diviem pirkstiem, skārienpaneļa žests [26](#page-35-0) RJ-45 (tīkla) indikatori, identificēšana [5](#page-14-0) RJ-4[5](#page-14-0) (tīkla) ligzda, identificēšana 5

#### **S**

savienojuma izveide ar WLAN [20](#page-29-0) savienotājs, strāvas [6](#page-15-0) savilkšana ar diviem pirkstiem, lai tuvinātu vai tālinātu, skārienpaneļa un skārienekrāna žests [25](#page-34-0) sākuma labošanas rīks, lietošana [54](#page-63-0) sērijas numurs [16](#page-25-0) sērijas numurs, datora [16](#page-25-0) SIM karte ievietošana [17](#page-26-0) SIM kartes slots, identificēšana [6](#page-15-0) skaļruņi savienojuma izveide [27](#page-36-0) skaņas iestatījumi, lietošana [28](#page-37-0) skaņas iestatījumu lietošana [28](#page-37-0) skārienpanelis lietošana [25](#page-34-0) pogas [8](#page-17-0) skārienpaneļa indikators, identificēšana [9](#page-18-0) skārienpaneļa lietošana [25](#page-34-0) skārienpaneļa un skārienekrāna žesti pieskāriens [25](#page-34-0) savilkšana ar diviem pirkstiem, lai tuvinātu vai tālinātu [25](#page-34-0) skārienpaneļa zona identificēšana [8](#page-17-0) skārienpaneļa žesti pieskaršanās ar diviem pirkstiem [26](#page-35-0) ritināšana ar diviem pirkstiem [26](#page-35-0) slēdzis, strāva [31](#page-40-0) sloti drošības kabelis [6](#page-15-0) SIM karte [6](#page-15-0) viedkarte [6](#page-15-0)

strāvas indikatori [9,](#page-18-0) [15](#page-24-0) strāvas poga [31](#page-40-0) strāvas poga, identificēšana [10](#page-19-0) strāvas savienotājs, identificēšana [6](#page-15-0) strāvas slēdzis [31](#page-40-0) Sure Start lietošana [61](#page-70-0)

### **T**

taustiņi esc [12](#page-21-0), [13](#page-22-0) fn [12](#page-21-0), [13](#page-22-0) Windows lietojumprogramma [12](#page-21-0) Windows taustiņš [12,](#page-21-0) [13](#page-22-0) taustiņš esc, identificēšana [12,](#page-21-0) [13](#page-22-0) taustiņš fn, identificēšana [12,](#page-21-0) [13](#page-22-0) tīkla ligzda, identificēšana [5](#page-14-0) tīmekļa kamera [7](#page-16-0) lietošana [27](#page-36-0) tīmekļa kamera, identificēšana [7](#page-16-0) tīmekļa kameras indikators, identificēšana [7](#page-16-0) TPM iestatījumi [60](#page-69-0)

### **U**

ugunsmūra programmatūra [45](#page-54-0) USB 3.0 ports [5](#page-14-0) USB 3.0 uzlādes ports ar strāvas padevi, identificēšana [6](#page-15-0) USB C tipa uzlādes ports, identificēšana [5](#page-14-0) USB iepriekšējo versiju atbalsts [57](#page-66-0) USB porti, identificēšana [5](#page-14-0) uzlīmes apkope [16](#page-25-0) bezvadu ierīces sertifikācija [17](#page-26-0) Bluetooth [17](#page-26-0) normatīvie dati [17](#page-26-0) sērijas numurs [16](#page-25-0) WLAN [17](#page-26-0) uzņēmuma WLAN savienojums [20](#page-29-0) uzturēšana Disk Cleanup [48](#page-57-0) Disk Defragmenter [48](#page-57-0) HP 3D DriveGuard [48](#page-57-0) programmu un draiveru atjaunināšana [49](#page-58-0)

## **V**

ventilācijas atveres, identificēšana [6](#page-15-0), [15](#page-24-0) VGA ports, pievienošana [28](#page-37-0) video [28](#page-37-0) viedkaršu slots [6](#page-15-0)

## **W**

Windows lietojumprogrammu taustiņš, identificēšana [12](#page-21-0) Windows sākuma labošanas rīks, lietošana [54](#page-63-0) Windows taustiņš, identificēšana [12,](#page-21-0) [13](#page-22-0) WLAN antenas, identificēšana [7](#page-16-0) WLAN ierīce [17](#page-26-0) WLAN uzlīme [17](#page-26-0) WWAN antenas, identificēšana [7](#page-16-0) WWAN ierīce [19](#page-28-0), [21](#page-30-0)

# **Z**

zems akumulatora uzlādes līmenis [34](#page-43-0)